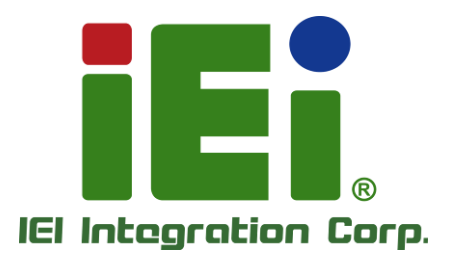

# **MODEL: DRPC-W-JL Series**

**Fanless System with Intel® Celeron® N5105 up to 2.9 GHz TDP 10W, Triple 2.5GbE LAN, HDMI, DP, 8GB Memory Pre-installed, 12V DC and RoHS**

# **User Manual**

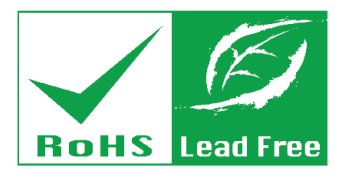

in 10003, One-400 arrow at DOOM is seen of it in council that an

Sirvivano Stran secondo - a nova Mia

MITOME VELONE PROJECTION BOULDING IT SMITH 30MNPH-3-M106-4NH blb@O THERMALTIA TOTAL POATS AT REP

6.30 Sebuah De Teatrache Volke Volk and Sebuah St およびおけるああるのにも実は主人ともあることである

法公积累的现在分词 网络美洲 计单位处理 **DESCRIPTION OF A SUBARUPARTE DESCRIPTION** TORE MOVEM WAS FOREFOUND IN WIDER

вышескована. Гостянов очень на не А. twh.https://www.uppuncypranologish

**ISPAINANCEMENT** 

call with quickness signal sith man Ewn213-Powery-wolder

> socialid Octonica: SIBvisiba 6 ydas Gibasokachst stress kin

an-Etheanym.Cmassadath.om

**Rev. 1.00 – July 26, 2023**

# **Revision**

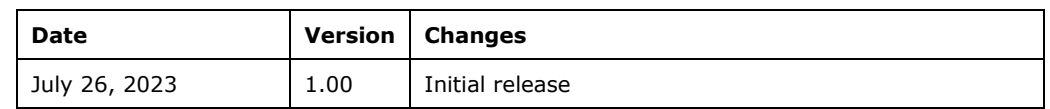

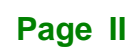

**[MODEL NAME]**

# **Copyright**

**Integration Corp.** 

#### **COPYRIGHT NOTICE**

The information in this document is subject to change without prior notice in order to improve reliability, design and function and does not represent a commitment on the part of the manufacturer.

In no event will the manufacturer be liable for direct, indirect, special, incidental, or consequential damages arising out of the use or inability to use the product or documentation, even if advised of the possibility of such damages.

This document contains proprietary information protected by copyright. All rights are reserved. No part of this manual may be reproduced by any mechanical, electronic, or other means in any form without prior written permission of the manufacturer.

#### **TRADEMARKS**

All registered trademarks and product names mentioned herein are used for identification purposes only and may be trademarks and/or registered trademarks of their respective owners.

**[MODEL NAME]**

# **Manual Conventions**

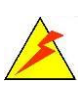

Integration Corp.

#### **WARNING**

Warnings appear where overlooked details may cause damage to the equipment or result in personal injury. Warnings should be taken seriously.

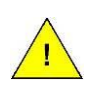

### **CAUTION**

Cautionary messages should be heeded to help reduce the chance of losing data or damaging the product.

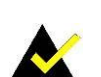

### **NOTE**

These messages inform the reader of essential but non-critical information. These messages should be read carefully as any directions or instructions contained therein can help avoid making mistakes.

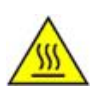

### **HOT SURFACE**

This symbol indicates a hot surface that should not be touched without taking care.

**[MODEL NAME]**

# **Table of Contents**

**FET Integration Corp.** 

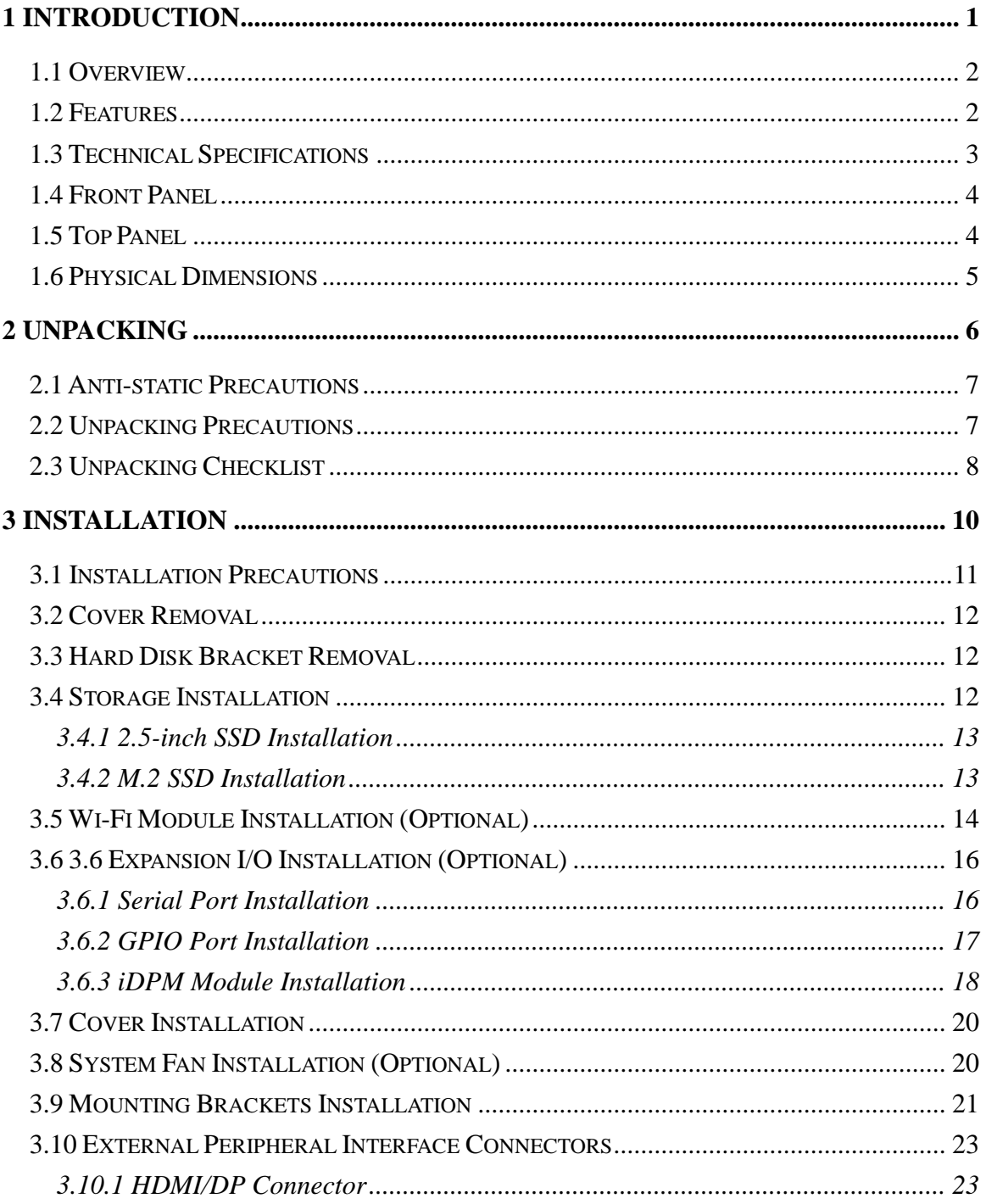

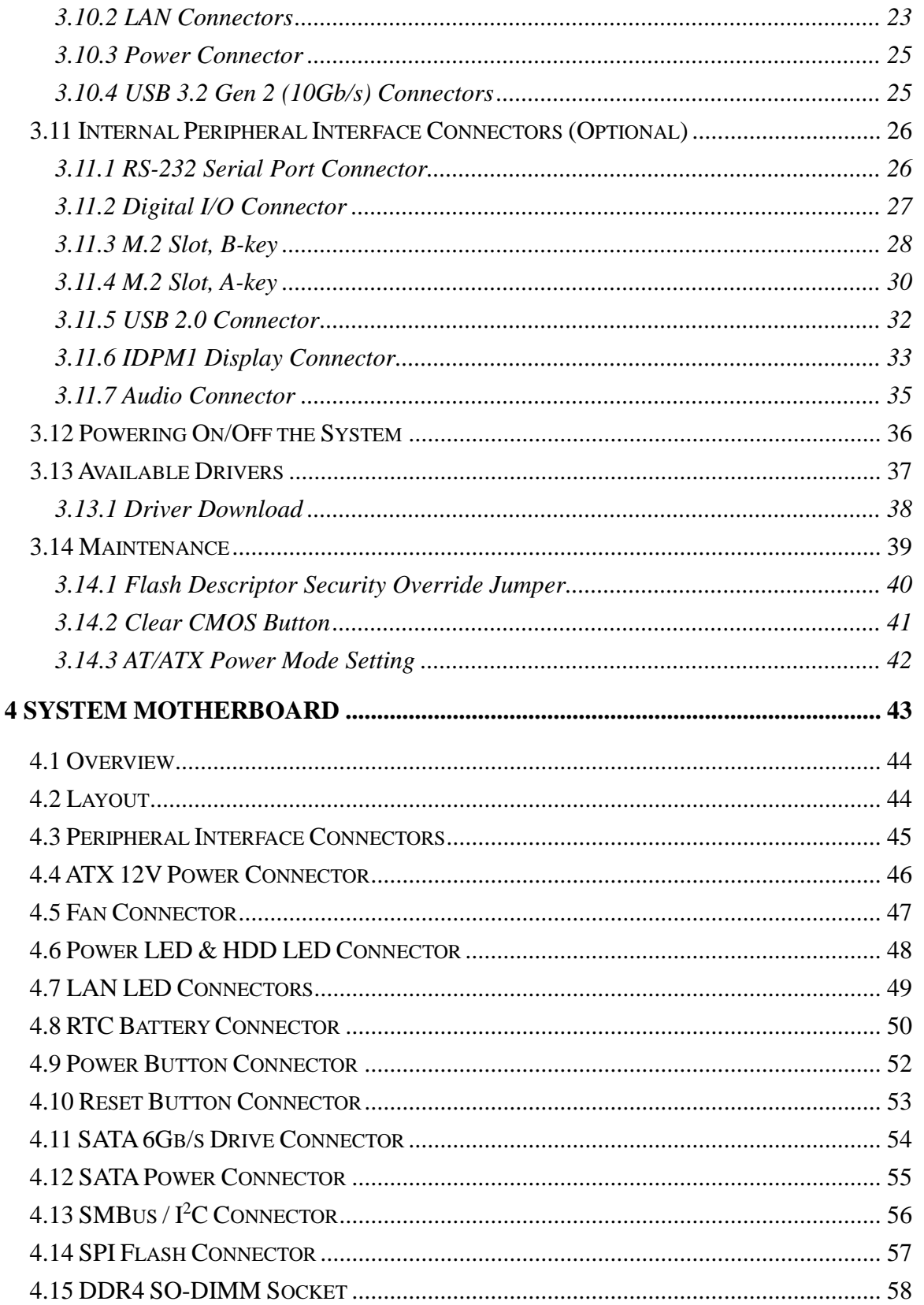

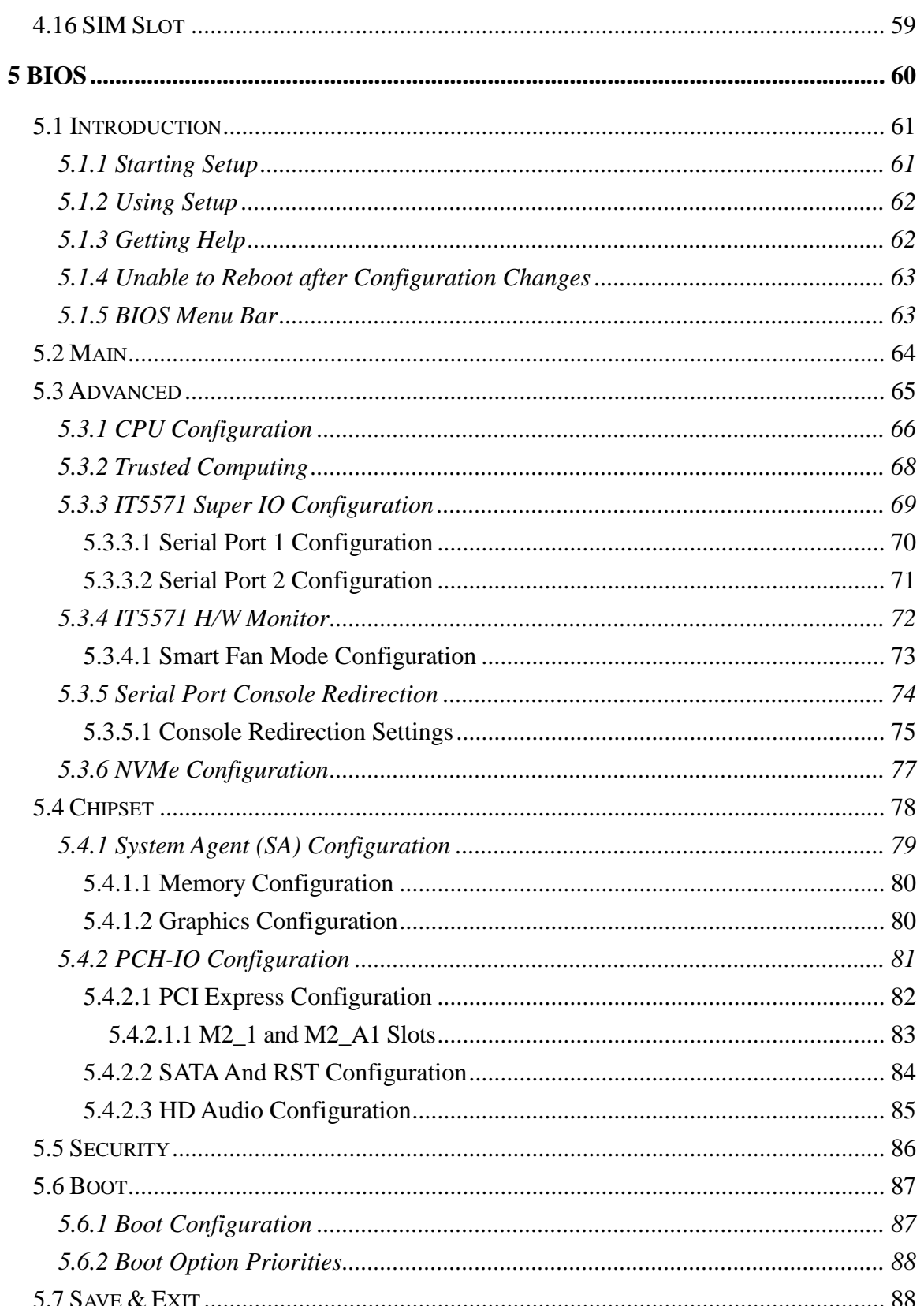

Page VII

**TEA** Integration Corp.

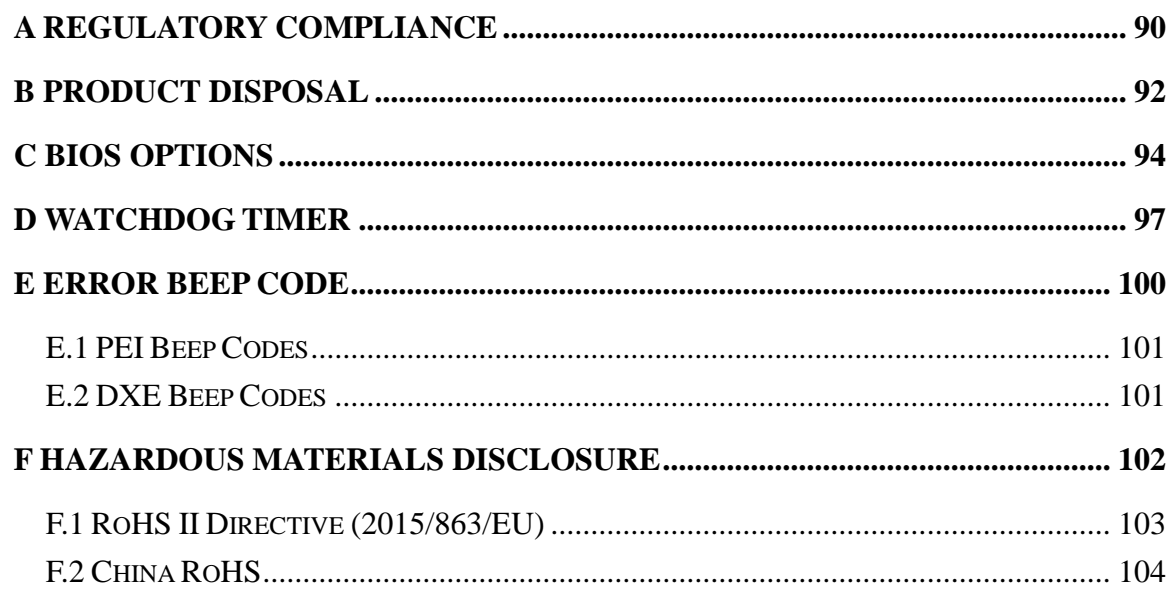

# **List of Figures**

**FEA Integration Corp.** 

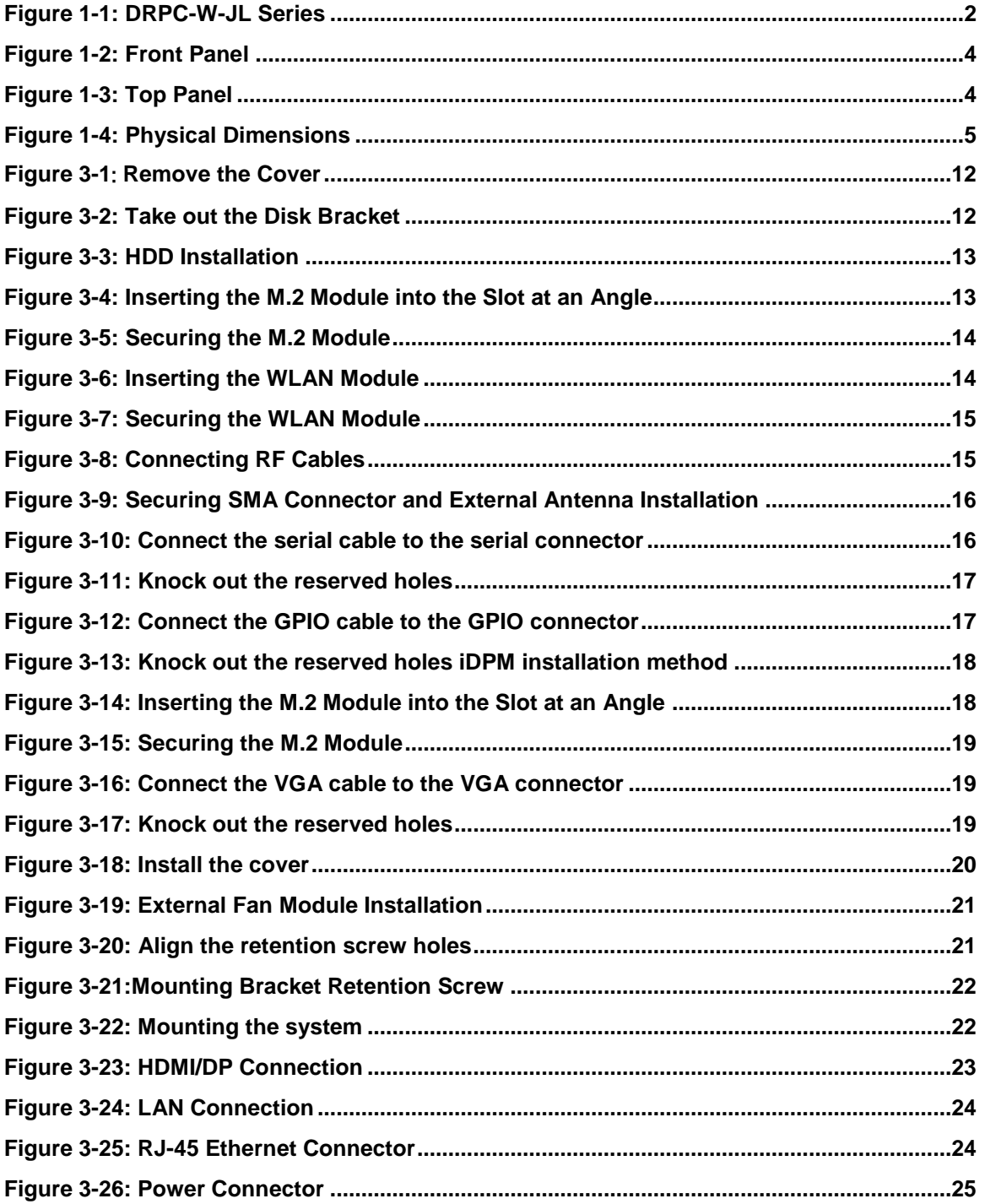

# 28<br>21 Integration Corp.

# DRPC-W-JL

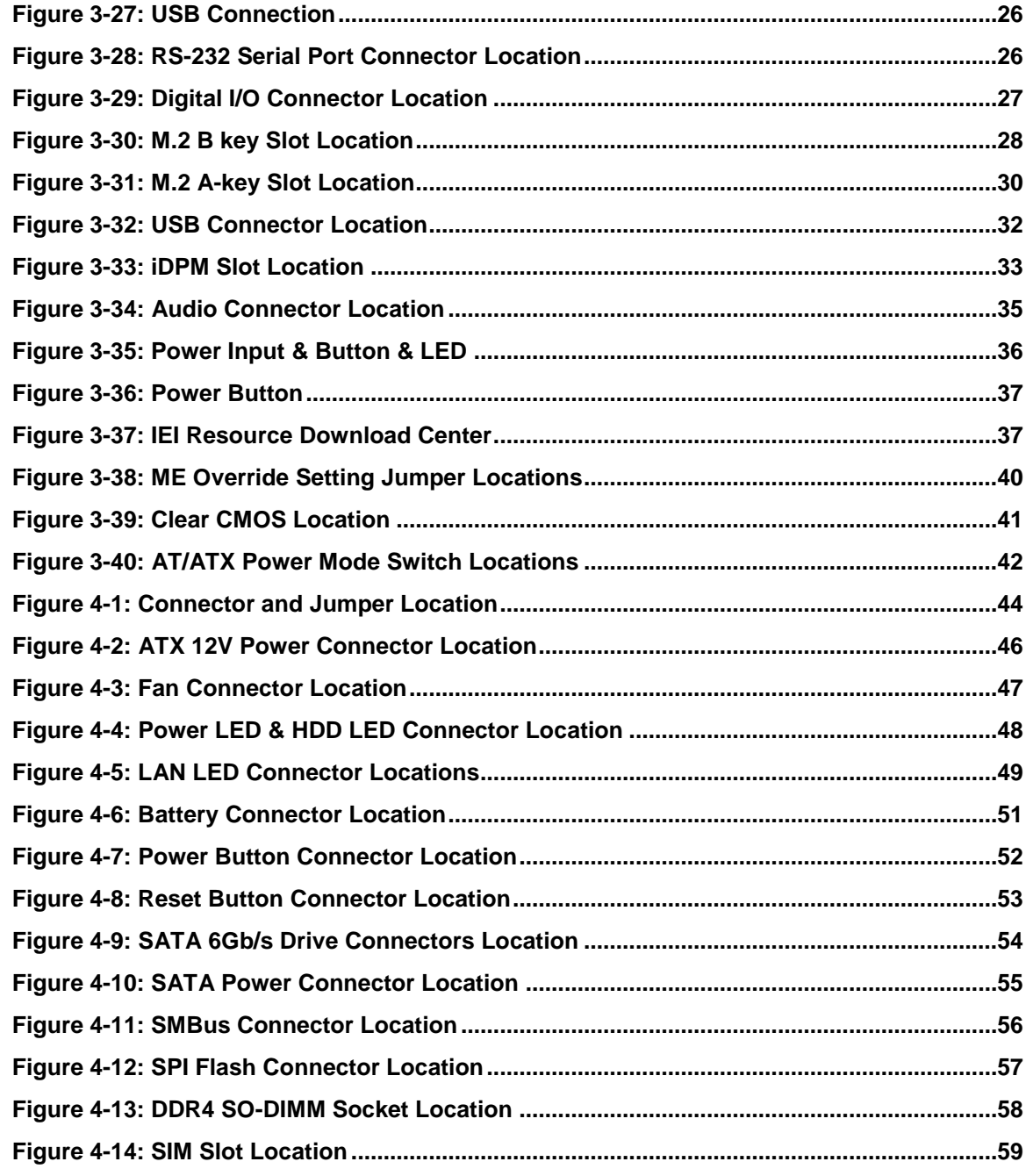

# **List of Tables**

**Repartion Corp.** 

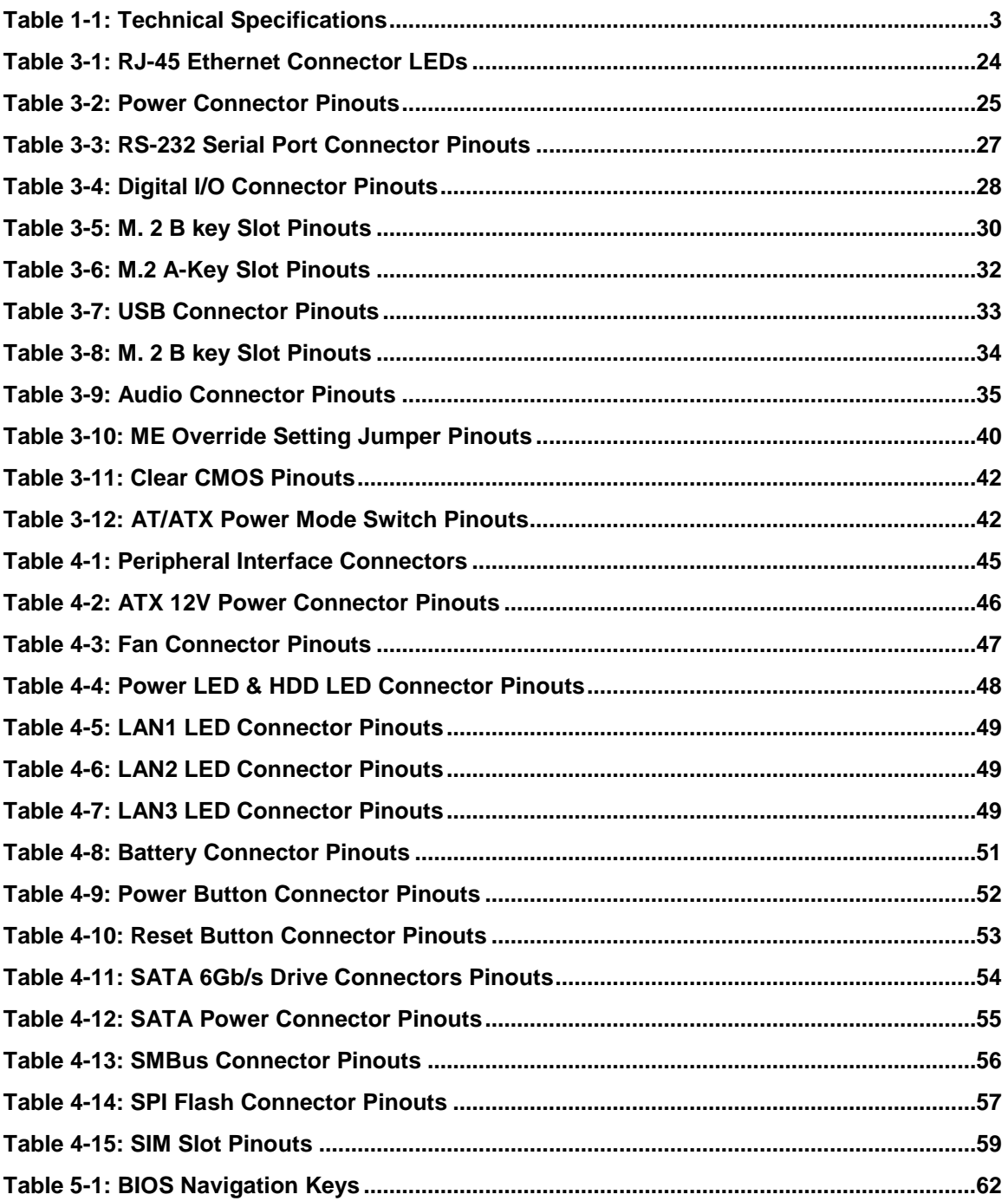

# **BIOS Menus**

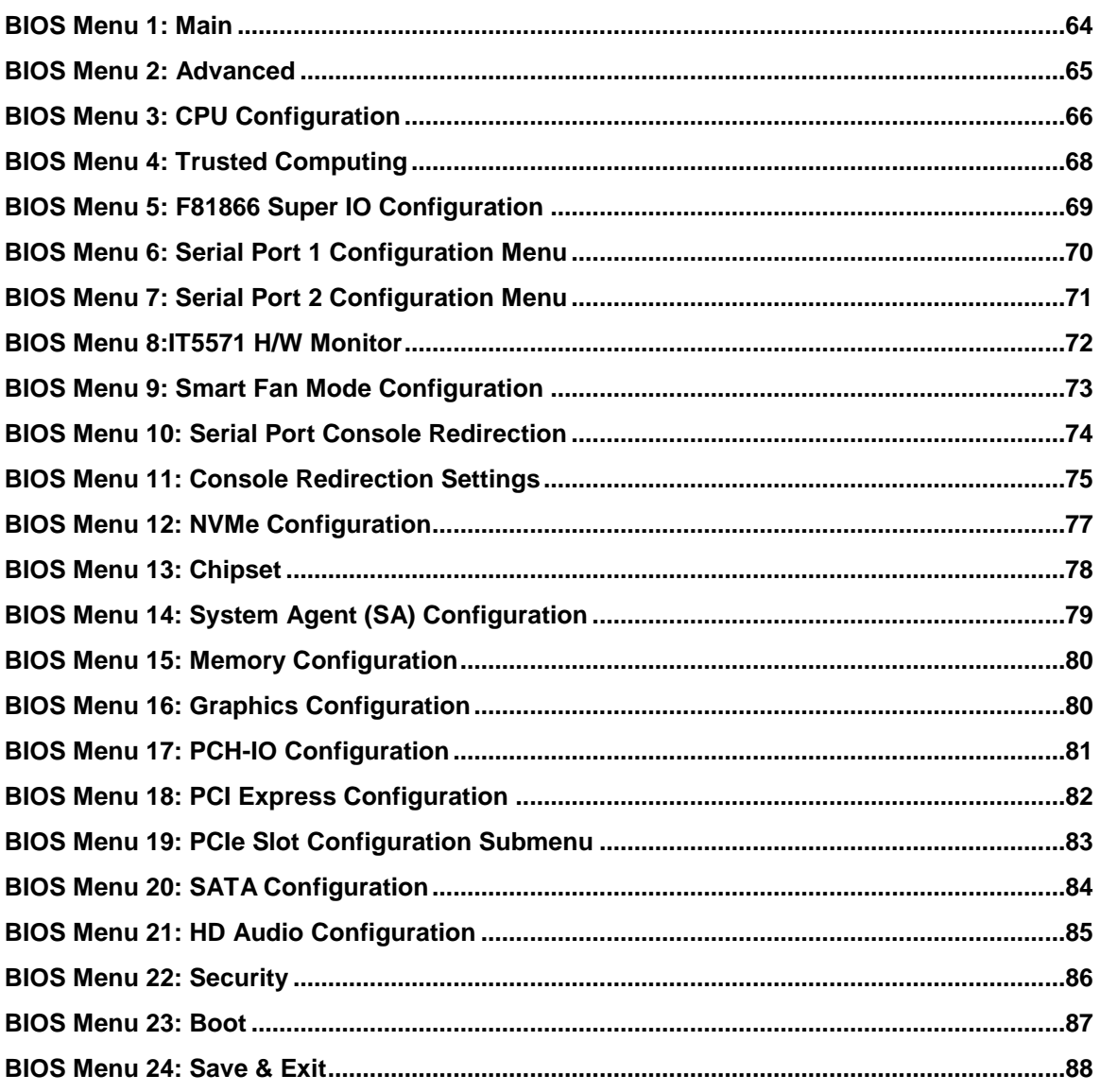

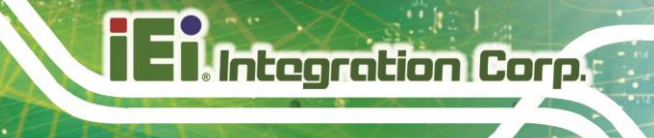

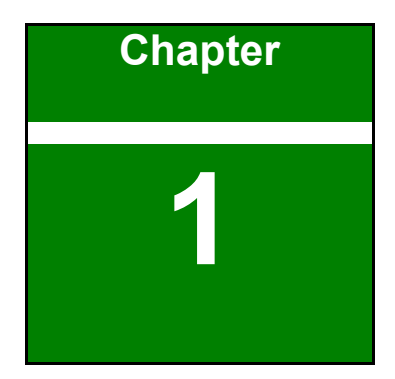

# <span id="page-12-0"></span>**1 Introduction**

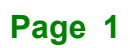

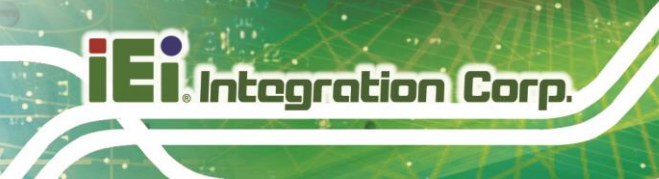

## <span id="page-13-0"></span>**1.1 Overview**

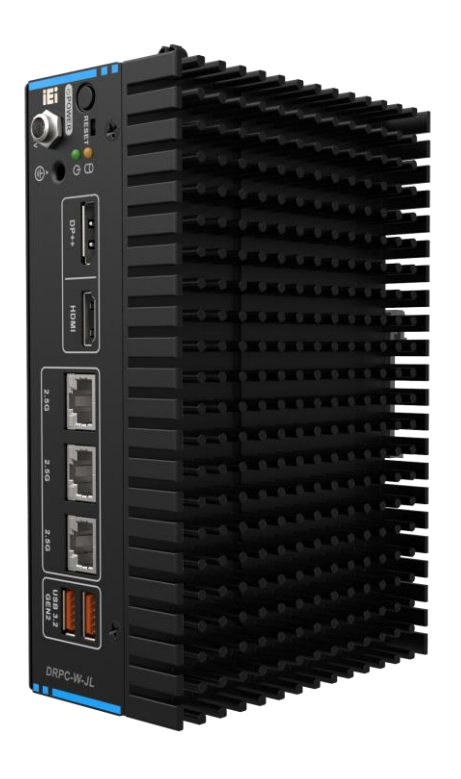

**Figure 1-1: DRPC-W-JL Series**

<span id="page-13-2"></span>The DRPC-W-JL Series is an embedded system for wide range temperature environments. It is powered by Intel® Elkhart Lake processor and onboard 8GB DDR4 SO-DIMM memory (up to 32GB). The DRPC-W-JL Series includes one HDMI, one DP, three 2.5GbE LAN ports, two USB 3.2 Gen2 ports, and one external fan connector.

## <span id="page-13-1"></span>**1.2 Features**

The DRPC-W-JL Series features are listed below:

- Intel® Celeron® N5105 2.0 GHz (up to 2.9 GHz, quad-core, TDP 10W)
- Support dual independent display
- 3 x 2.5GbE ports
- $1 x M.2 A Key$
- 1 x M.2 B Key (with SIM card slot)

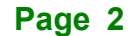

# <span id="page-14-0"></span>**1.3 Technical Specifications**

The DRPC-W-JL Series technical specifications are listed in [\(Table 1-1\)](#page-14-1).

| <b>Model Name</b>    |                              | <b>DRPC-W-JL</b>                                                    |
|----------------------|------------------------------|---------------------------------------------------------------------|
| <b>Chassis</b>       | Color                        | <b>Black</b>                                                        |
|                      | Dimensions (WxDxH) (mm)      | 176 x 116 x 60.8                                                    |
|                      | <b>System Fan</b>            | Fanless                                                             |
|                      | <b>Chassis Construction</b>  | Extruded aluminum alloys                                            |
| Motherboard          | <b>CPU</b>                   | Intel® Celeron® N5105 2.0 GHz (up to 2.9 GHz, quad-core, TDP 10W)   |
|                      | <b>Chipset</b>               | <b>SOC</b>                                                          |
|                      | <b>Memory</b>                | 1 x DDR4 2933 MHz SO-DIMM (Pre-installed 8GB) (up to 16GB)          |
| <b>Storage</b>       | <b>HDD Bay</b>               | 1 x 2.5" SATA 6Gb/s HDD bay                                         |
| <b>IO</b> Interfaces | <b>USB</b>                   | 2 x USB3.2                                                          |
|                      | LAN                          | 3 x 2.5GbE                                                          |
|                      | <b>Display</b>               | $1 \times DP$                                                       |
|                      |                              | 1 x HDMI                                                            |
|                      | <b>Others</b>                | 1 x Power button, 1 x Reset button, 1 x Power LED, 1 x HDD LED, 1 x |
|                      |                              | System fan connector                                                |
| <b>Internal</b>      | M.2                          | 1 x M.2 A Key 2230 for WIFI & BT (optional)                         |
| <b>Expansions</b>    |                              | 1 x M.2 B Key (PCIe x2) 2242/2280 w/SIM slot for 5G (optional)      |
| <b>Power</b>         | <b>Power Input</b>           | 12V DC                                                              |
|                      | <b>Power Consumption</b>     | 12V@2.45A (Intel N5105 with 16GB DDR4 Memory)                       |
| <b>Reliability</b>   | <b>Mounting</b>              | DIN-Rail                                                            |
|                      | <b>Operating Temperature</b> | -20°C $\sim$ 60°C with airflow, 10% $\sim$ 95% non-condensing       |
|                      | <b>Storage Temperature</b>   | $-30^{\circ}$ C ~ 85 $^{\circ}$ C, 10% ~ 95% non-condensing         |
|                      | <b>Operating Shock</b>       | Half-sine wave shock 5G, 11ms, 100 shocks per axis                  |
|                      | <b>Operating Vibration</b>   | 10-500 Hz, 1.04 Grms, random, 1 hr/axis                             |
|                      | Weight (Net/Gross)           | 0.91/1.16 kg                                                        |
|                      | Safety/EMC                   | CE/FCC                                                              |
|                      | <b>Watchdog Timer</b>        | Programmable $1 \sim 255$ sec/min                                   |

<span id="page-14-1"></span>**Table 1-1: Technical Specifications**

**Integration Corp.** 

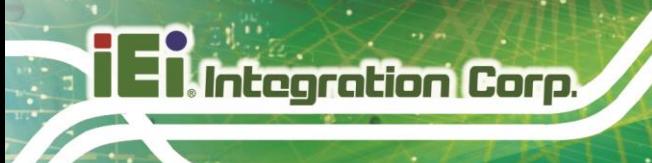

# <span id="page-15-0"></span>**1.4 Front Panel**

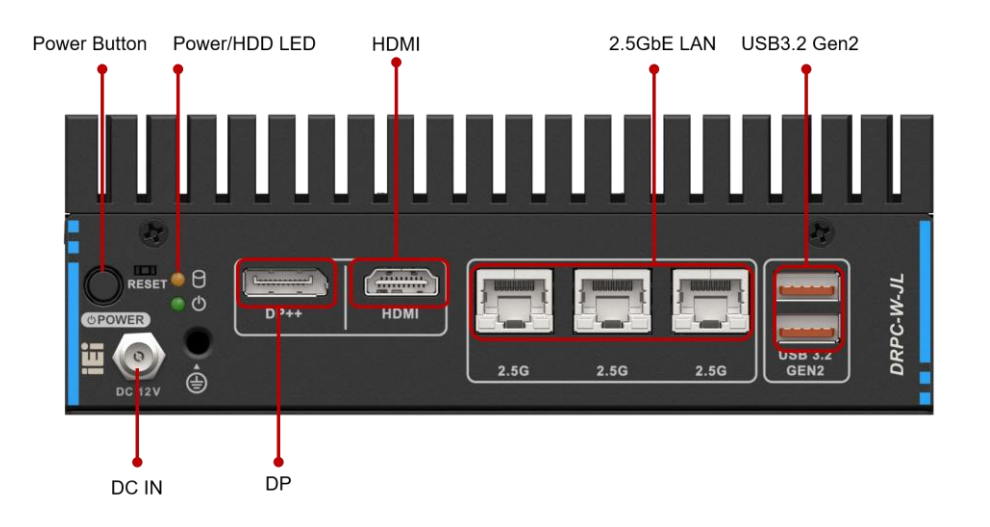

The front panel of the DRPC-W-JL Series has the following features.

#### **Figure 1-2: Front Panel**

## <span id="page-15-2"></span><span id="page-15-1"></span>**1.5 Top Panel**

The top panel of the DRPC-W-JL Series is shown below.

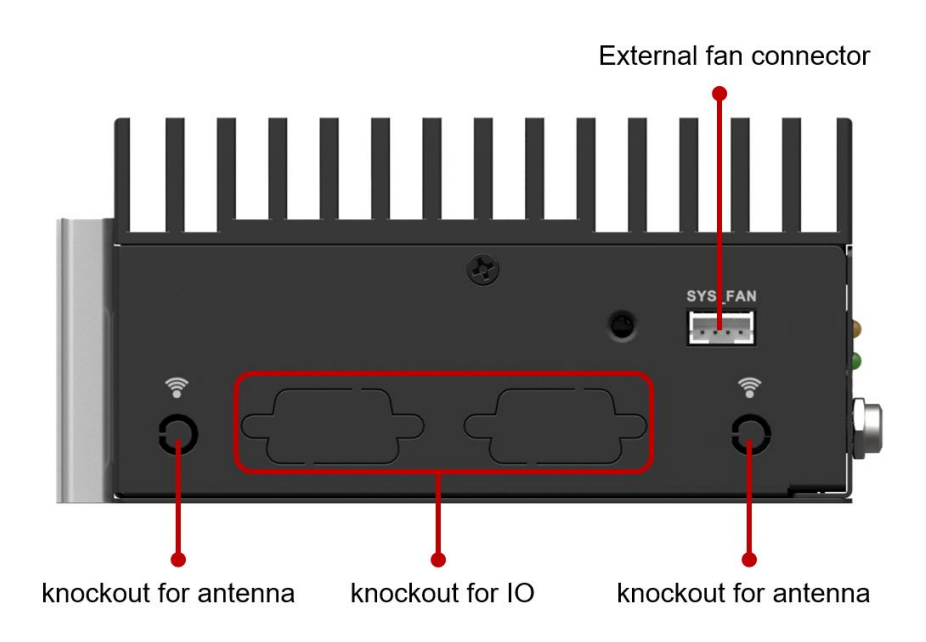

#### <span id="page-15-3"></span>**Figure 1-3: Top Panel**

**Page 4**

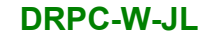

# <span id="page-16-0"></span>**1.6 Physical Dimensions**

The physical dimensions are shown in [Figure 1-4.](#page-16-1)

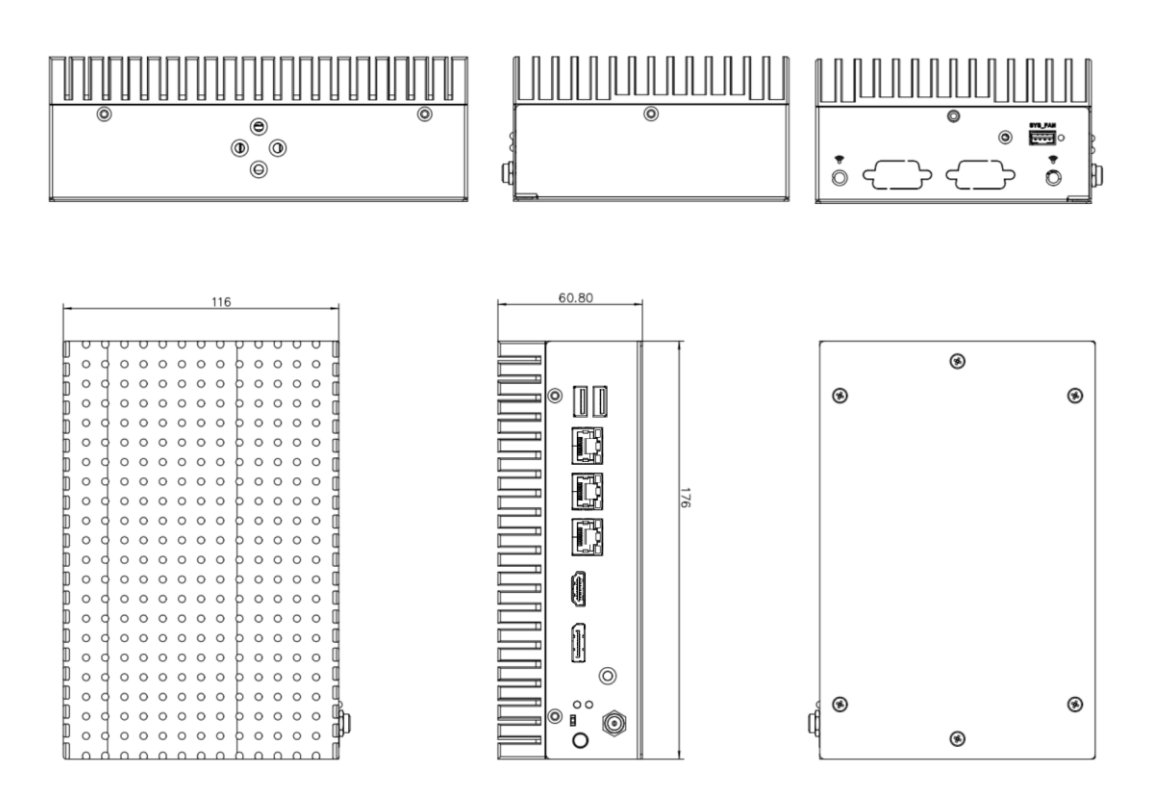

<span id="page-16-1"></span>**Figure 1-4: Physical Dimensions**

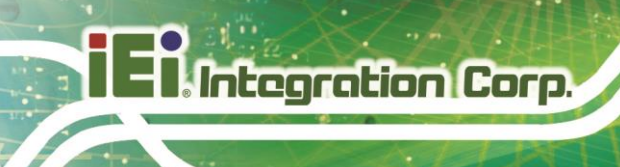

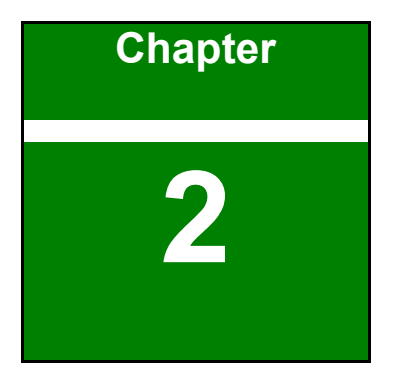

# <span id="page-17-0"></span>**2 Unpacking**

**Page 6**

### <span id="page-18-0"></span>**2.1 Anti-static Precautions**

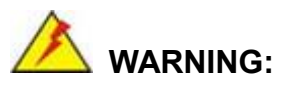

Failure to take ESD precautions during installation may result in permanent damage to the DRPC-W-JL Series and severe injury to the user.

Electrostatic discharge (ESD) can cause serious damage to electronic components, including the DRPC-W-JL Series. Dry climates are especially susceptible to ESD. It is therefore critical that whenever the DRPC-W-JL Series or any other electrical component is handled, the following anti-static precautions are strictly adhered to.

- **Wear an anti-static wristband**: Wearing a simple anti-static wristband can help to prevent ESD from damaging the board.
- **Self-grounding:** Before handling the board touch any grounded conducting material. During the time the board is handled, frequently touch any conducting materials that are connected to the ground.
- **Use an anti-static pad:** When configuring the DRPC-W-JL Series, place it on an antic-static pad. This reduces the possibility of ESD damaging the DRPC-W-JL Series.

### <span id="page-18-1"></span>**2.2 Unpacking Precautions**

When the DRPC-W-JL Series is unpacked, please do the following:

- Follow the anti-static precautions outlined in **Section [2.1](#page-18-0)**.
- Make sure the packing box is facing upwards so the DRPC-W-JL Series does not fall out of the box.
- Make sure all the components shown in **Section [2.2](#page-18-1)** are present.

**Integration Corp.** 

## <span id="page-19-0"></span>**2.3 Unpacking Checklist**

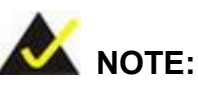

If some of the components listed in the checklist below are missing, please do not proceed with the installation. Contact the IEI reseller or vendor you purchased the DRPC-W-JL Series from or contact an IEI sales representative directly. To contact an IEI sales representative, please send an email to [sales@ieiworld.com.](mailto:sales@ieiworld.com)

The DRPC-W-JL Series is shipped with the following components:

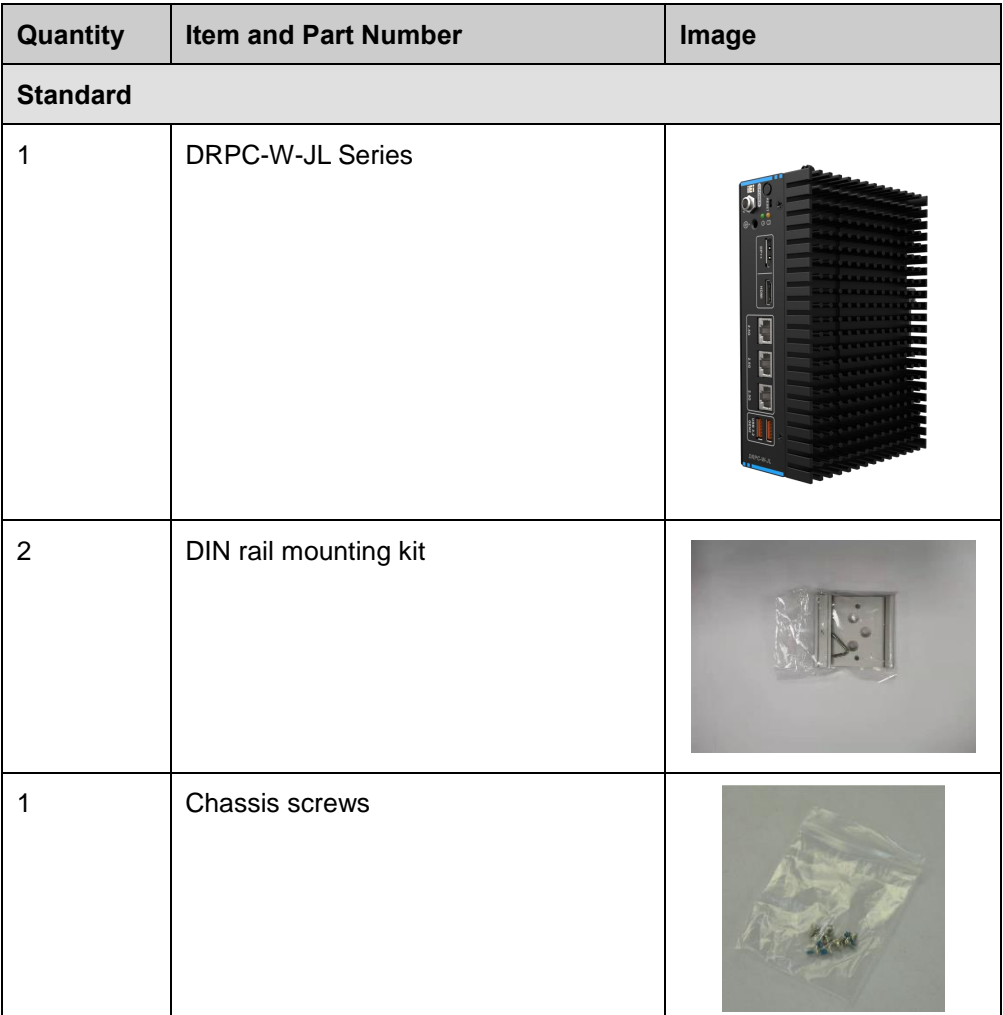

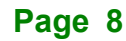

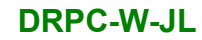

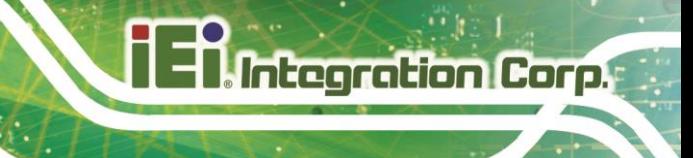

The following table lists the optional items that can be purchased separately.

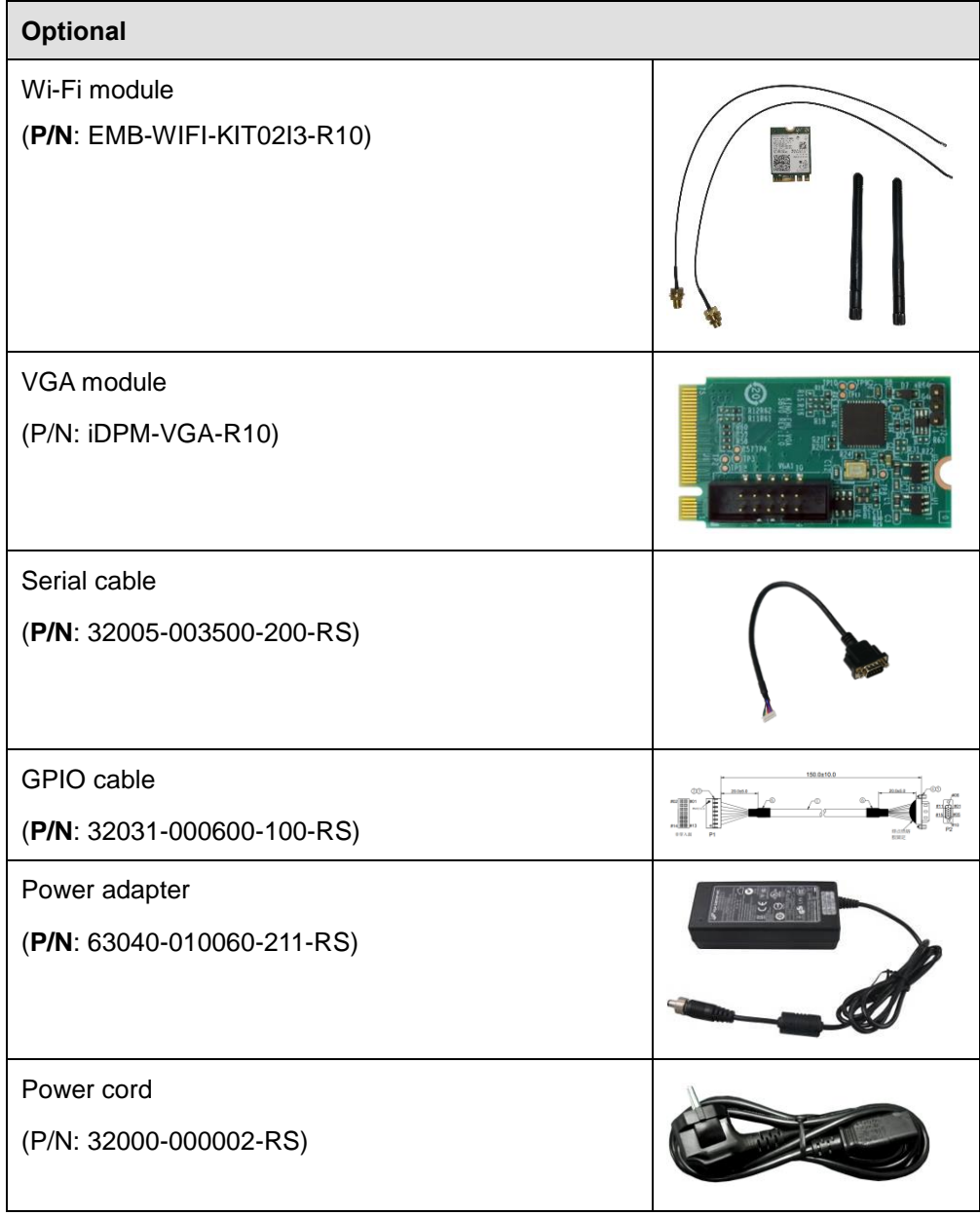

*\* Each Wi-Fi module needs two antennas and two RF cables to fully support Wi-Fi function.*

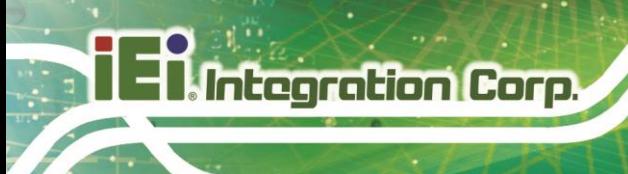

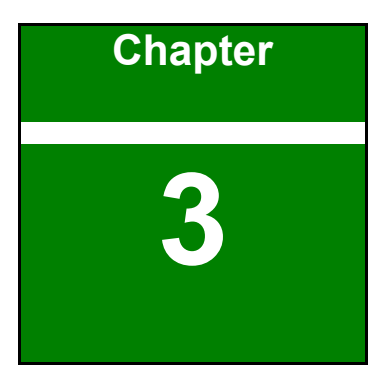

# <span id="page-21-0"></span>**3 Installation**

**Page 10**

# <span id="page-22-0"></span>**3.1 Installation Precautions**

During installation, be aware of the precautions below:

- **Read the user manual:** The user manual provides a complete description of the DRPC-W-JL Series, installation instructions and configuration options.
- **DANGER! Disconnect Power: Power to the DRPC-W-JL Series must be** disconnected during the installation process, or before any attempt is made to access the rear panel. Electric shock and personal injury might occur if the rear panel of the DRPC-W-JL Series is opened while the power cord is still connected to an electrical outlet.
- **Qualified Personnel:** The DRPC-W-JL Series must be installed and operated only by trained and qualified personnel. Maintenance, upgrades, or repairs may only be carried out by qualified personnel who are familiar with the associated dangers.
- Air Circulation: Make sure there is sufficient air circulation when installing the DRPC-W-JL Series. The DRPC-W-JL Series cooling vents must not be obstructed by any objects. Blocking the vents can cause overheating of the DRPC-W-JL Series. Leave at least 5 cm of clearance around the DRPC-W-JL Series to prevent overheating.
- **Grounding:** The DRPC-W-JL Series should be properly grounded. The voltage feeds must not be overloaded. Adjust the cabling and provide external overcharge protection per the electrical values indicated on the label attached to the back of the DRPC-W-JL Series.

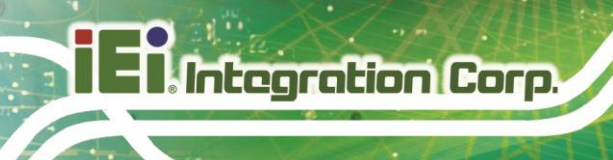

## <span id="page-23-0"></span>**3.2 Cover Removal**

Before installing or maintaining the internal components, the cover must be removed from the DRPC-W-JL Series. Follow the steps below to complete the task.

**Step1.** Loosen the 6 screws on the cover.

**Step2.** Take off the cover [\(Figure 3-1\)](#page-23-3).

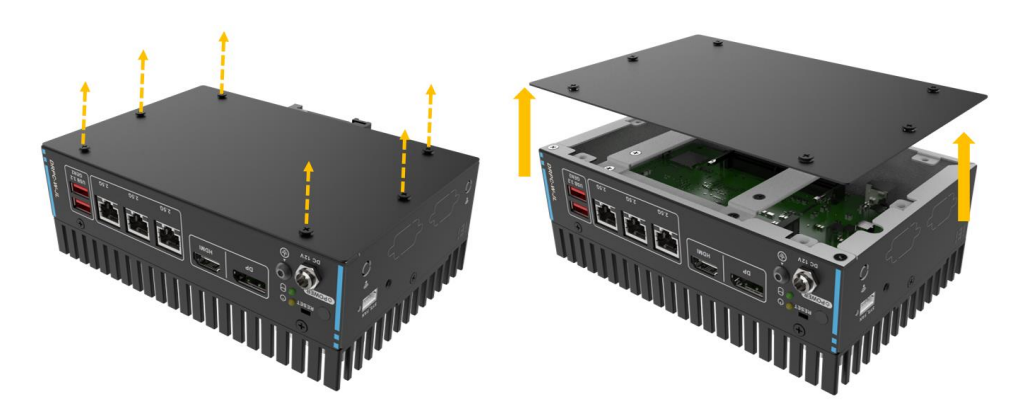

**Figure 3-1: Remove the Cover**

### <span id="page-23-3"></span><span id="page-23-1"></span>**3.3 Hard Disk Bracket Removal**

Loosen the four screws and remove the hard disk bracket [\(Figure 3-2\)](#page-23-4).

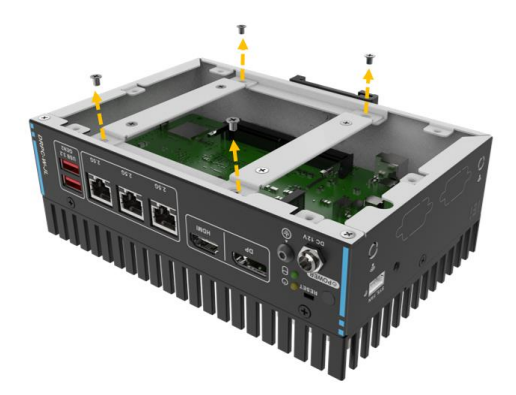

**Figure 3-2: Take out the Disk Bracket**

### <span id="page-23-4"></span><span id="page-23-2"></span>**3.4 Storage Installation**

The DRPC-W-JL Series supports two types of storage, one M.2 B Key & one 2.5" SSD

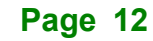

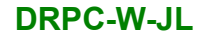

### <span id="page-24-0"></span>**3.4.1 2.5-inch SSD Installation**

Put the hard disk bracket on the hard disk, secure the bracket with 4 screws, and connect the SATA cable

Install the hard disk and bracket back to the host [\(Figure 3-3\)](#page-24-2).

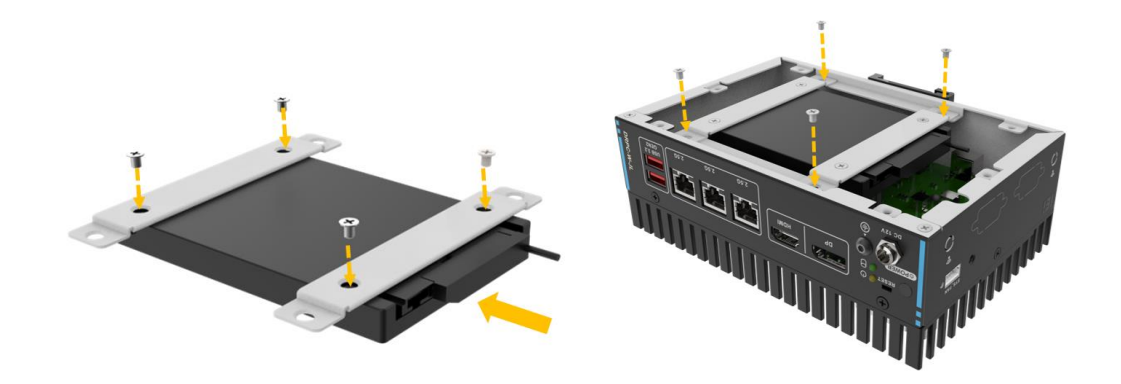

#### **Figure 3-3: HDD Installation**

#### <span id="page-24-2"></span><span id="page-24-1"></span>**3.4.2 M.2 SSD Installation**

To install an M.2 B Key NVME, please follow the steps below.

**Step1.** Locate the M.2 module slot.

- **Step2.** Remove the retention screw secured on the motherboard.
- **Step3.** Line up the notch on the module with the notch on the slot. Slide the M.2 module into the socket at an angle of about 20º[\(Figure 3-4\)](#page-24-3).

<span id="page-24-3"></span>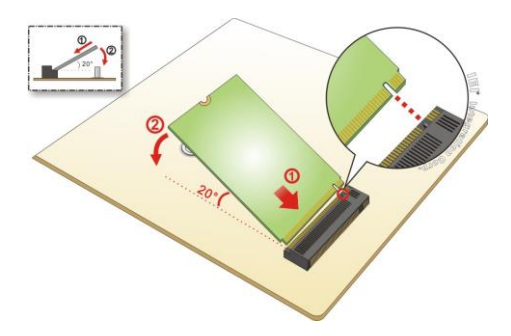

**Figure 3-4: Inserting the M.2 Module into the Slot at an Angle**

**Integration Corp.** 

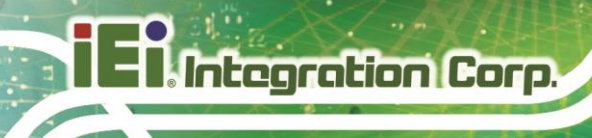

**Step4.** Secure the M.2 module with the previously removed retention screw [\(Figure 3-5\)](#page-25-1).

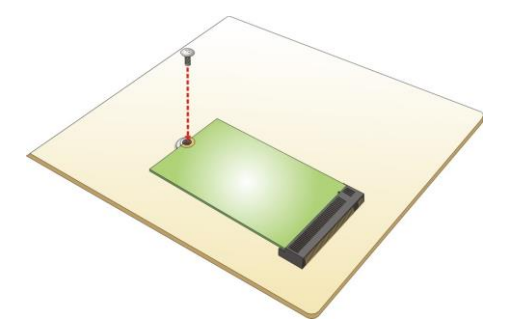

**Figure 3-5: Securing the M.2 Module**

### <span id="page-25-1"></span><span id="page-25-0"></span>**3.5 Wi-Fi Module Installation (Optional)**

The Wi-Fi module is an optional accessory. You can purchase it from IEI or other providers. Note that you have to purchase Wi-Fi module, internal antenna and external antenna. It is suggested to purchase an internal antenna longer than 200mm.

To install the Wi-Fi module, follow the steps below.

**Step1.** Locate the M.2 A Key module slot.

- **Step2.** Remove the retention screw secured on the motherboard.
- **Step3.** Line up the notch on the WLAN module with the notch on the slot. Slide the WLAN module into the slot at an angle of about 20<sup>°</sup> (Figure 3-6).

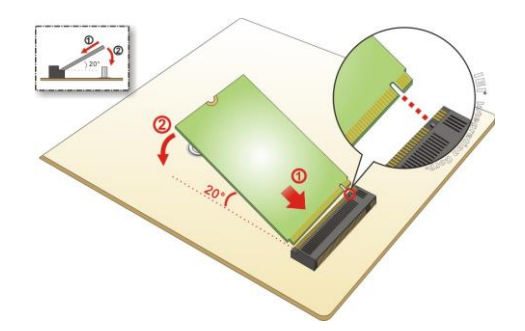

#### <span id="page-25-2"></span>**Figure 3-6: Inserting the WLAN Module**

**Step4.** Secure the WLAN module with the retention screw previously removed (Figure [3-7\)](#page-26-0).

**Page 14**

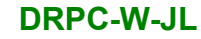

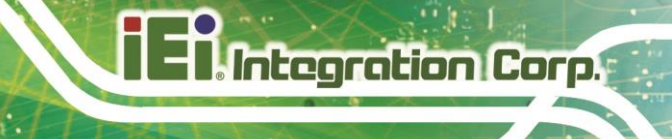

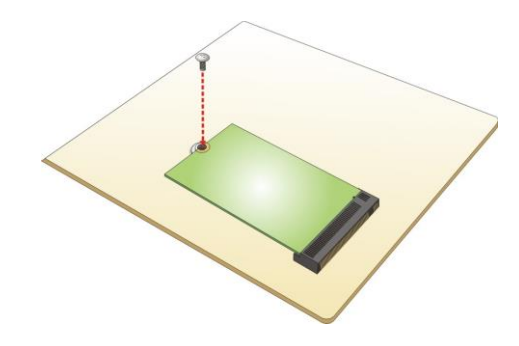

**Figure 3-7: Securing the WLAN Module**

<span id="page-26-0"></span>**Step5.** Connect the two RF cables to the antenna connectors on the WLAN module [\(Figure 3-8\)](#page-26-1).

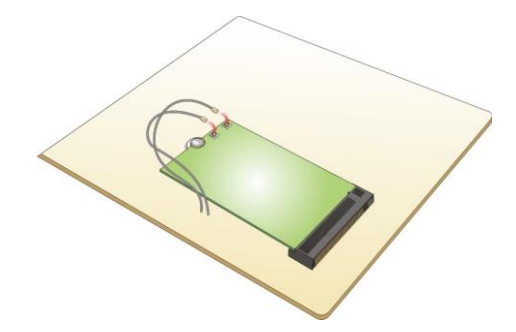

**Figure 3-8: Connecting RF Cables**

- <span id="page-26-1"></span>**Step6.** Remove the nut and washer from the SMA connector at the other end of the RF cable.
- **Step7.** Knock out the reserved antenna holes on the chassis. Insert the SMA connector to the antenna connector holes on the rear panel.
- **Step8.** Secure the SMA connector by inserting the washer and tightening it with nut.
- **Step9.** Install the external antenna [\(Figure 3-9\)](#page-27-2).

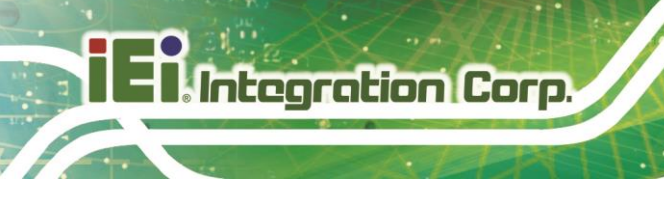

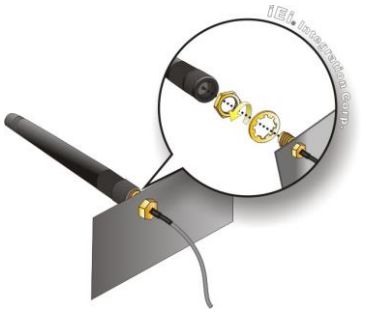

**Figure 3-9: Securing SMA Connector and External Antenna Installation**

### <span id="page-27-2"></span><span id="page-27-0"></span>**3.6 3.6 Expansion I/O Installation (Optional)**

The DRPC-W-JL Series products have reserved GPIO port, serial port, iDPM slot for function expansions. Optional cable or module are ready for purchase. To install these expansion components, follow the steps below.

#### <span id="page-27-1"></span>**3.6.1 Serial Port Installation**

**Step1.** Locate the Serial port connector.

**Step2.** Connect the serial cable to the serial connector on the mainboard.

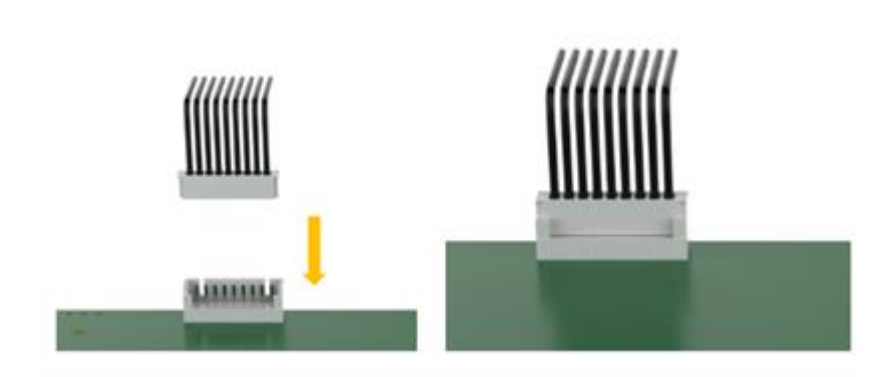

#### <span id="page-27-3"></span>**Figure 3-10: Connect the serial cable to the serial connector**

**Step3.** Knock out the reserved holes on the chassis and Secure the DB9 end of the serial cable to the panel.

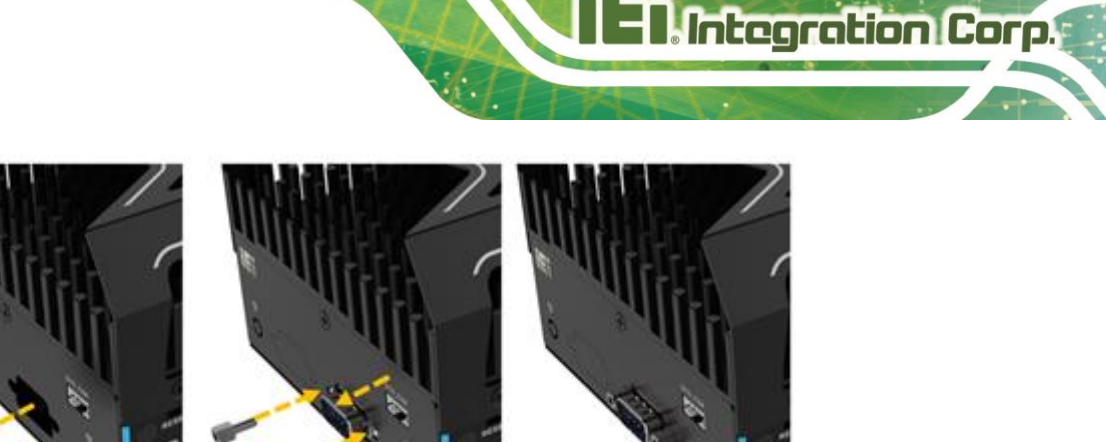

**Figure 3-11: Knock out the reserved holes**

#### <span id="page-28-1"></span><span id="page-28-0"></span>**3.6.2 GPIO Port Installation**

**Step1.** Locate the GPIO port connector.

**Step2.** Connect the GPIO cable to the GPIO connector on the mainboard.

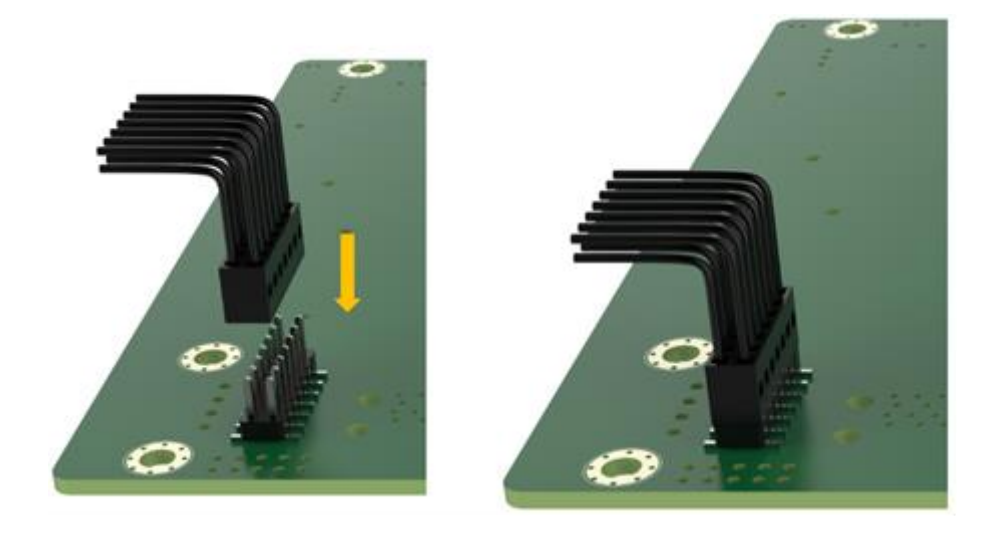

**Figure 3-12: Connect the GPIO cable to the GPIO connector**

<span id="page-28-2"></span>**Step3.** Knock out the reserved holes on the chassis and Secure the DB15 end of the GPIO cable to the panel.

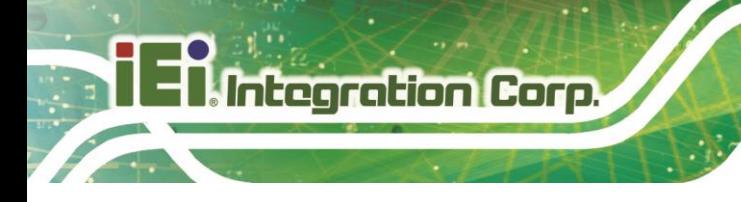

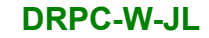

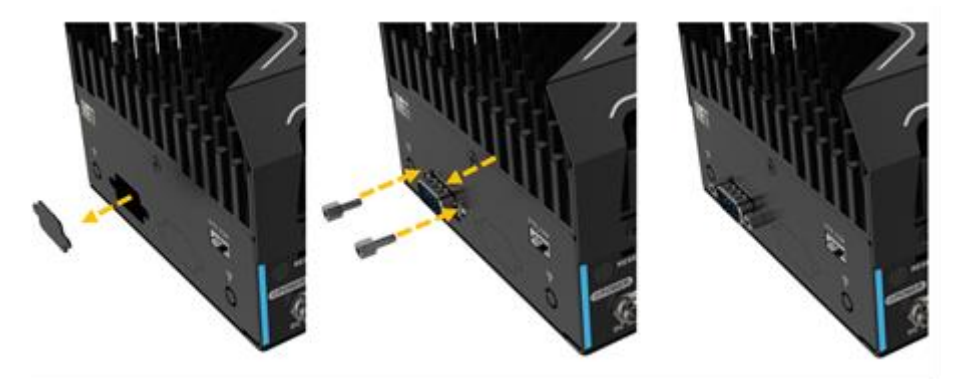

<span id="page-29-1"></span>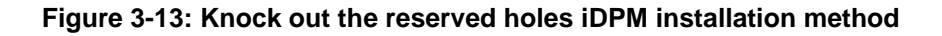

#### <span id="page-29-0"></span>**3.6.3 iDPM Module Installation**

**Step1.** Locate the iDPM module slot.

- **Step2.** Remove the retention screw secured on the motherboard.
- **Step3.** Line up the notch on the module with the notch on the slot. Slide the iDPM module into the socket at an angle of about 20º

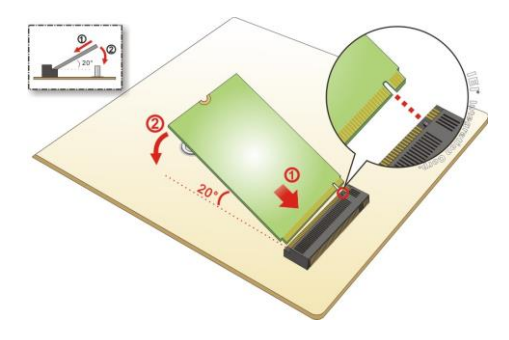

<span id="page-29-2"></span>**Figure 3-14: Inserting the M.2 Module into the Slot at an Angle**

**Step4.** Secure the iDPM module with the retention screw previously removed.

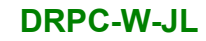

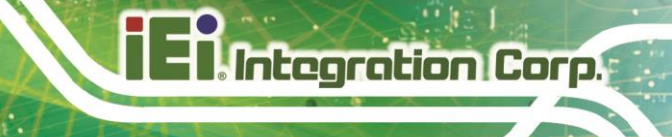

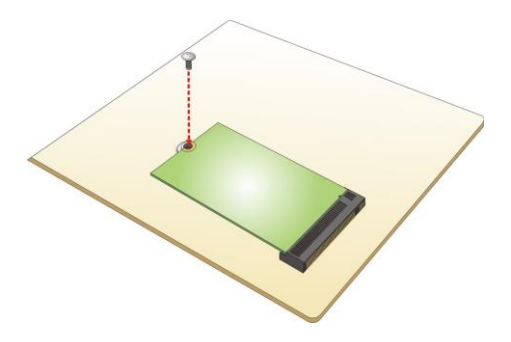

**Figure 3-15: Securing the M.2 Module**

<span id="page-30-0"></span>**Step5.** Connect the VGA cable to the VGA connector on the iDPM module.

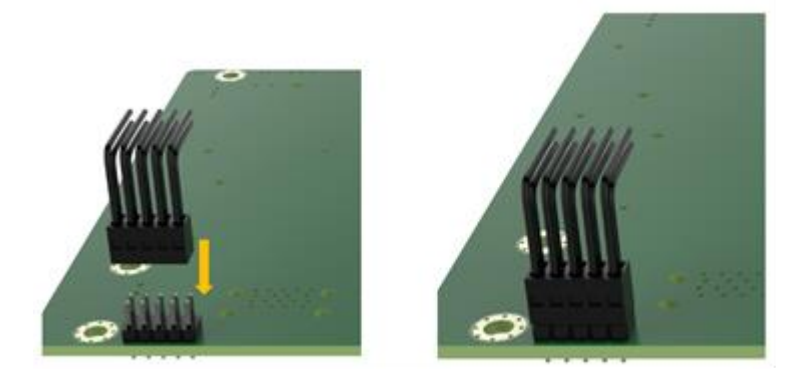

**Figure 3-16: Connect the VGA cable to the VGA connector**

<span id="page-30-1"></span>**Step6.** Knock out the reserved holes on the chassis and Secure the DB15 end of the VGA cable to the panel.

<span id="page-30-2"></span>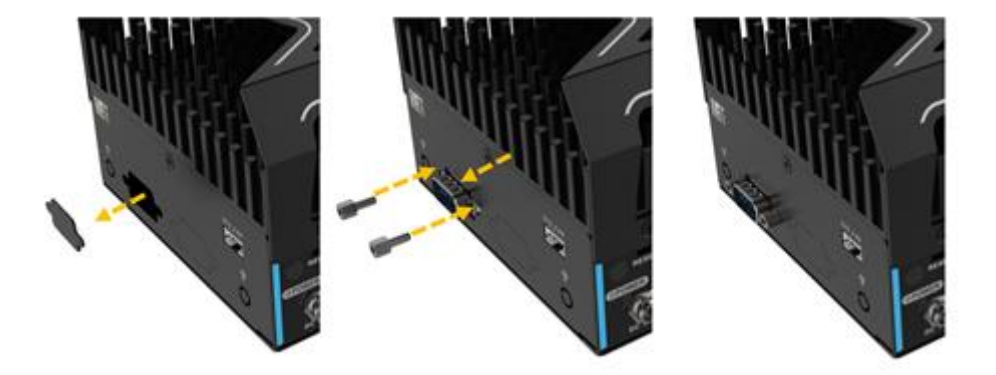

**Figure 3-17: Knock out the reserved holes**

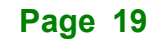

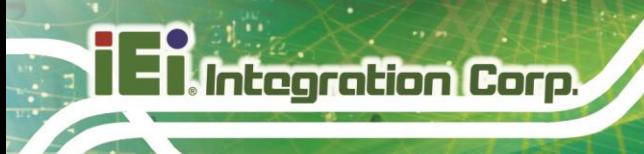

# <span id="page-31-0"></span>**3.7 Cover Installation**

Install the cover. and fasten the 6 screws.

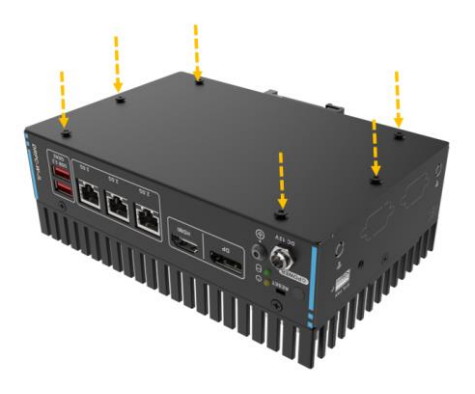

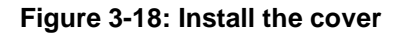

### <span id="page-31-2"></span><span id="page-31-1"></span>**3.8 System Fan Installation (Optional)**

When encountering high performance and high heat that need additional cooling, the optional external fan can help the DRPC-W-JL solve the thermal problem. To install the optional external fan, follow the steps below.

- **Step1.** Remove the 4 screws (2 on the front panel, 2 on the rear panel) on the DRPC-W-JL Series as shown in the figure below.
- **Step2.** Install the expansion fan module (SF-DRPC-W-R10) to the DRPC-W-JL Series, and secure it using the 4 screws removed previously.
- **Step3.** Connect the fan cable to the fan connector on the side panel.

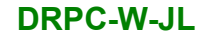

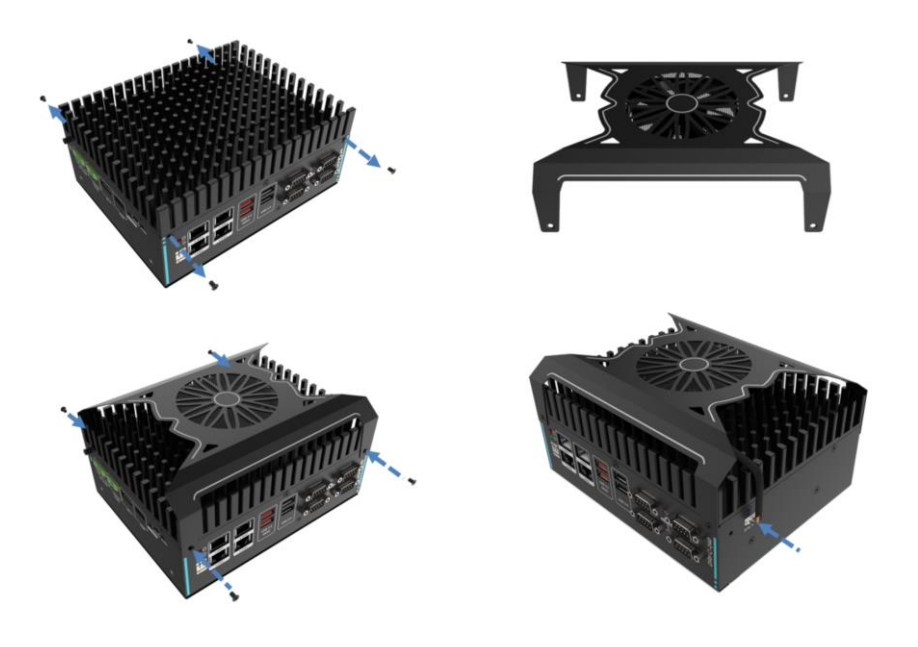

**Integration Corp.** 

**Figure 3-19: External Fan Module Installation**

## <span id="page-32-1"></span><span id="page-32-0"></span>**3.9 Mounting Brackets Installation**

DRPC-W-JL comes with DIN-RAIL mounting bracket, follow the steps below to install.

**Step1.** Turn the embedded system over.

**Step2.** Align the retention screw holes in each bracket with the corresponding retention screw holes on the bottom surface.

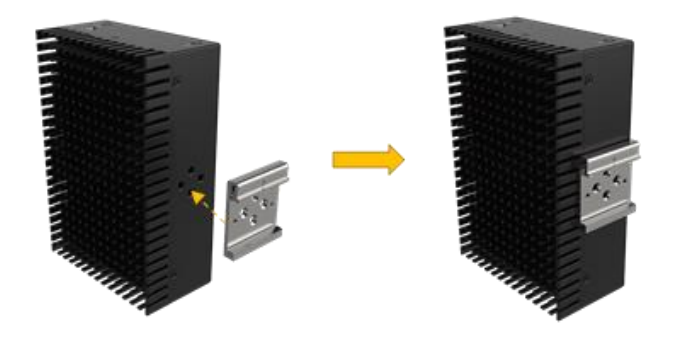

**Figure 3-20: Align the retention screw holes**

<span id="page-32-2"></span>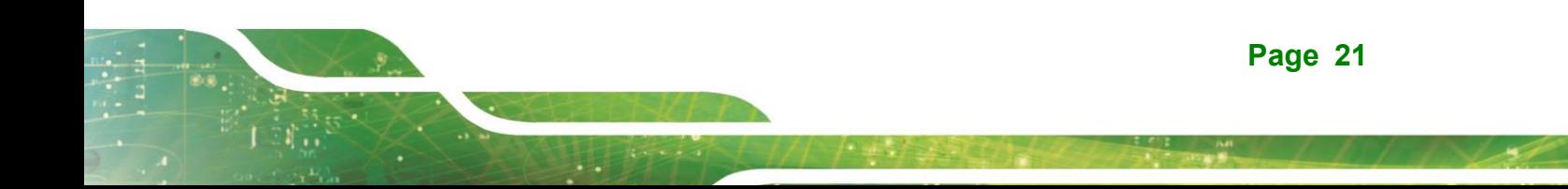

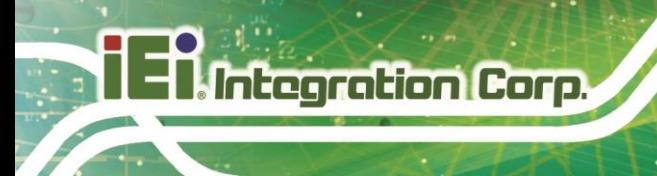

**Step3.** Secure the brackets to the system by inserting retention screws into each bracket.

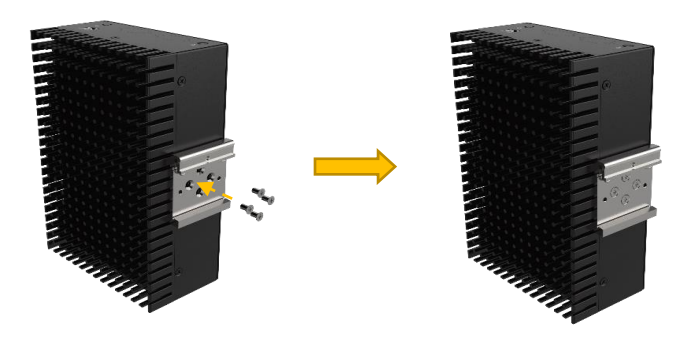

#### <span id="page-33-0"></span>**Figure 3-21:Mounting Bracket Retention Screw**

**Step4.** Attach the upper edge of the mounting bracket at an angle. Push the system towards the DIN rail until mounting bracket hangs securely.

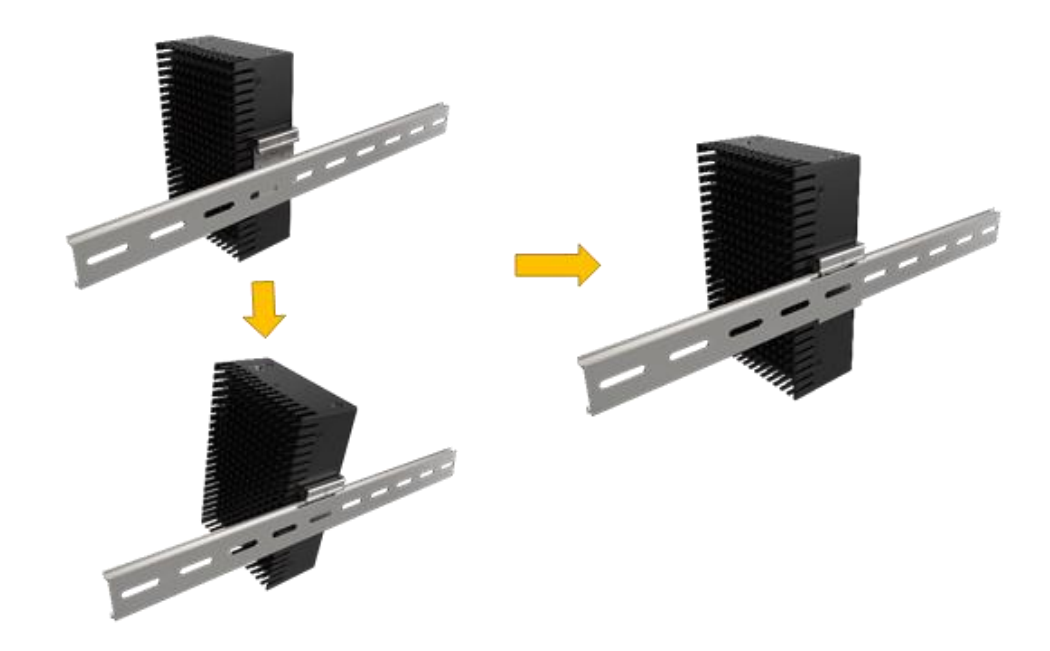

<span id="page-33-1"></span>**Figure 3-22: Mounting the system**

<span id="page-34-0"></span>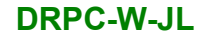

The DRPC-W-JL Series has the following connectors. Detailed descriptions of the connectors can be found in the subsections below.

- Ethernet
- Power button
- Power DC jack
- **HDMI**
- DP
- USB

#### <span id="page-34-1"></span>**3.10.1 HDMI/DP Connector**

To connect the HDMI/DP devices, please plug in HDMI/DP connector in the right direction as shown below:

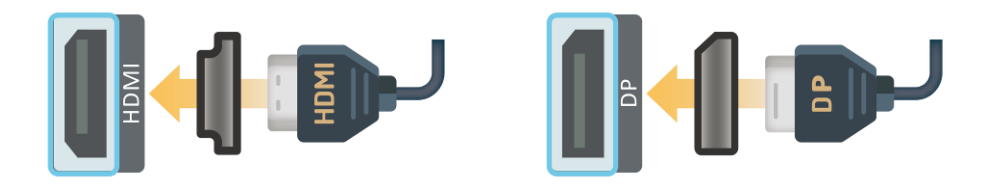

**Figure 3-23: HDMI/DP Connection**

#### <span id="page-34-3"></span><span id="page-34-2"></span>**3.10.2 LAN Connectors**

The LAN connectors allow connection to an external network

- **Step1.** Locate the RJ-45 connectors. The locations of the RJ-45 connectors are shown in Chapter 1
- **Step2.** Align the connectors. Align the RJ-45 connector on the LAN cable with one of the RJ-45 connectors on the DRPC-W-JL Series. See

**Integration Corp.** 

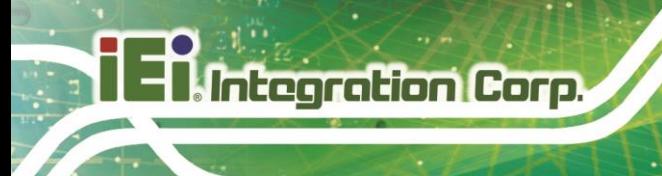

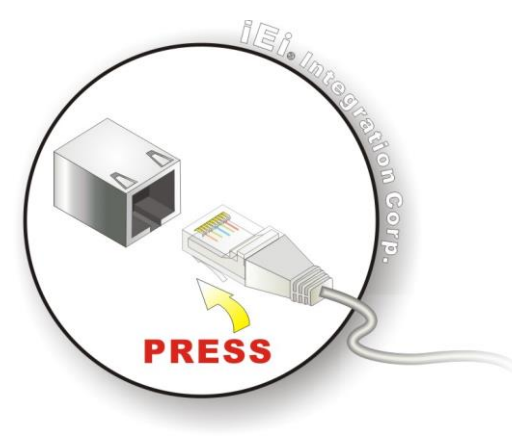

**Figure 3-24: LAN Connection**

<span id="page-35-0"></span>**Step3. Insert the LAN cable RJ-45 connector.** Once aligned, gently insert the LAN cable RJ-45 connector into the on-board RJ-45 connector

The RJ-45 Ethernet connector has two status LEDs, one green and one yellow. The green LED indicates activity on the port and the yellow LED indicates the port is linked. See

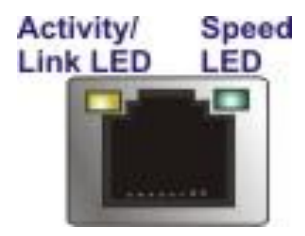

**Figure 3-25: RJ-45 Ethernet Connector**

<span id="page-35-1"></span>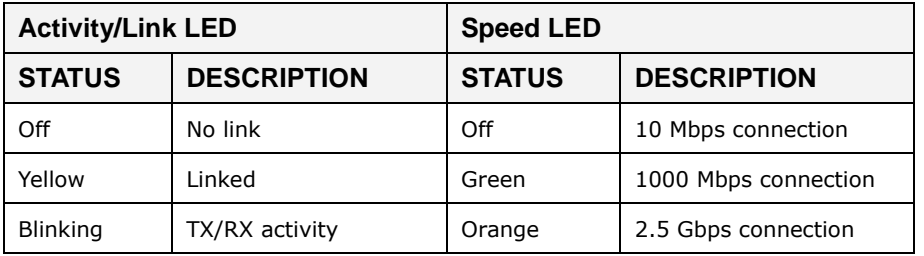

<span id="page-35-2"></span>**Table 3-1: RJ-45 Ethernet Connector LEDs**
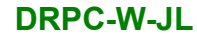

#### **3.10.3 Power Connector**

The power connector is a 2-pin DC jack connector on the front panel that can directly connect to a power adapter. The supported power input voltage is 12 VDC.

| Pin | <b>Description</b> |
|-----|--------------------|
|     | 12V                |
|     | <b>GND</b>         |

**Table 3-2: Power Connector Pinouts**

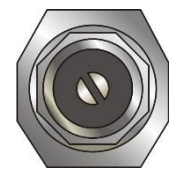

**Figure 3-26: Power Connector**

#### **3.10.4 USB 3.2 Gen 2 (10Gb/s) Connectors**

The DRPC-W-JL has two USB 3.2 ports. To connect a USB device, please follow the instructions below

- **Step1. Located the USB connectors.** The locations of the USB connectors are shown in **Chapter 1.**
- **Step2. Align the connectors.** Align the USB device connector with one of the connectors on the I/O panel.
- **Step3. Insert the device connector.** Once aligned, gently insert the USB device connector into the onboard connector.

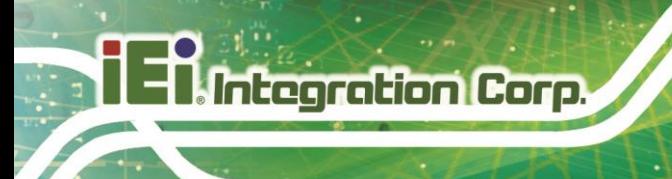

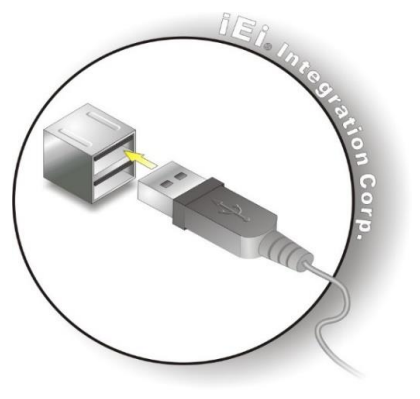

**Figure 3-27: USB Connection**

# **3.11 Internal Peripheral Interface Connectors (Optional)**

# **3.11.1 RS-232 Serial Port Connector**

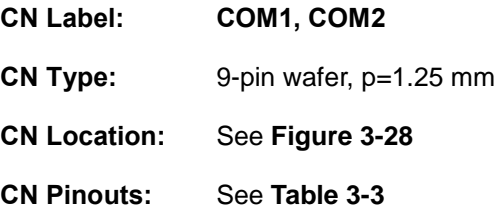

The serial connector provides RS-232 connection. The DRPC-W-JL is optional.

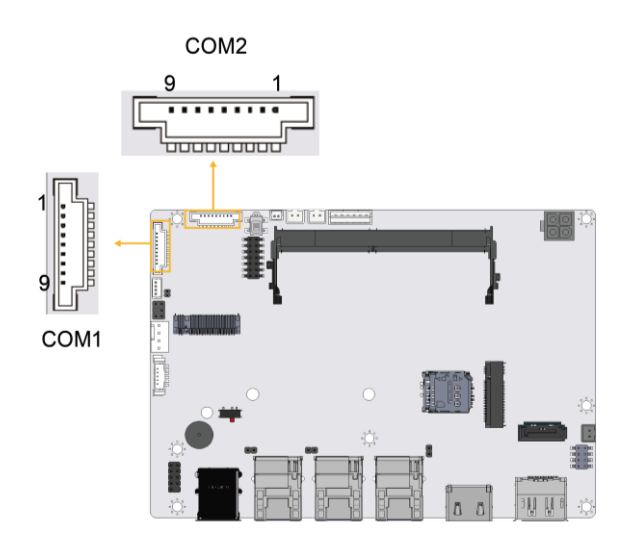

<span id="page-37-0"></span>**Figure 3-28: RS-232 Serial Port Connector Location**

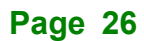

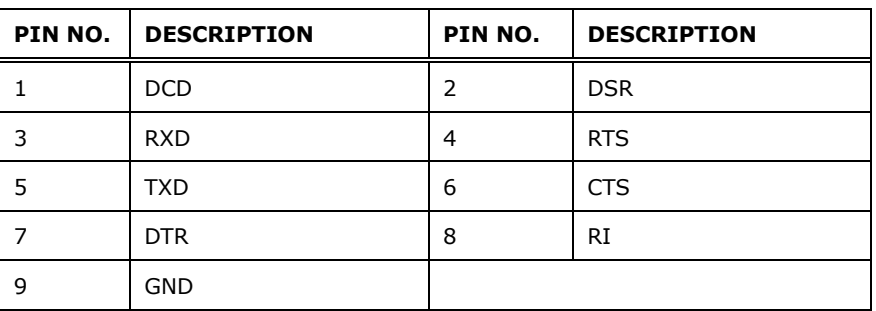

**Integration Corp.** 

<span id="page-38-0"></span>**Table 3-3: RS-232 Serial Port Connector Pinouts**

#### **3.11.2 Digital I/O Connector**

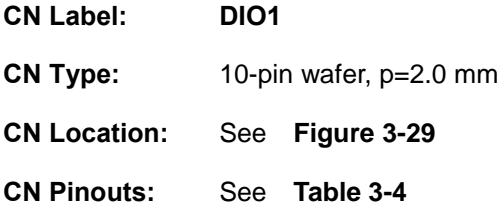

The 12-bit digital I/O connector provides programmable input and output for external devices. The DRPC-W-JL is optional.

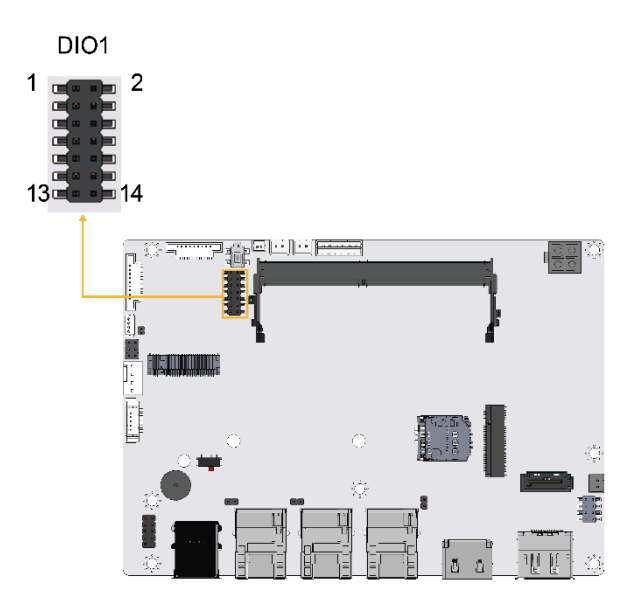

<span id="page-38-1"></span>**Figure 3-29: Digital I/O Connector Location**

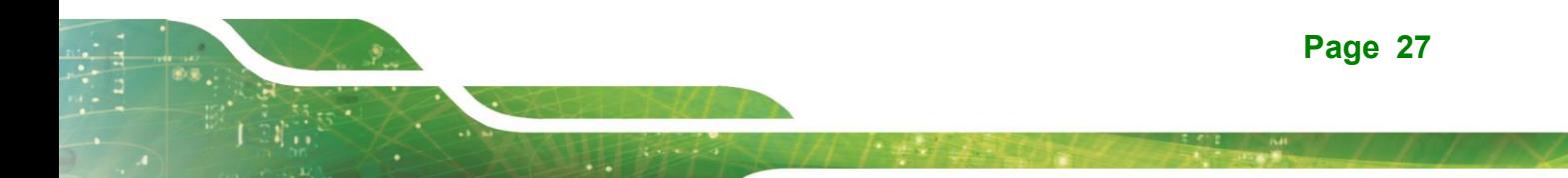

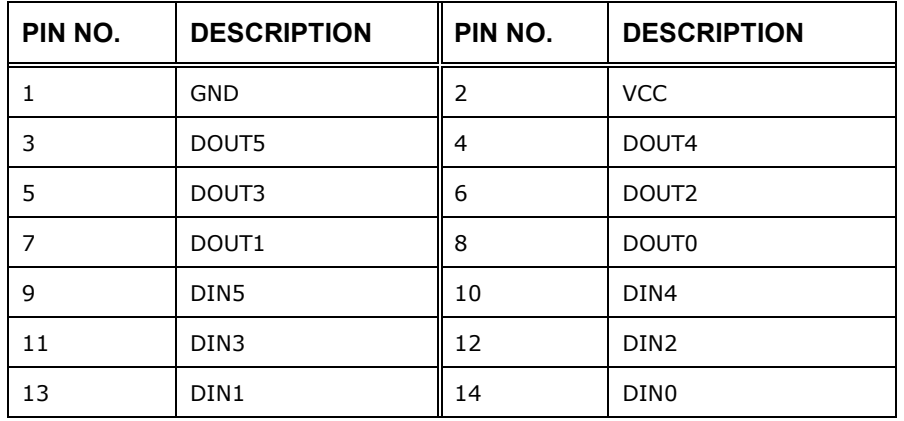

<span id="page-39-0"></span>**Table 3-4: Digital I/O Connector Pinouts**

### **3.11.3 M.2 Slot, B-key**

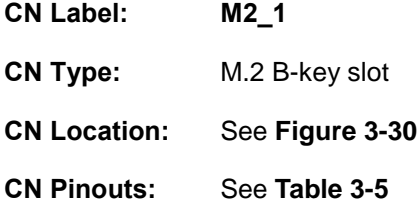

The M.2 B key (3042/2280) slot with PCIe Gen3 x2 and USB 2.0 signal supports NVMe storage or 5G module with SIM holder

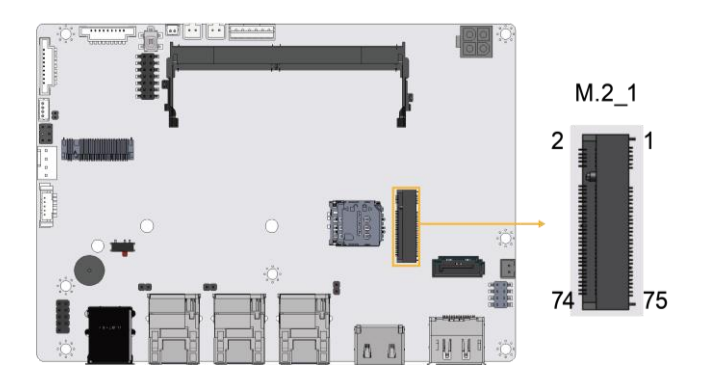

<span id="page-39-1"></span>**Figure 3-30: M.2 B key Slot Location**

**Page 28**

# **TER Integration Corp.**

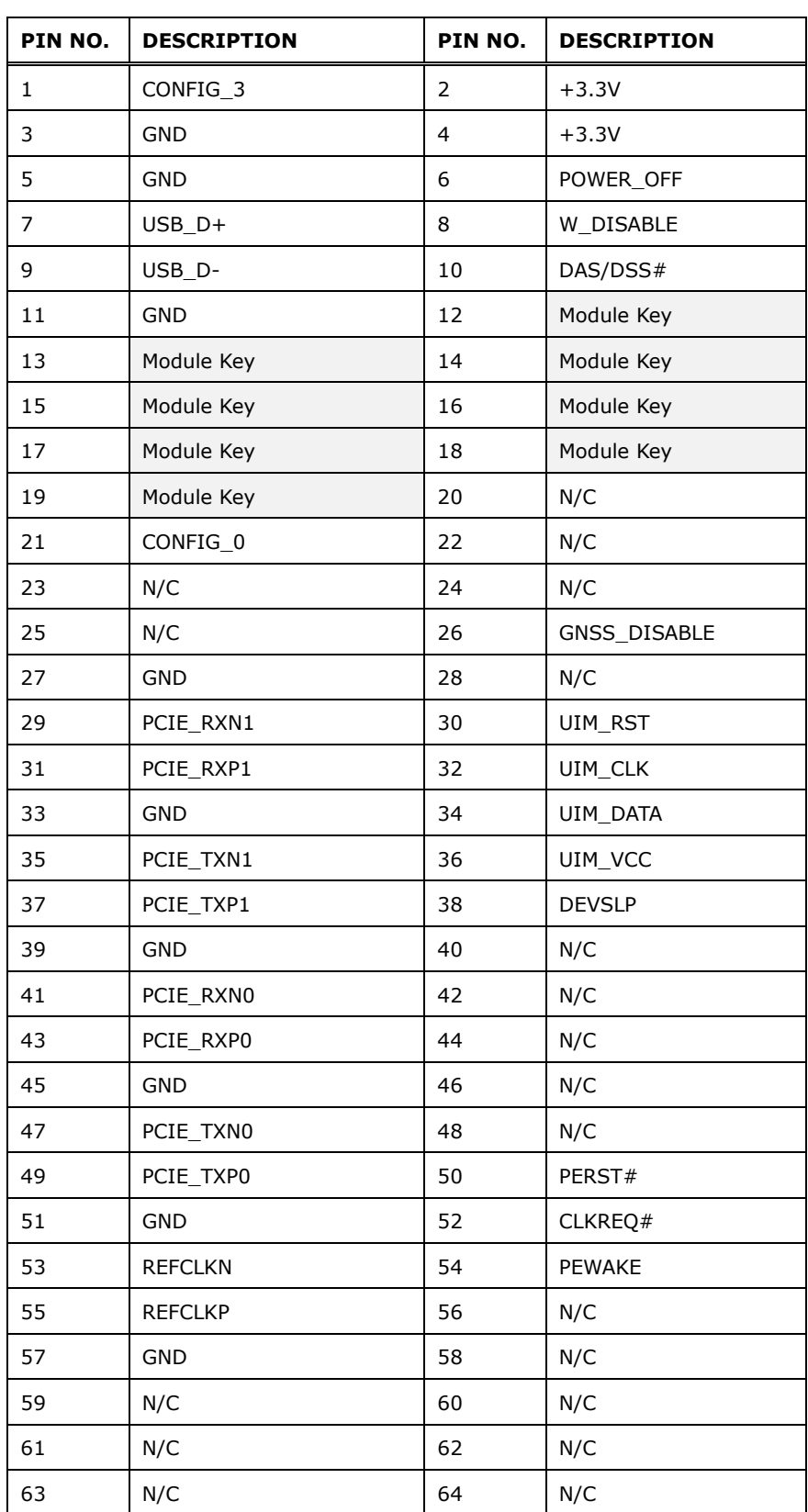

# **Page 29**

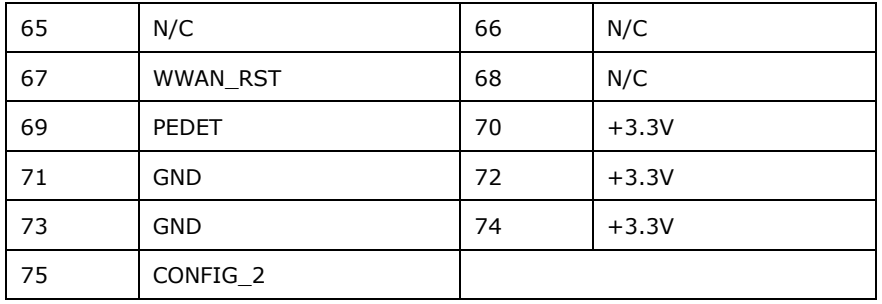

<span id="page-41-0"></span>**Table 3-5: M. 2 B key Slot Pinouts**

#### **3.11.4 M.2 Slot, A-key**

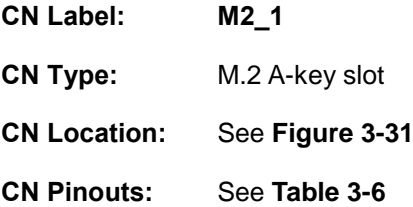

The M.2 slot is keyed in the A position and accepts 2230 size of M.2 modules. The M.2 slot supports PCIe x2 and USB 2.0 signals. The DRPC-W-JL is optional.

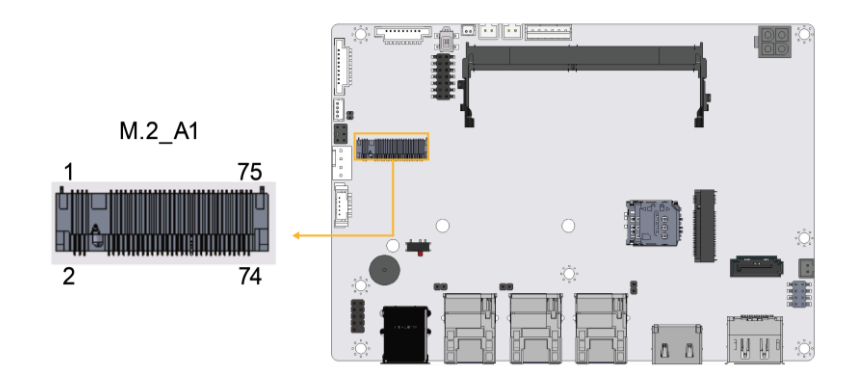

#### <span id="page-41-1"></span>**Figure 3-31: M.2 A-key Slot Location**

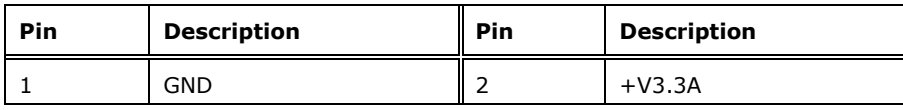

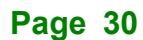

# **September 1996**

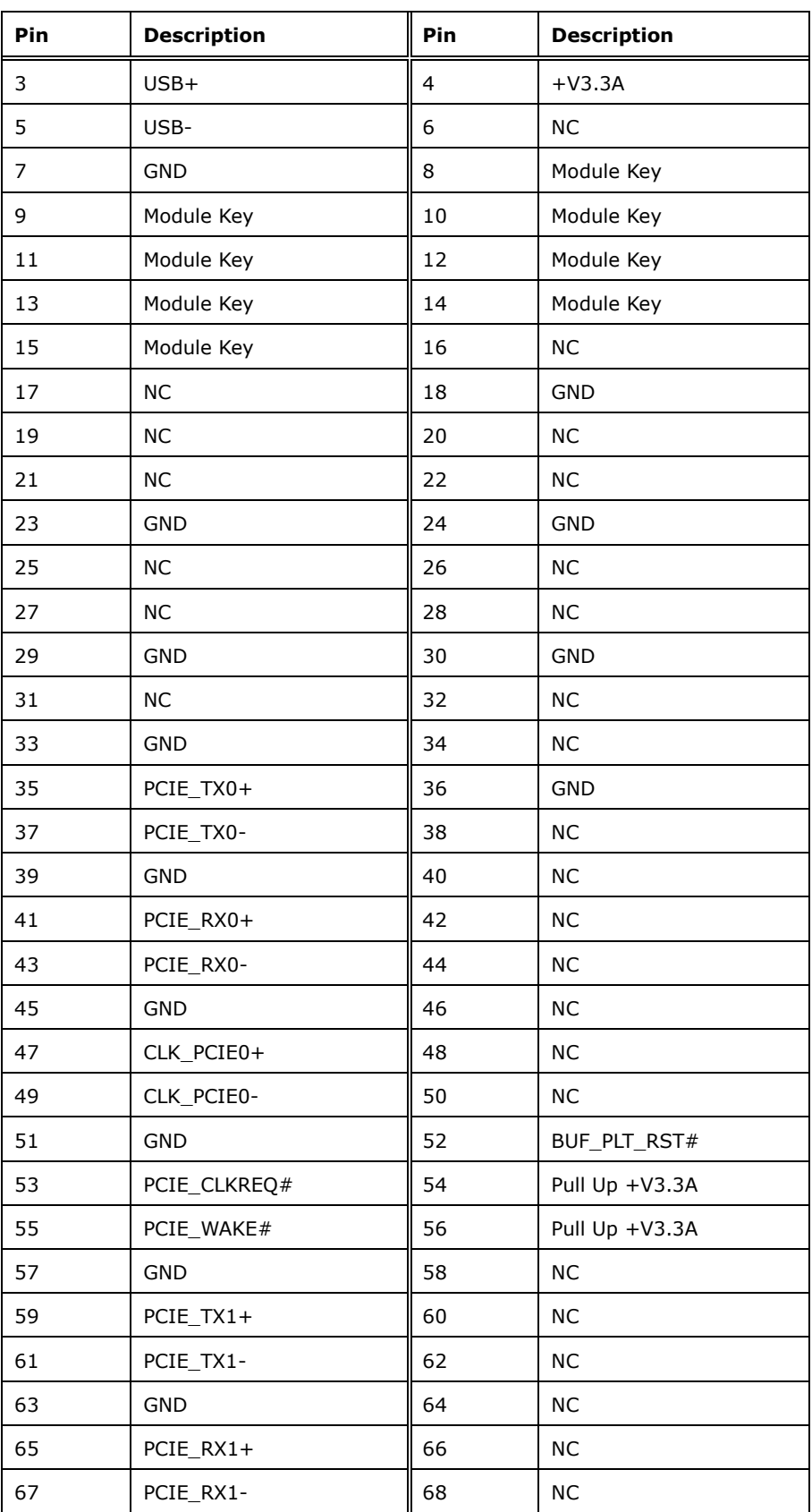

**Page 31**

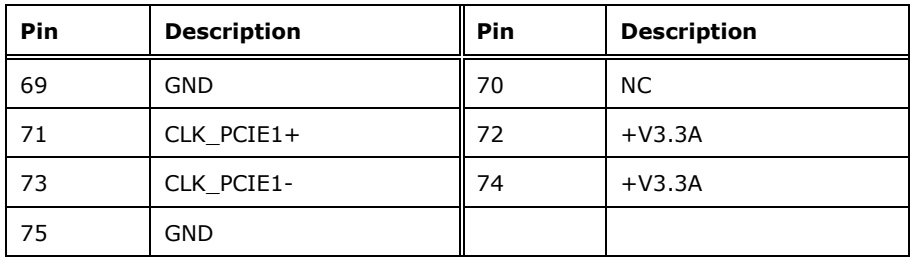

<span id="page-43-0"></span>**Table 3-6: M.2 A-Key Slot Pinouts**

### **3.11.5 USB 2.0 Connector**

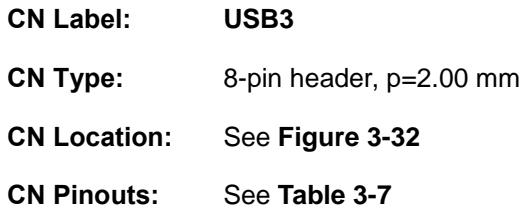

The USB connector provides two USB 2.0 ports by dual-port USB cable.

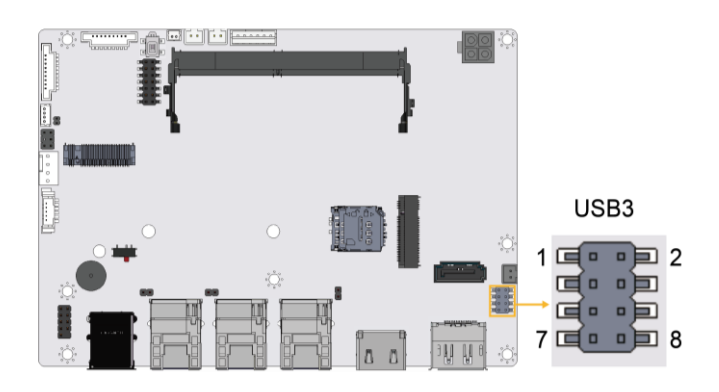

**Figure 3-32: USB Connector Location**

<span id="page-43-1"></span>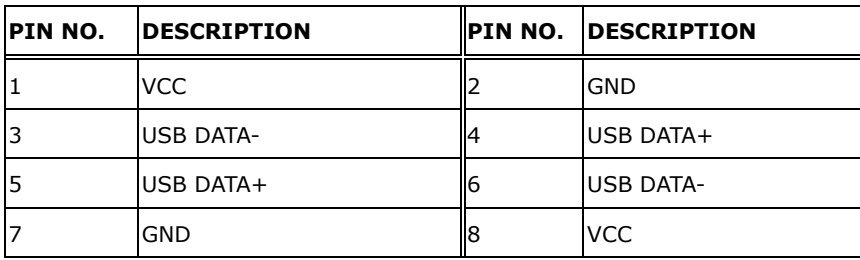

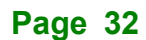

<span id="page-44-0"></span>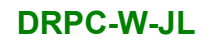

**Table 3-7: USB Connector Pinouts**

# **3.11.6 IDPM1 Display Connector**

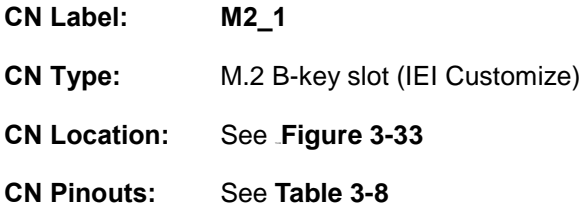

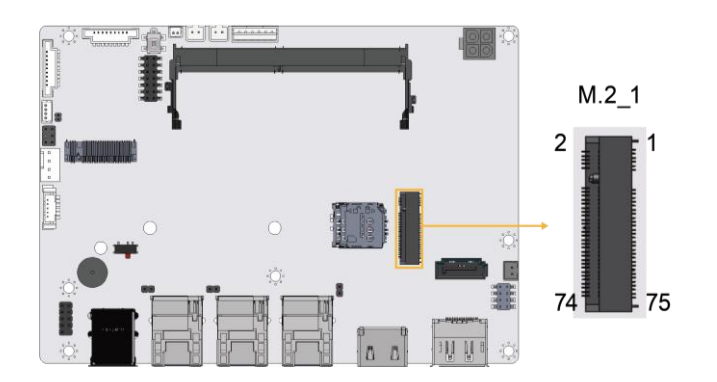

<span id="page-44-1"></span>**Figure 3-33: iDPM Slot Location**

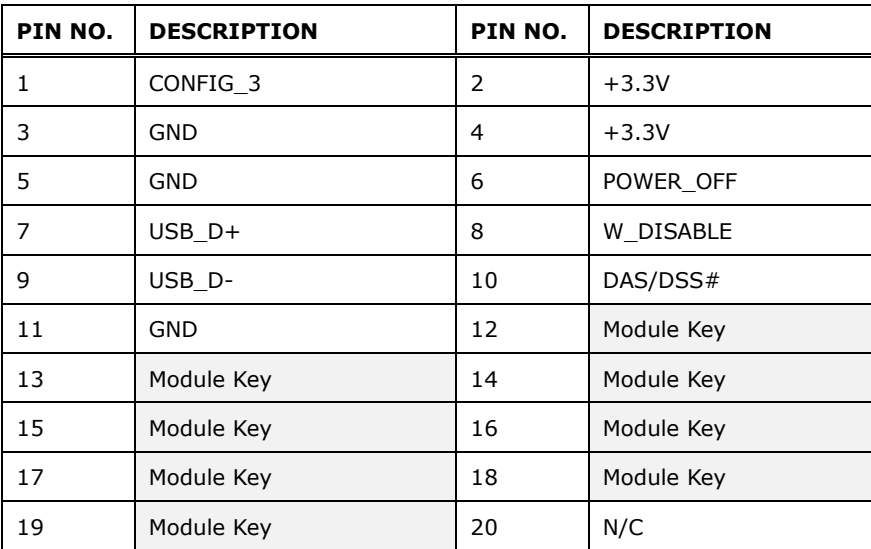

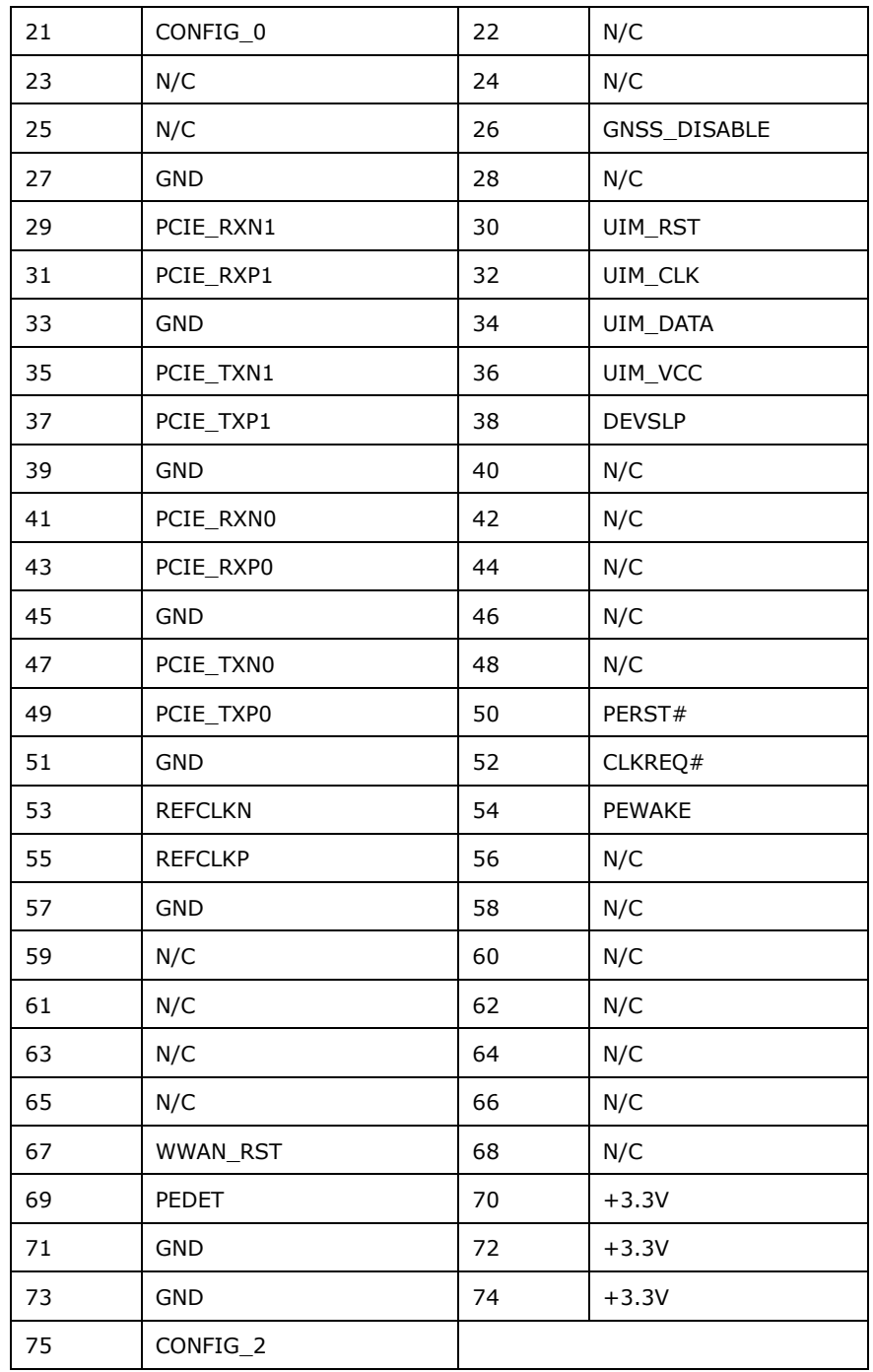

<span id="page-45-0"></span>**Table 3-8: M. 2 B key Slot Pinouts**

# **3.11.7 Audio Connector**

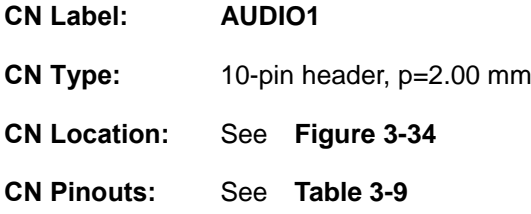

The audio connector is connected to external audio devices (AC-KIT-888S-R10) including speakers and microphones for the input and output of audio signals to and from the system.

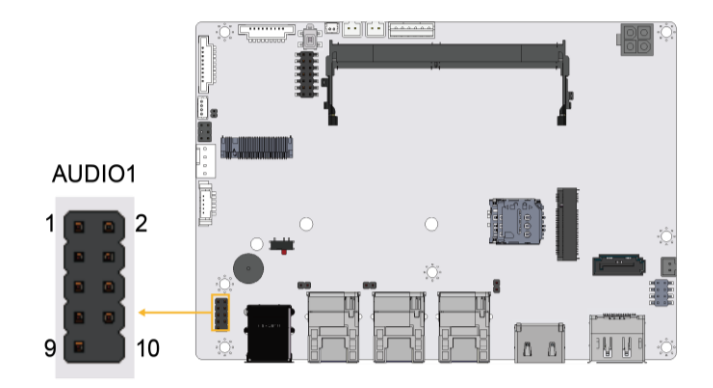

**Figure 3-34: Audio Connector Location**

<span id="page-46-0"></span>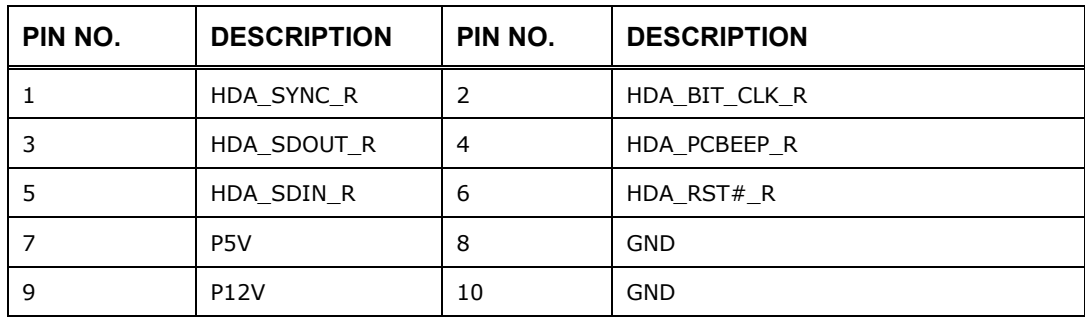

<span id="page-46-1"></span>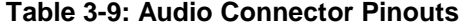

# **3.12 Powering On/Off the System**

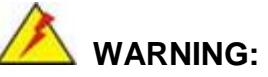

Make sure a power supply with the correct input voltage is being fed into the system. Incorrect voltages applied to the system may cause damage to the internal electronic components and may also cause injury to the user.

The power of the system needs more than 12V5A

**Step1.** Connect the power source to the power input jack.

**Step2.** Push the power button, the power LED indicator should turn on.

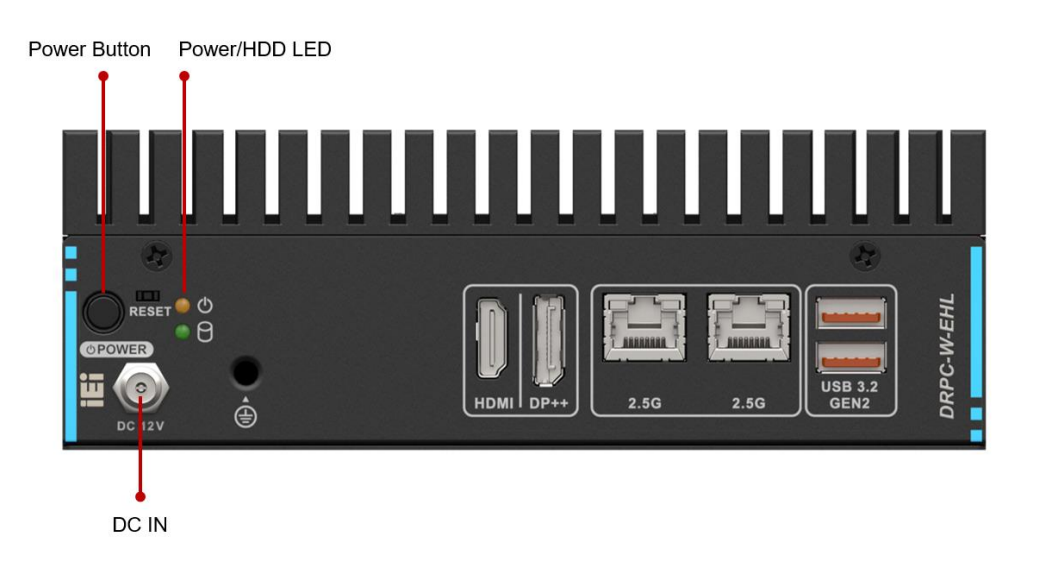

**Figure 3-35:** Power Input & Button & LED

- Power on the system: press the power button for 1 seconds
- **Power off** the system: press the power button for 6 seconds
- .

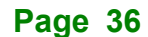

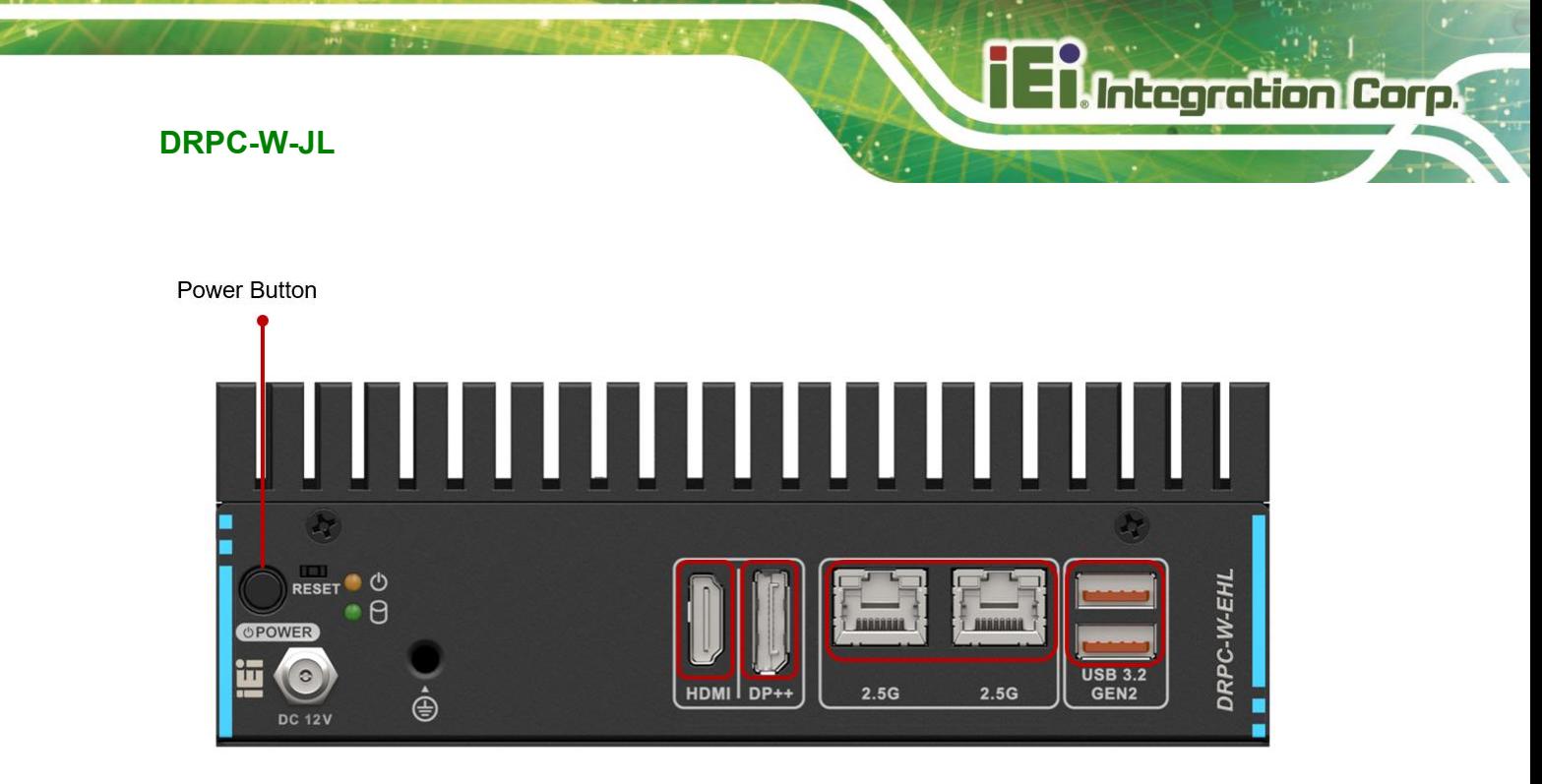

**Figure 3-36: Power Button**

# **3.13 Available Drivers**

All the drivers for the DRPC-W-JL Series are available on IEI Resource Download Center [\(https://download.ieiworld.com\)](https://download.ieiworld.com/). Type DRPC-W-JL Series and press Enter to find all the relevant software, utilities, and documentation.

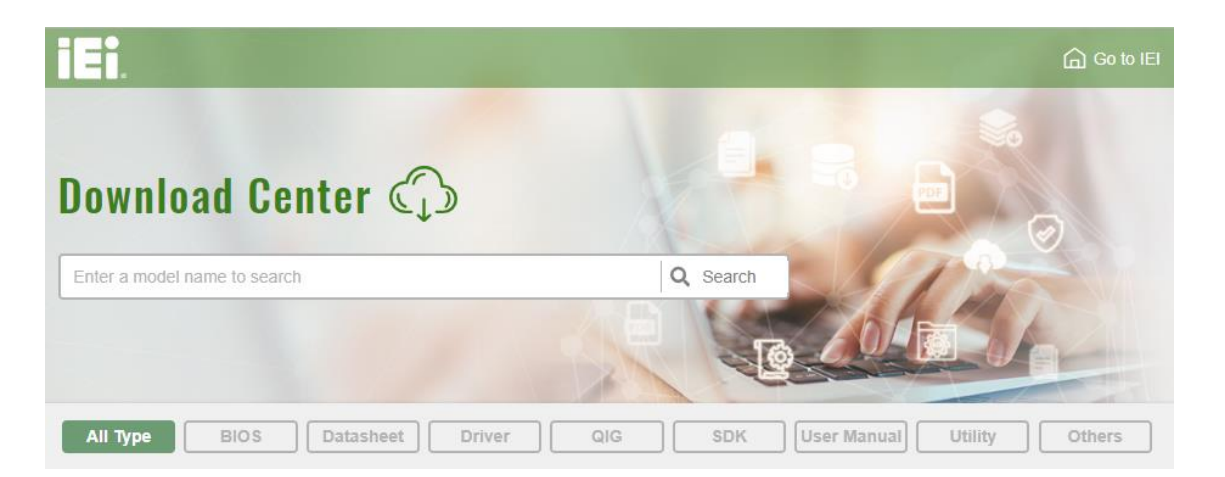

**Figure 3-37: IEI Resource Download Center**

#### **3.13.1 Driver Download**

To download drivers from IEI Resource Download Center, follow the steps below.

**Step 1:** Go to [https://download.ieiworld.com](https://download.ieiworld.com/). Type DRPC-W-JL Series and press Enter.

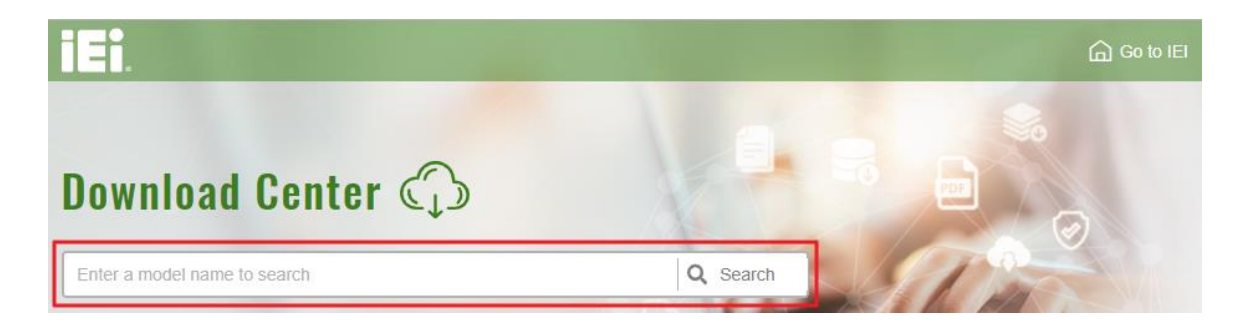

**Step 2:** All product-related software, utilities, and documentation will be listed. You can

choose **Driver** to filter the result.

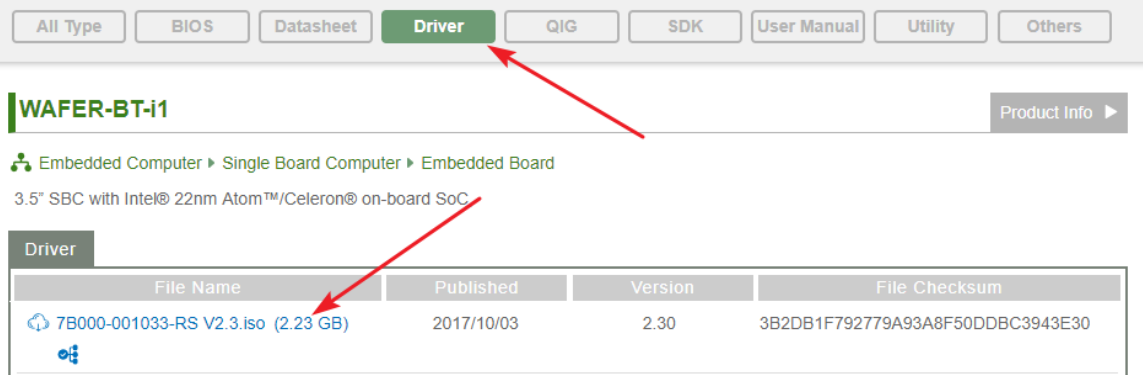

**Step 3:** Click the driver file name on the page and you will be prompted with the following window. You can download the entire ISO file  $(\bullet)$ , or click the small arrow to find an individual driver and click the file name to download  $(②)$ .

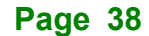

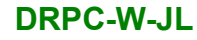

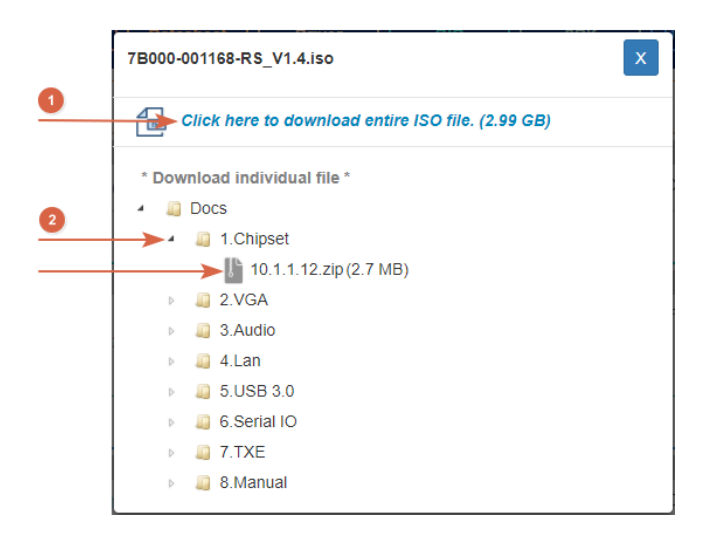

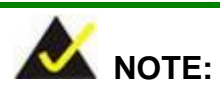

To install software from the downloaded ISO image file in Windows 10 (or later), double-click the ISO file to mount it as a virtual drive to view its content.

#### **3.14 Maintenance**

To configure the jumper settings, please follow the steps below.

- **Step 1:** Remove the top cover. See (**[Figure 3-1\)](#page-23-0)**.
- **Step 2:** Locate the jumper on the embedded motherboard.
- **Step 3:** Make the jumper settings in accordance with the settings described and defined in the following sections.

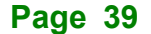

#### **3.14.1 Flash Descriptor Security Override Jumper**

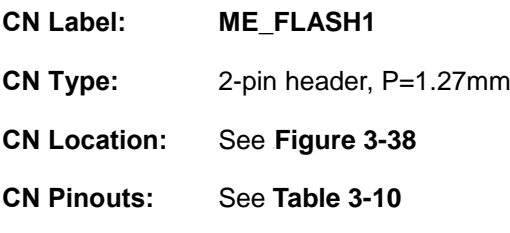

Integration Corp.

The ME\_FLASH1 connector is used for Flash Descriptor Security Override or ME Debug Mode

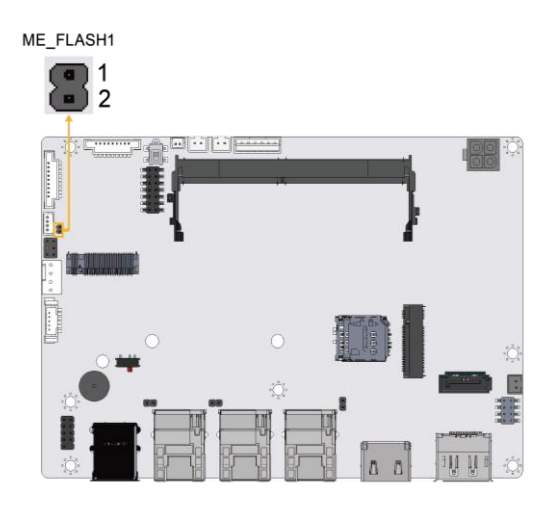

#### <span id="page-51-0"></span>**Figure 3-38: ME Override Setting Jumper Locations**

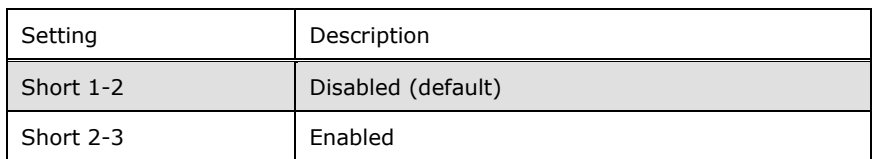

#### <span id="page-51-1"></span>**Table 3-10: ME Override Setting Jumper Pinouts**

To update the ME firmware, please follow the steps below

- **Step1.** Before turning on the system power, short the Flash Descriptor Security Override jumper.
- **Step2.** Update the BIOS and ME firmware, and then turn off the system power.

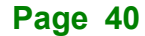

- **Step3.** Remove the metal clip on the Flash Descriptor Security Override jumper to its default setting
- **Step4.** Restart the system. The system will reboot 2 ~ 3 times to complete the ME firmware update

#### **3.14.2 Clear CMOS Button**

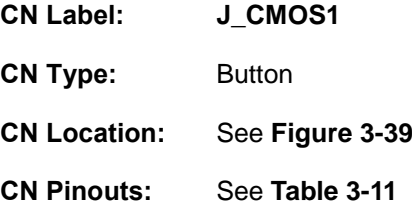

To clear the CMOS Setup (for example if you have forgotten the password, you should clear the CMOS and then reset the password), you should disconnect the RTC battery and press the button for about 3 seconds. This will set back to normal operation mode.

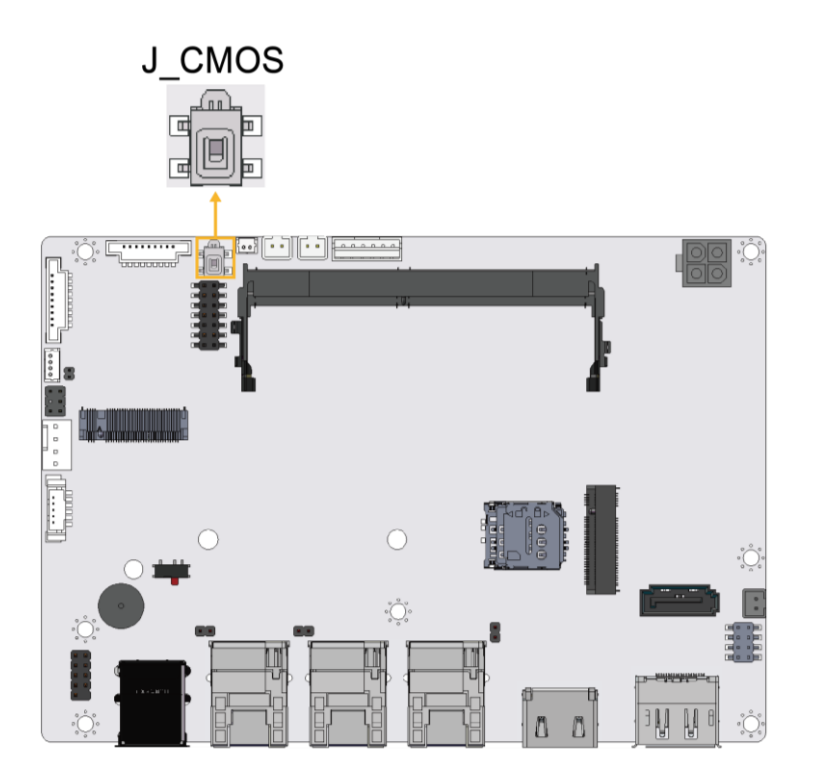

<span id="page-52-0"></span>**Figure 3-39: Clear CMOS Location**

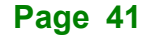

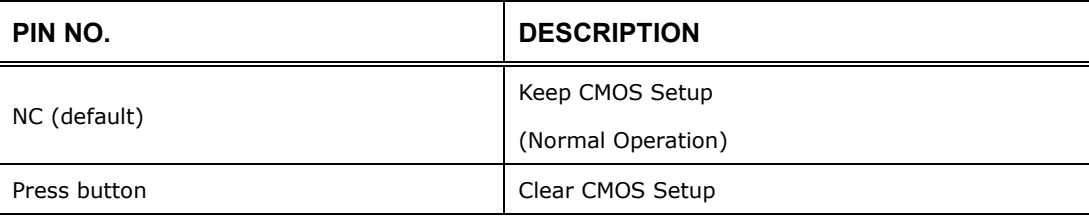

<span id="page-53-0"></span>**Table 3-11: Clear CMOS Pinouts**

#### **3.14.3 AT/ATX Power Mode Setting**

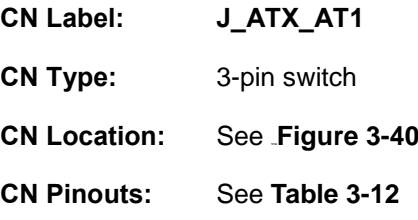

The AT/ATX power mode selection is made through the AT/ATX power mode switch which is shown in.

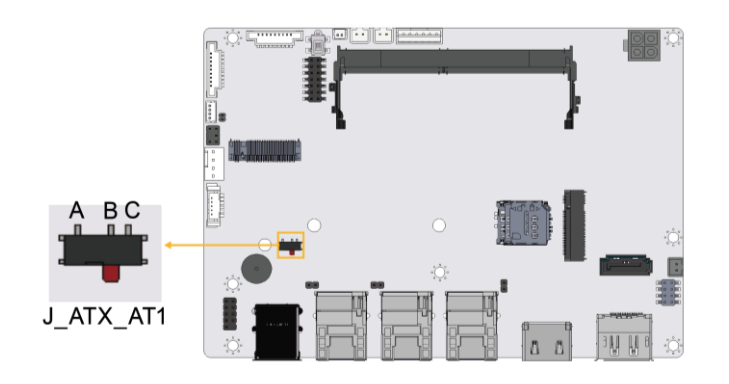

**Figure 3-40: AT/ATX Power Mode Switch Locations**

<span id="page-53-1"></span>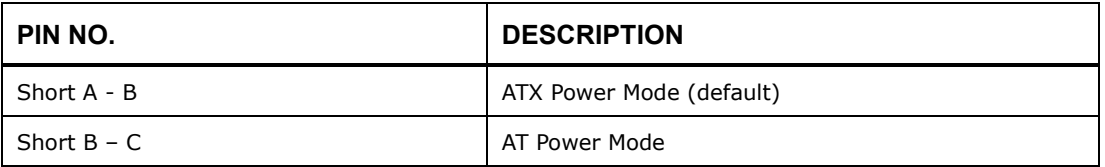

#### <span id="page-53-2"></span>**Table 3-12: AT/ATX Power Mode Switch Pinouts**

*\* Each Wi-Fi module needs two antennas and two RF cables to fully support Wi-Fi function.*

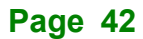

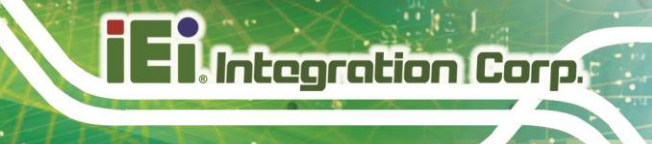

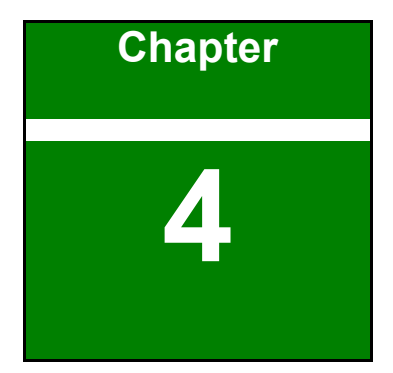

# **4 System Motherboard**

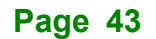

# **4.1 Overview**

**Integration Corp.** 

The connectors and jumpers of the system motherboard are listed in the following sections.

## **4.2 Layout**

The following diagram shows the locations of the internal/external connectors and jumpers on the motherboard.

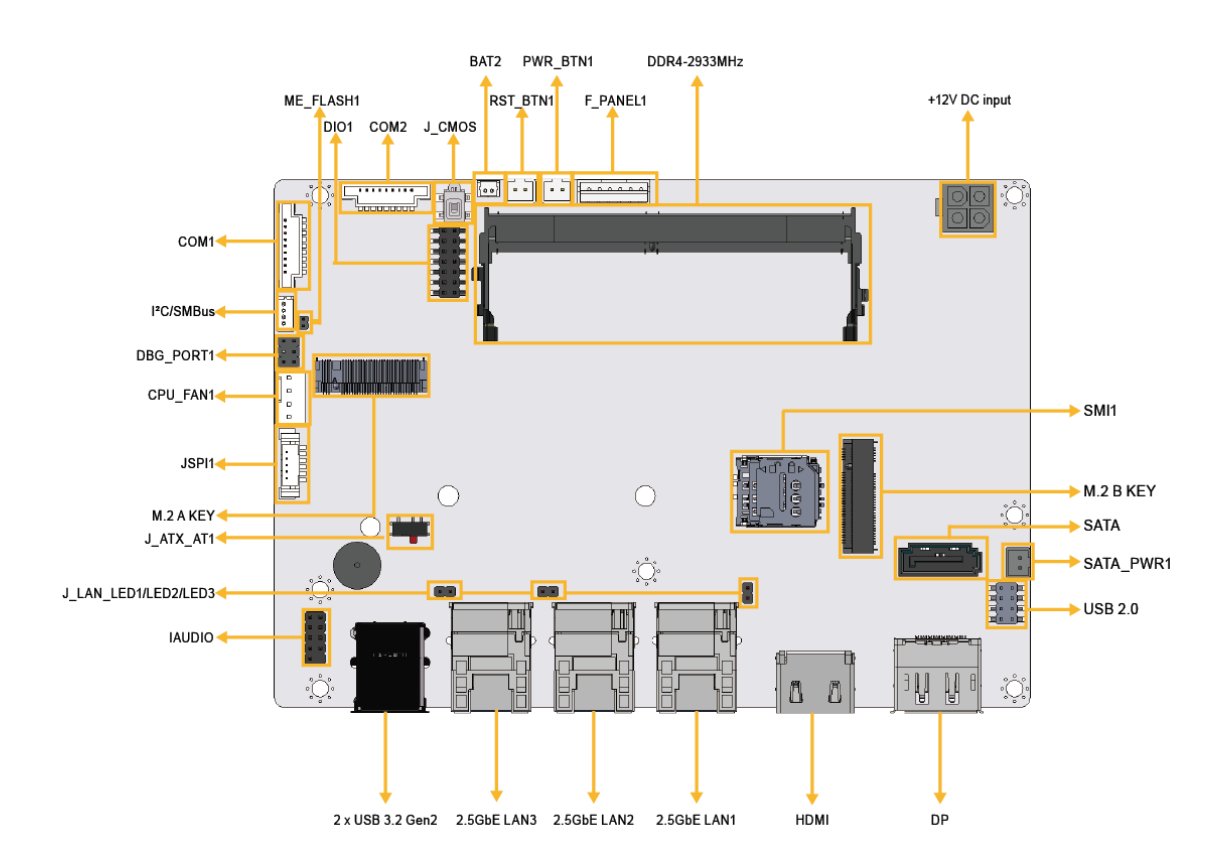

**Figure 4-1: Connector and Jumper Location**

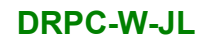

# **4.3 Peripheral Interface Connectors**

The table below lists all the connectors on the board.

| <b>Connector</b>              | <b>Type</b>          | Label             |
|-------------------------------|----------------------|-------------------|
| Clear CMOS button             | <b>Button</b>        | J_CMOS1           |
| AT/ATX power mode setting     | 3-pin header         | J_ATX_AT1         |
| ME override setting jumper    | 2-pin header         | ME_FLASH1         |
| Internal audio connector      | 10-pin header        | AUDIO1            |
| ATX 12V power connector       | 4-pin Molex          | PWR1              |
| Digital I/O connector         | 14-pin header        | DIO <sub>1</sub>  |
| Fan connector                 | 4-pin header         | CPU_FAN1          |
| Power LED & HDD LED connector | 6-pin wafer          | F_PANEL1          |
| LAN1 link LED connector       | 2-pin header         | JLAN_LED1         |
| LAN2 link LED connector       | 2-pin header         | JLAN_LED2         |
| LAN3 link LED connector       | 2-pin header         | JLAN_LED3         |
| Battery connector             | 2-pin wafer          | BAT2              |
| Power button connector        | 2-pin wafer          | PWR_BTN1          |
| Reset button connector        | 2-pin wafer          | RST_BTN1          |
| RS-232serial port connectors  | 9-pin wafer          | COM1, COM2        |
| SATA 6Gb/s connectors         | 7-pin SATA connector | SATA <sub>1</sub> |
| SATA power connector          | 2-pin wafer          | SATA_PWR1         |
| I2C connector                 | 4-pin wafer          | <b>I2C1</b>       |
| Flash SPI ROM connector       | 6-pin wafer          | JSPI1             |
| Internal USB 2.0 connector    | 8-pin header         | USB2_CN1          |
| M.2 B-key slot                | M.2 B-key slot       | $M2_1$            |
| M.2 A-key slot                | M.2 A-key slot       | $M2_A1$           |
| SIM slot                      | 7-pin SIM holder     | SIM1              |
| DDR4 SO-DIMM Socket           | 260-pin SO-DIMM      | DIMM_A1           |

**Table 4-1: Peripheral Interface Connectors**

# **4.4 ATX 12V Power Connector**

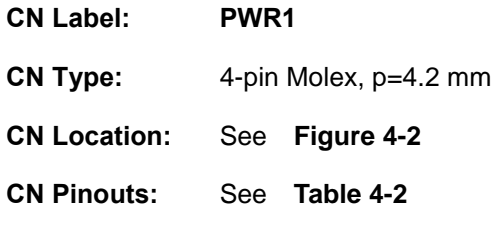

The connector supports the +12V power supply.

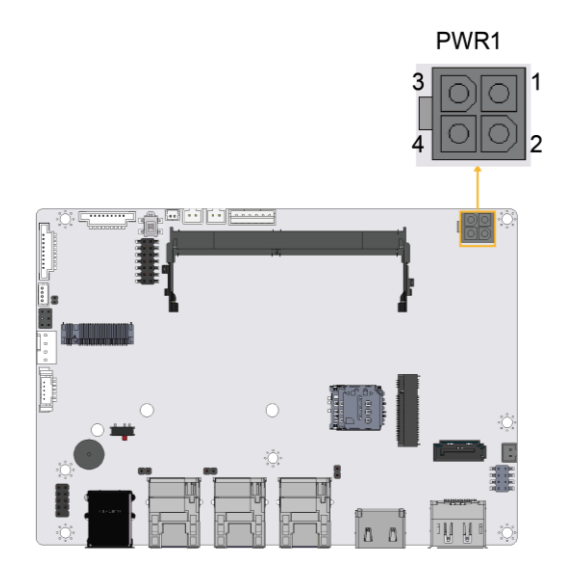

<span id="page-57-0"></span>**Figure 4-2: ATX 12V Power Connector Location**

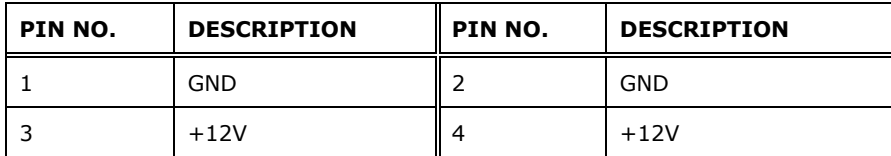

<span id="page-57-1"></span>**Table 4-2: ATX 12V Power Connector Pinouts**

# **4.5 Fan Connector**

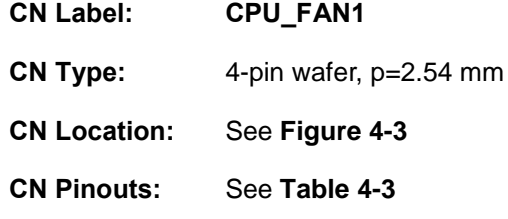

The fan connector attaches to a smart cooling fan.

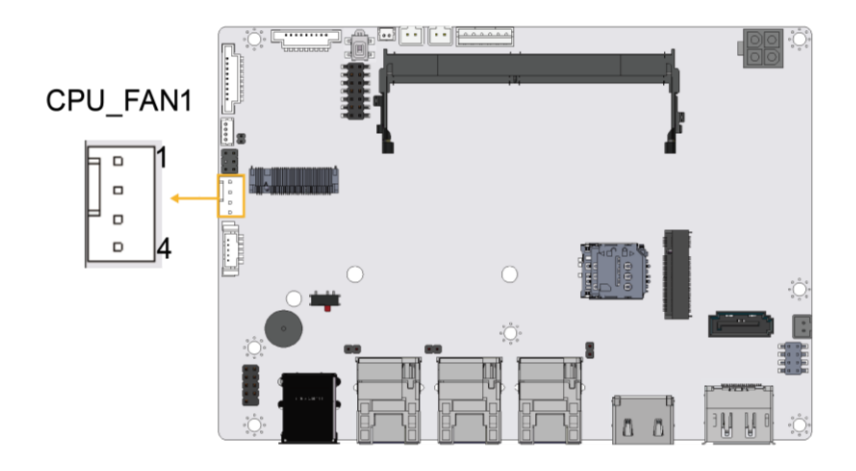

<span id="page-58-0"></span>**Figure 4-3: Fan Connector Location**

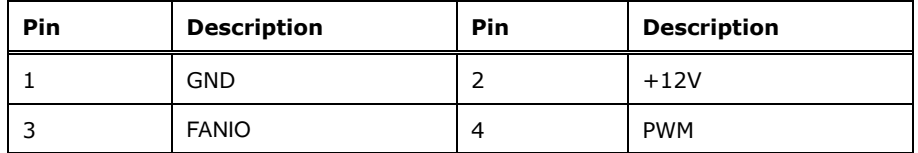

<span id="page-58-1"></span>**Table 4-3: Fan Connector Pinouts**

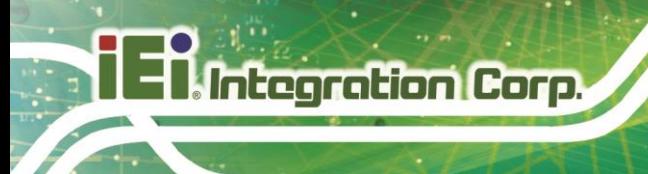

# **4.6 Power LED & HDD LED Connector**

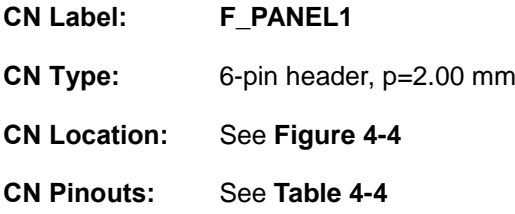

The panel connector connects to the power LED indicator and HDD LED indicator on the system front panel.

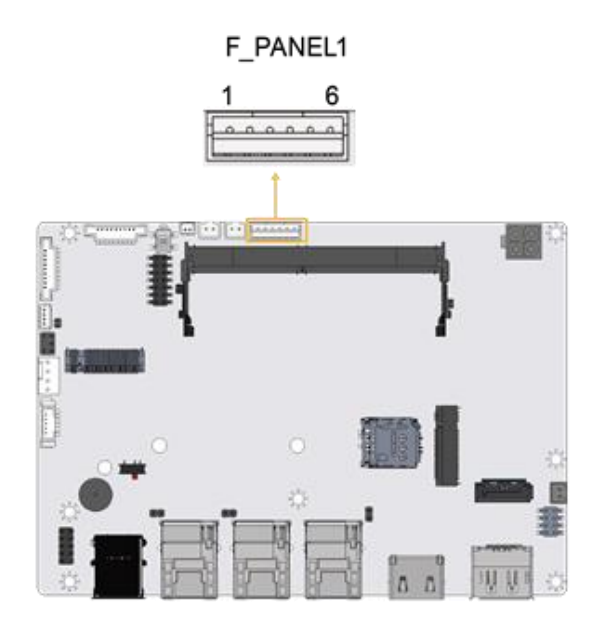

**Figure 4-4: Power LED & HDD LED Connector Location**

<span id="page-59-0"></span>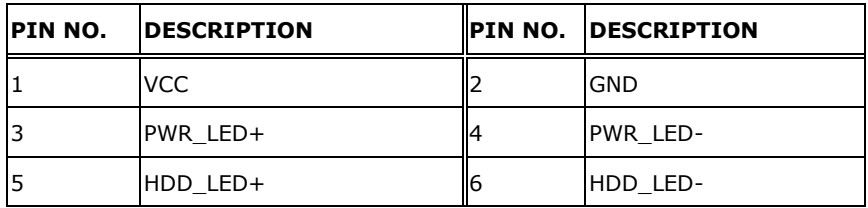

<span id="page-59-1"></span>**Table 4-4: Power LED & HDD LED Connector Pinouts**

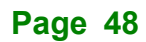

# **4.7 LAN LED Connectors**

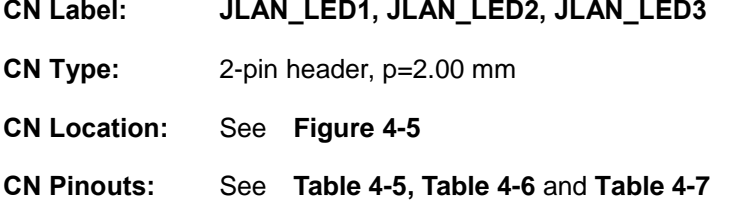

The LAN LED connectors connect to the LAN link LEDs on the system.

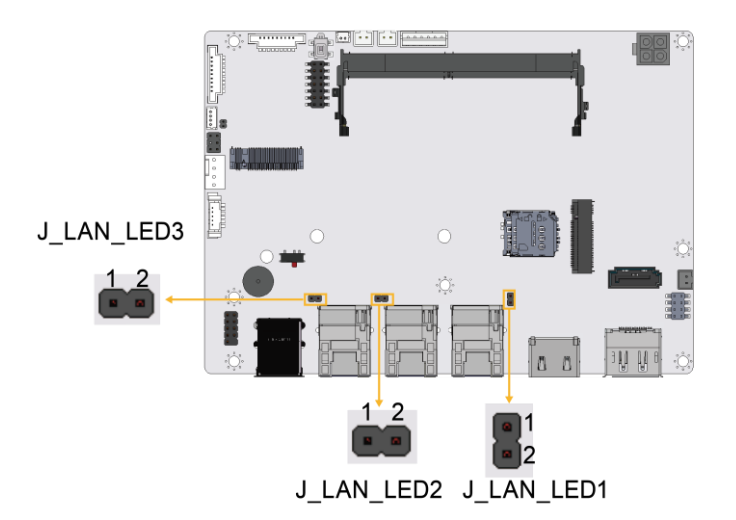

#### <span id="page-60-0"></span>**Figure 4-5: LAN LED Connector Locations**

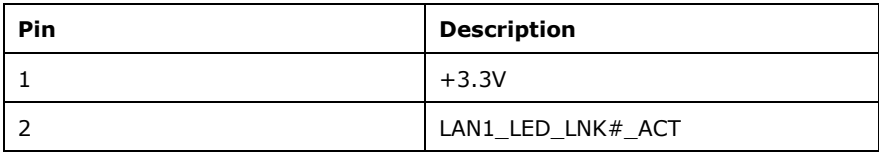

<span id="page-60-1"></span>**Table 4-5: LAN1 LED Connector Pinouts**

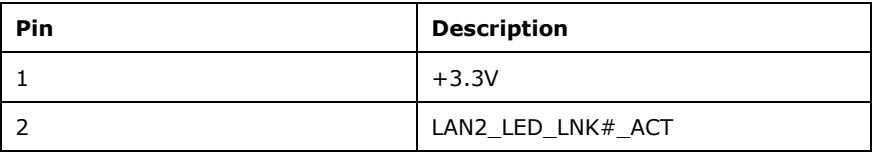

#### <span id="page-60-2"></span>**Table 4-6: LAN2 LED Connector Pinouts**

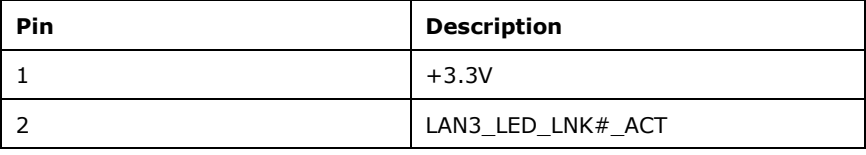

<span id="page-60-3"></span>**Table 4-7: LAN3 LED Connector Pinouts**

# **4.8 RTC Battery Connector**

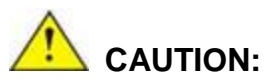

Risk of explosion if battery is replaced by an incorrect type. Only certified engineers should replace the on-board battery.

Dispose of used batteries according to instructions and local regulations.

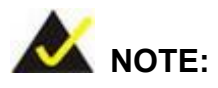

It is recommended to attach the RTC battery onto the system chassis in which the DRPC-W-JL Series is installed.

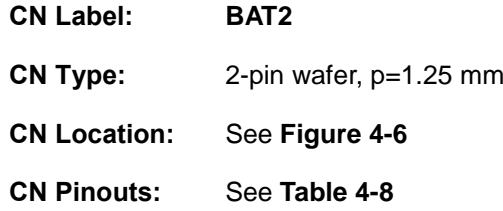

The battery connector is connected to the system battery. The battery provides power to the system clock to retain the time when power is turned off.

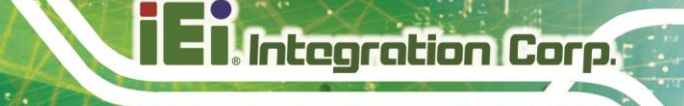

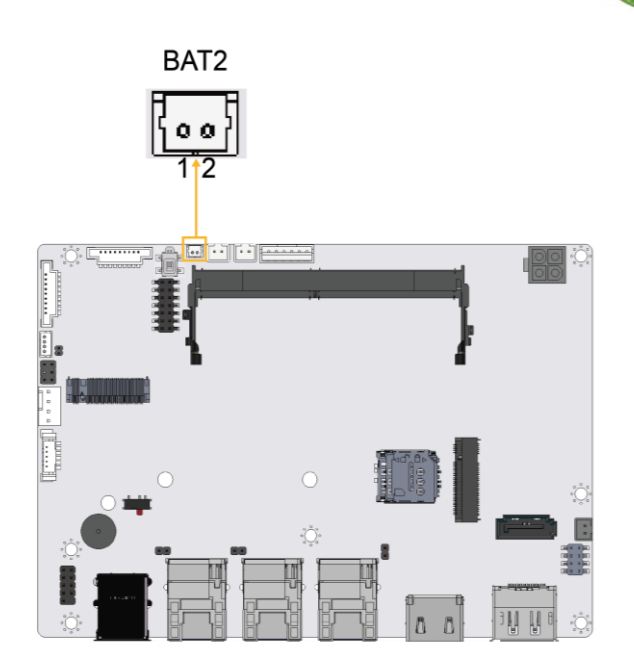

<span id="page-62-0"></span>**Figure 4-6: Battery Connector Location**

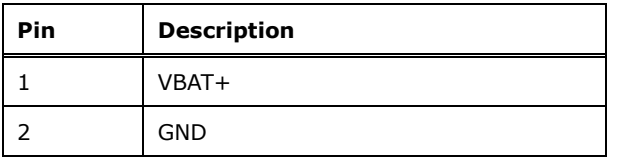

<span id="page-62-1"></span>**Table 4-8: Battery Connector Pinouts**

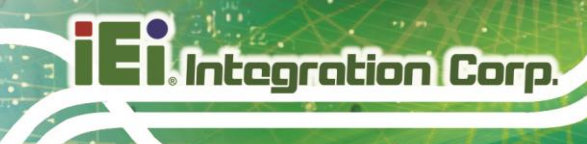

# **4.9 Power Button Connector**

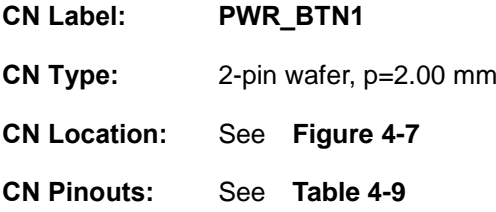

The power button connector is connected to a power switch on the system chassis to enable users to turn the system on and off.

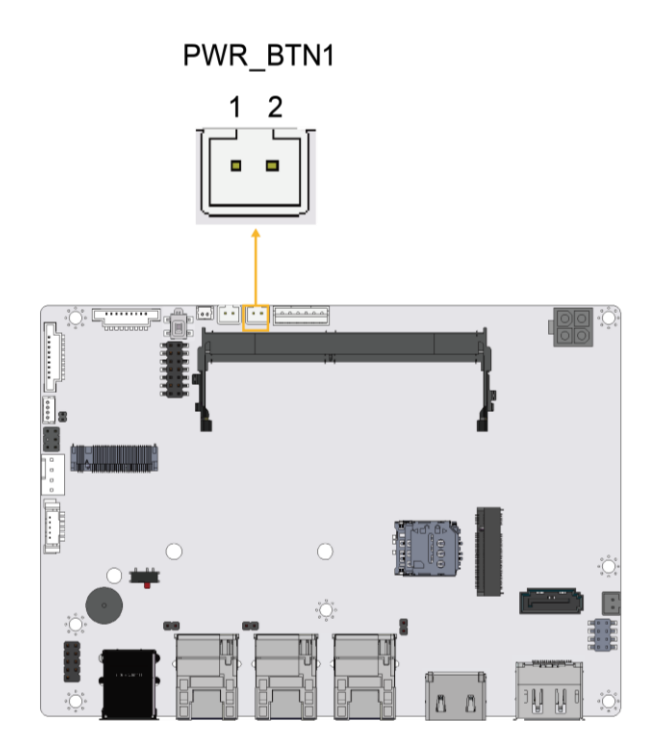

<span id="page-63-0"></span>**Figure 4-7: Power Button Connector Location**

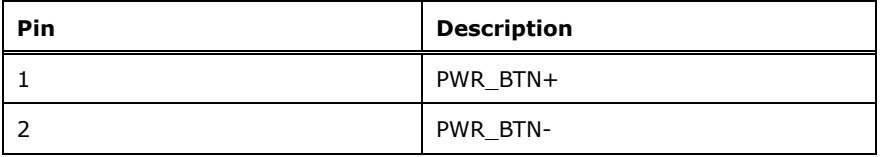

<span id="page-63-1"></span>**Table 4-9: Power Button Connector Pinouts**

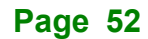

# **4.10 Reset Button Connector**

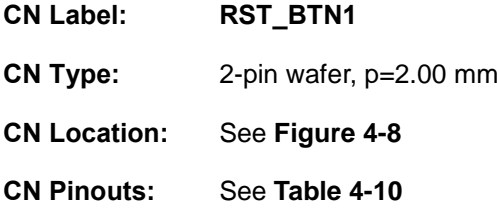

The reset button connector is connected to a reset switch on the system chassis to enable users to reboot the system when the system is turned on.

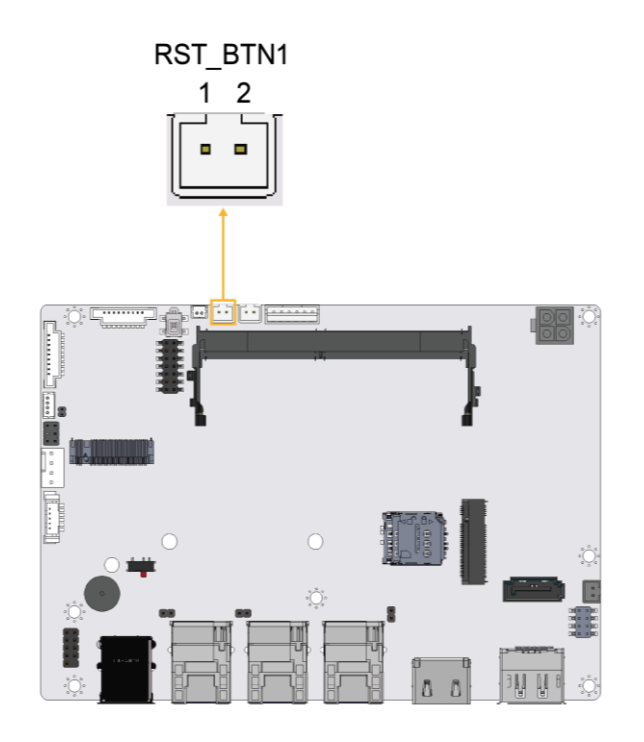

<span id="page-64-0"></span>**Figure 4-8: Reset Button Connector Location**

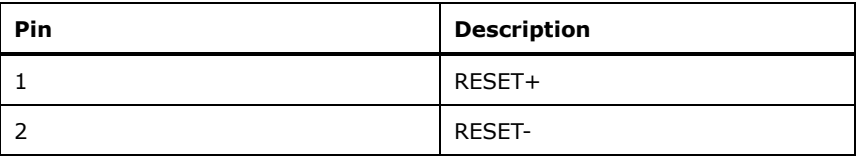

<span id="page-64-1"></span>**Table 4-10: Reset Button Connector Pinouts**

# **4.11 SATA 6Gb/s Drive Connector**

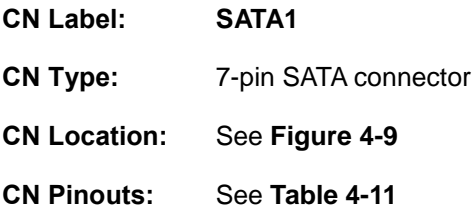

The SATA 6Gb/s drive connector is connected to a SATA 6Gb/s drive. The SATA 6Gb/s drive transfers data at speeds as high as 6Gb/s.

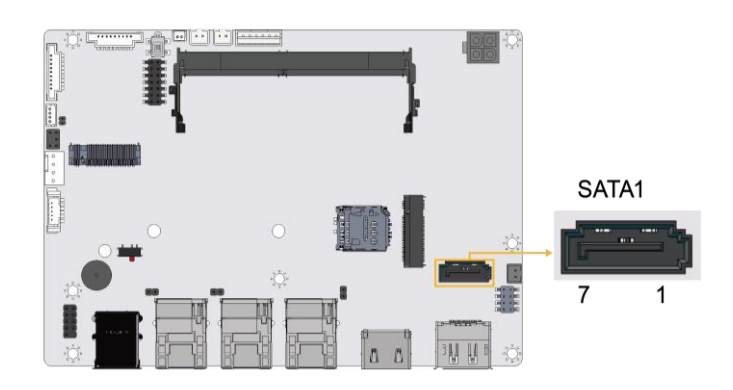

<span id="page-65-0"></span>**Figure 4-9: SATA 6Gb/s Drive Connectors Location**

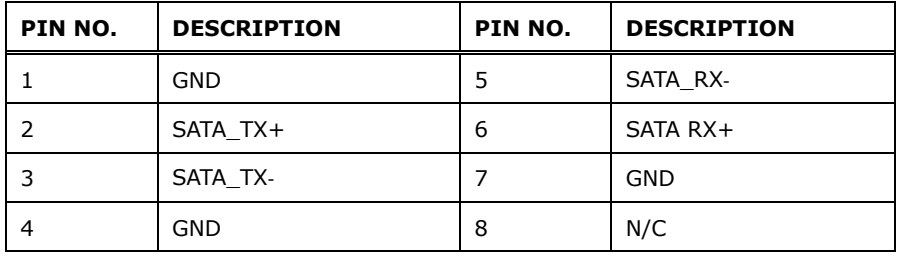

<span id="page-65-1"></span>**Table 4-11: SATA 6Gb/s Drive Connectors Pinouts**

# **4.12 SATA Power Connector**

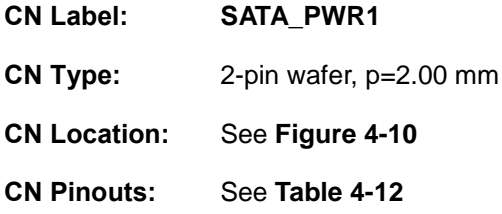

The SATA power connector provides +5 V power output to the SATA connector.

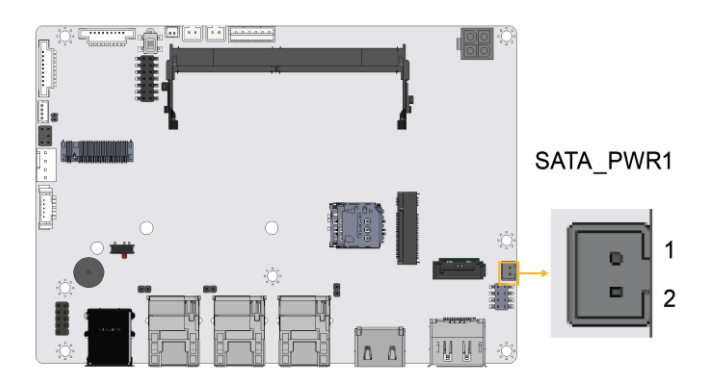

<span id="page-66-0"></span>**Figure 4-10: SATA Power Connector Location**

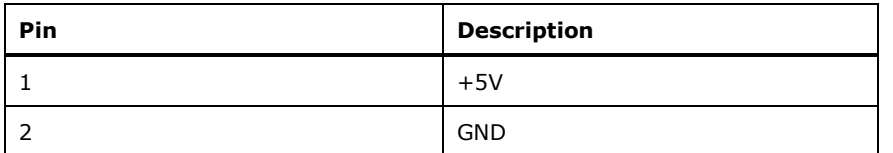

<span id="page-66-1"></span>**Table 4-12: SATA Power Connector Pinouts**

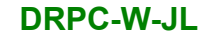

# **4.13 SMBus / I <sup>2</sup>C Connector**

**Integration Corp.** 

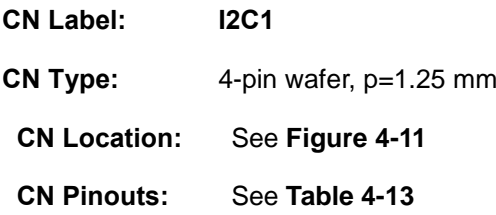

The SMBus (System Management Bus) connector provides low-speed system management communications.

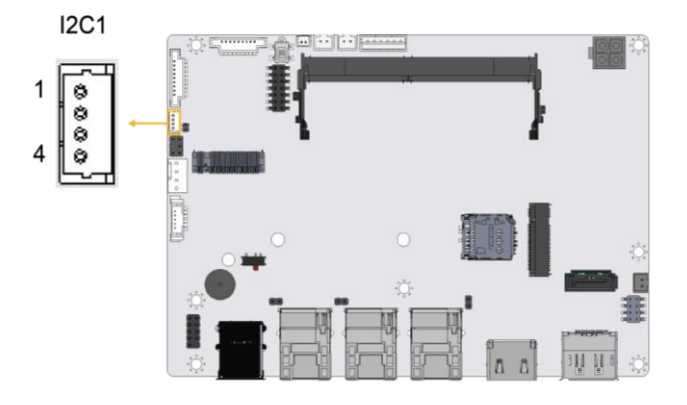

<span id="page-67-0"></span>**Figure 4-11: SMBus Connector Location**

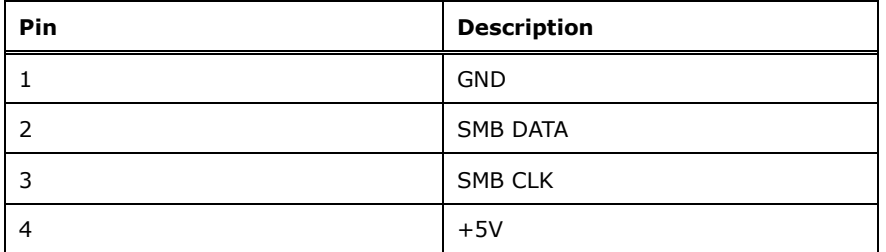

<span id="page-67-1"></span>**Table 4-13: SMBus Connector Pinouts**

# **4.14 SPI Flash Connector**

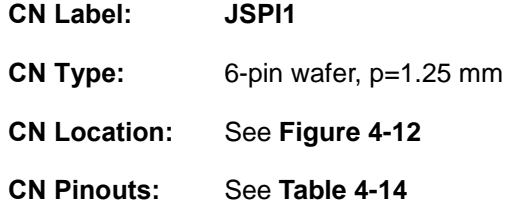

The 6-pin SPI Flash connector is used to flash the BIOS.

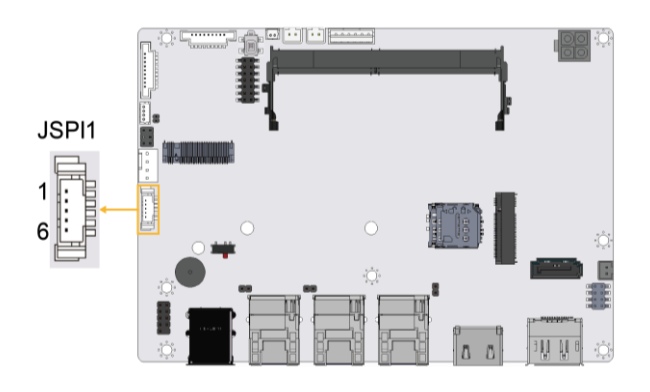

<span id="page-68-0"></span>**Figure 4-12: SPI Flash Connector Location**

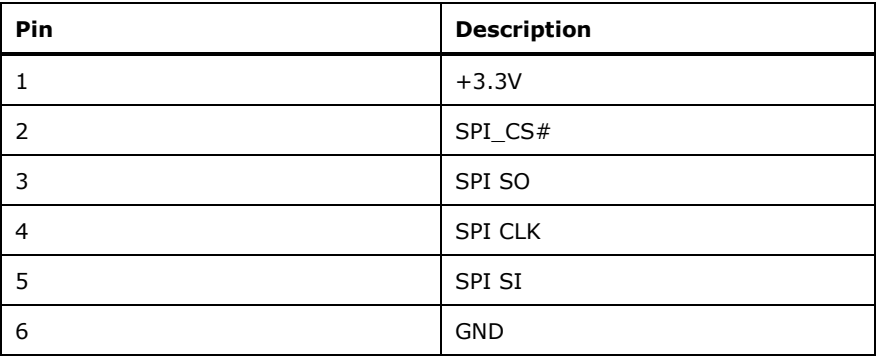

<span id="page-68-1"></span>**Table 4-14: SPI Flash Connector Pinouts**

**Integration Corp.** 

**DRPC-W-JL**

# **4.15 DDR4 SO-DIMM Socket**

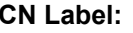

**CN Label: DIMM\_A1**

**CN Type:** 260-pin DDR4 SO-DIMM socket

**CN Location:** See **[Figure 4-13](#page-69-0)**

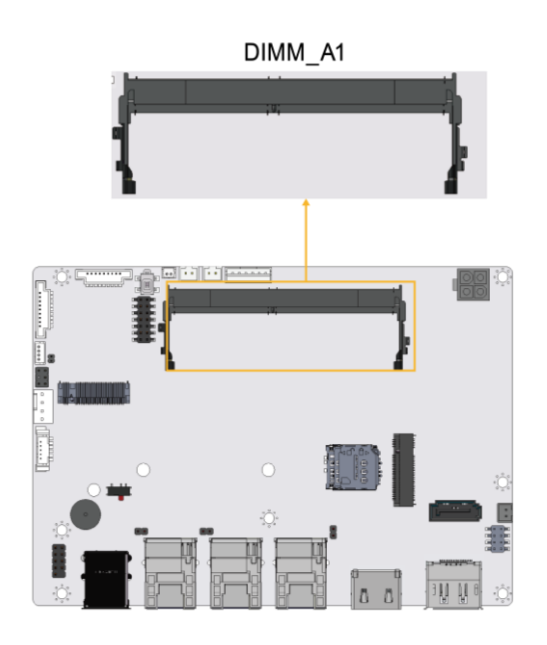

<span id="page-69-0"></span>**Figure 4-13: DDR4 SO-DIMM Socket Location**

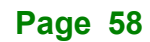

# **4.16 SIM Slot**

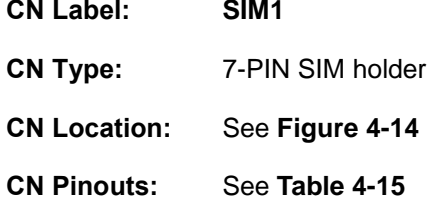

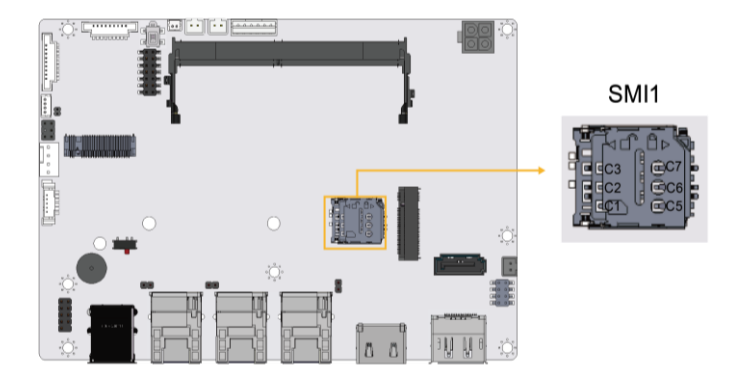

#### <span id="page-70-0"></span>**Figure 4-14: SIM Slot Location**

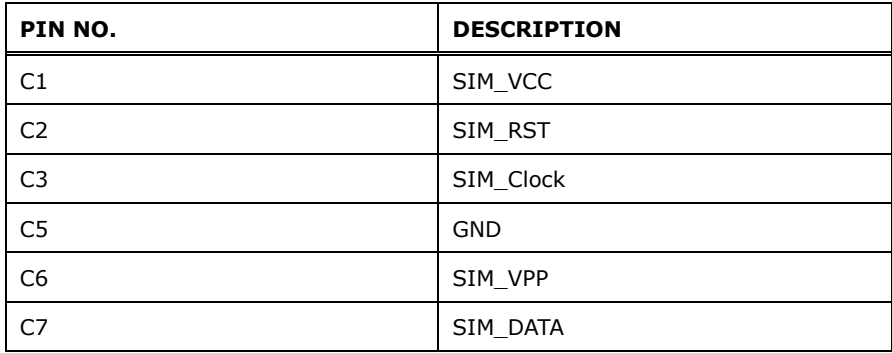

<span id="page-70-1"></span>**Table 4-15: SIM Slot Pinouts**

**Page 59**

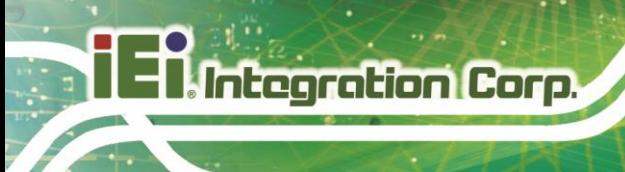

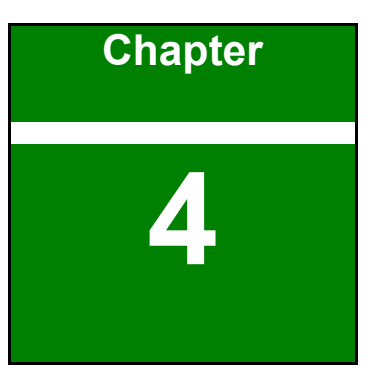

**5 BIOS**

**Page 60**
## **5.1 Introduction**

The BIOS is programmed onto the BIOS chip. The BIOS setup program allows changes to certain system settings. This chapter outlines the options that can be changed.

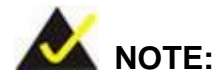

Some of the BIOS options may vary throughout the life cycle of the product and are subject to change without prior notice.

## **5.1.1 Starting Setup**

The UEFI BIOS is activated when the computer is turned on. The setup program can be activated in one of two ways.

- 1. Press the **DEL** or **F2** key as soon as the system is turned on or
- 2. Press the **DEL** or **F2** key when the "**Press DEL or F2 to enter SETUP**" message appears on the screen.

If the message disappears before the **DEL or F2** key is pressed, restart the computer and try again.

## **5.1.2 Using Setup**

Use the arrow keys to highlight items, press **ENTER** to select, use the PageUp and PageDown keys to change entries, press **F1** for help and press **ESC** to quit. Navigation keys are shown in **[Table](#page-73-0) 5-1**.

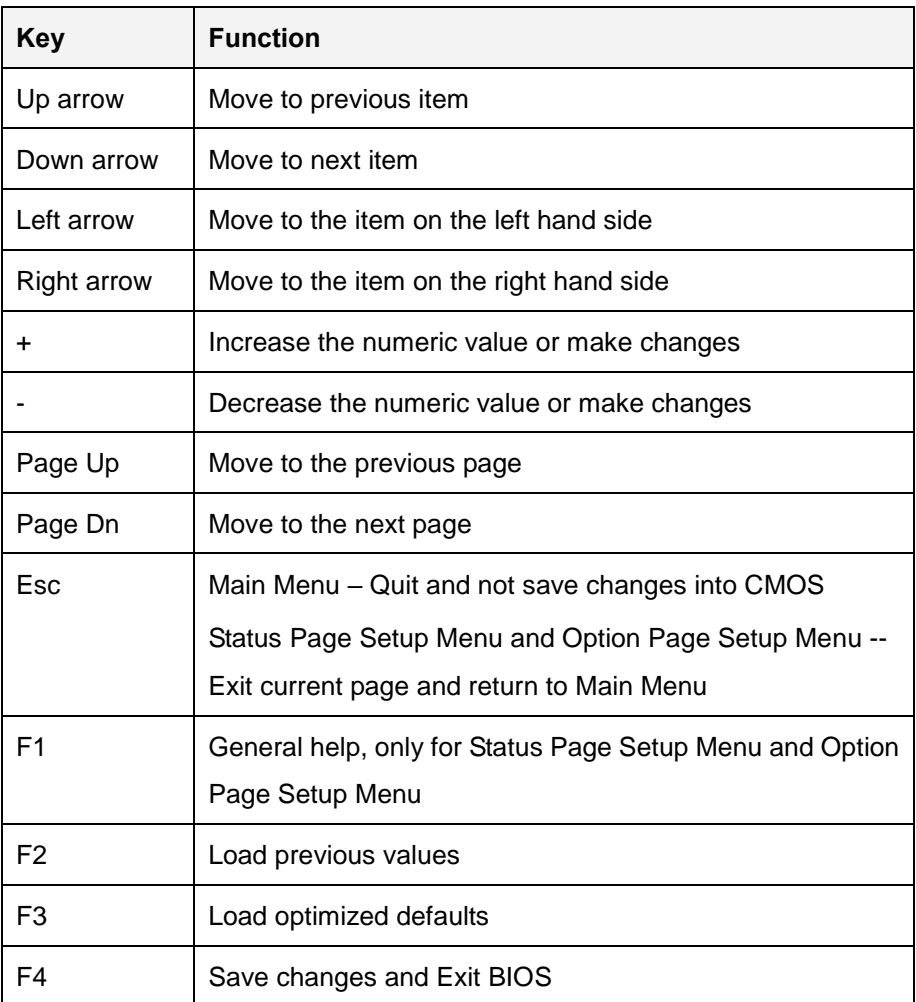

<span id="page-73-0"></span>**Table 5-1: BIOS Navigation Keys**

## **5.1.3 Getting Help**

When **F1** is pressed a small help window describing the appropriate keys to use and the possible selections for the highlighted item appears. To exit the Help Window, press the **ESC** key.

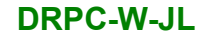

## **5.1.4 Unable to Reboot after Configuration Changes**

If the computer cannot boot after changes to the system configuration is made, CMOS defaults. Use the clear CMOS button described in Chapter **4**.

## **5.1.5 BIOS Menu Bar**

The **menu bar** on top of the BIOS screen has the following main items:

- Main Changes the basic system configuration.
- Advanced Changes the advanced system settings.
- Chipset Changes the chipset settings.
- Security Sets User and Supervisor Passwords.
- Boot Changes the system boot configuration.
- Save & Exit Selects exit options and loads default settings

The following sections completely describe the configuration options found in the menu items at the top of the BIOS screen and listed above.

## **5.2 Main**

The **Main** BIOS menu (**BIOS [Menu](#page-75-0) 1**) appears when the **BIOS Setup** program is entered.

The **Main** menu gives an overview of the basic system information.

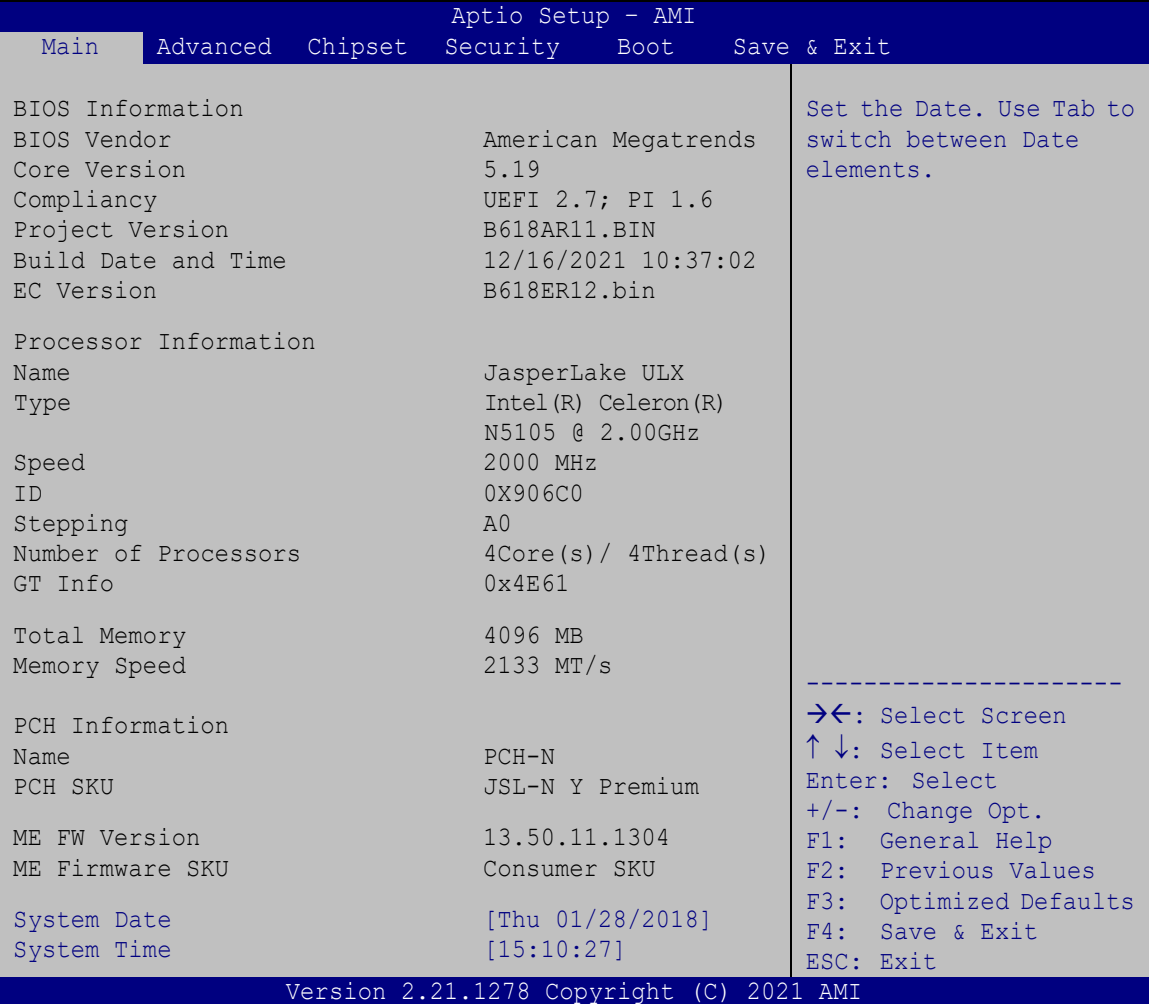

## <span id="page-75-0"></span>**BIOS Menu 1: Main**

## <span id="page-75-1"></span>➔ **System Date [xx/xx/xx]**

Use the **System Date** option to set the system date. Manually enter the day, month and year.

## <span id="page-75-2"></span>➔ **System Time [xx:xx:xx]**

Use the **System Time** option to set the system time. Manually enter the hours, minutes and seconds.

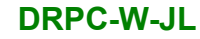

## **5.3 Advanced**

Use the **Advanced** menu (**BIOS [Menu](#page-76-0) 2**) to configure the CPU and peripheral devices through the following sub-menus:

## **WARNING!**

Setting the wrong values in the sections below may cause the system to malfunction. Make sure that the settings made are compatible with the hardware.

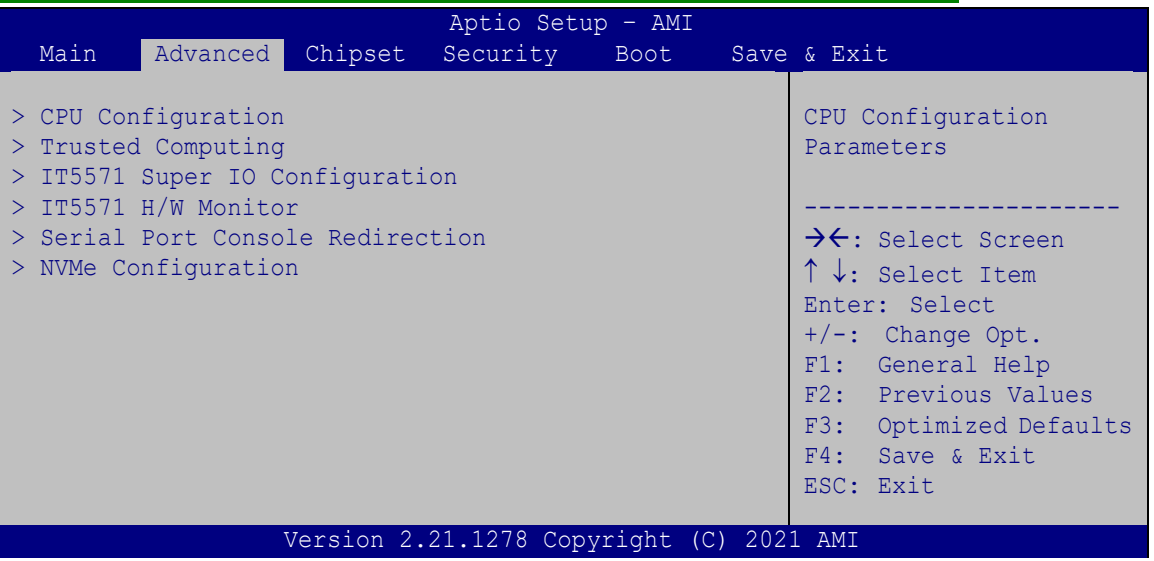

<span id="page-76-0"></span>**BIOS Menu 2: Advanced**

## **5.3.1 CPU Configuration**

Use the **CPU Configuration** menu (**BIOS [Menu](#page-77-0) 3**) to view detailed CPU specifications or enable the Intel Virtualization Technology.

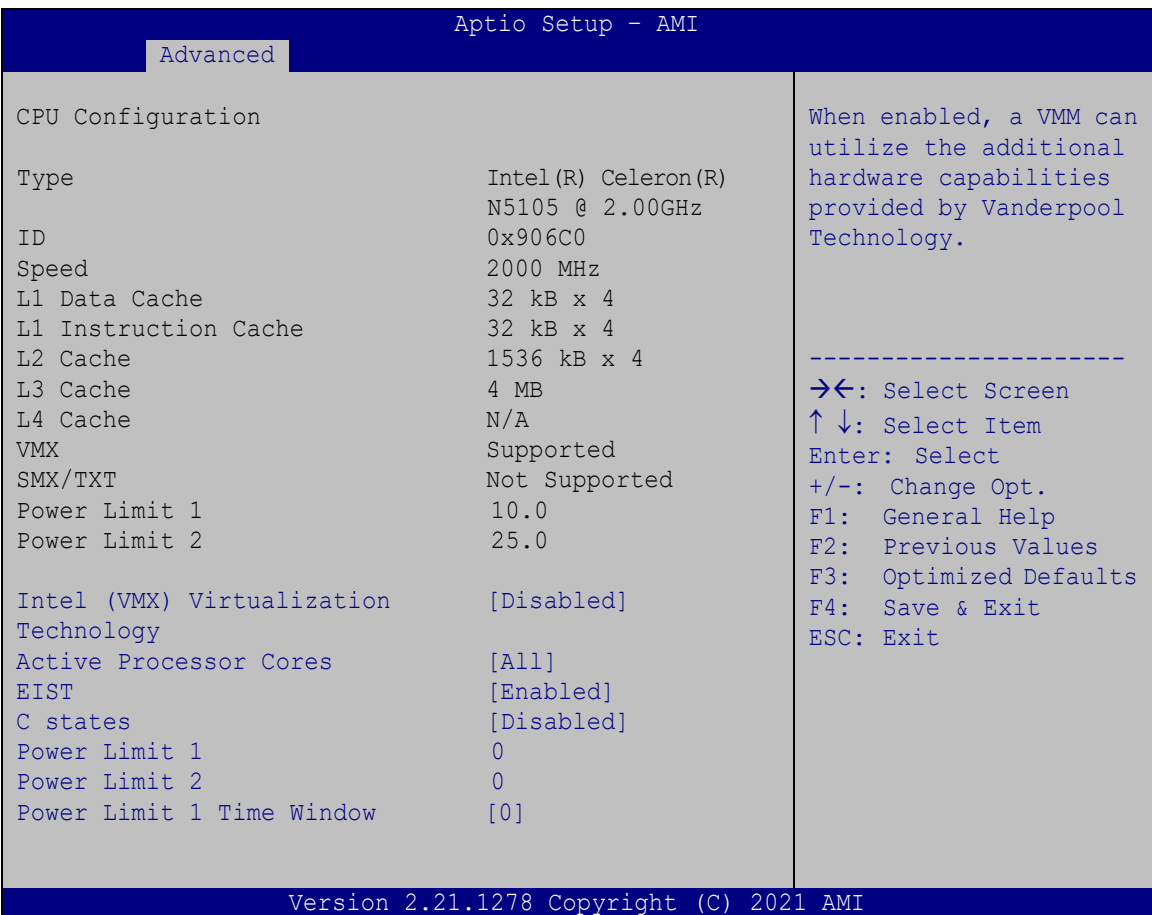

<span id="page-77-0"></span>**BIOS Menu 3: CPU Configuration**

## <span id="page-77-1"></span>➔ **Intel (VMX) Virtualization Technology [Disabled]**

Use the **Intel (VMX) Virtualization Technology** option to enable or disable virtualization on the system. When combined with third party software, Intel® Virtualization technology allows several OSs to run on the same system at the same time.

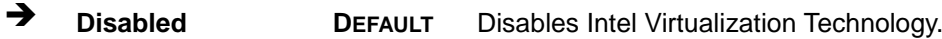

➔ **Enabled** Enables Intel Virtualization Technology.

#### <span id="page-78-0"></span>➔ **Active Processor Cores [All]**

Use the **Active Processor Cores** BIOS option to enable numbers of cores in the processor package.

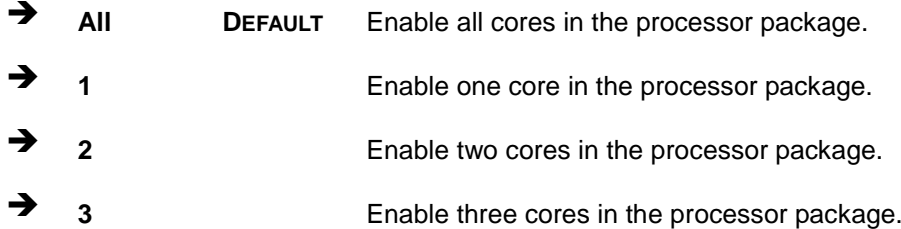

#### <span id="page-78-1"></span>➔ **EIST [Enabled]**

Use the **EIST** option to enable or disable the capability that allows more than two frequency ranges to be supported.

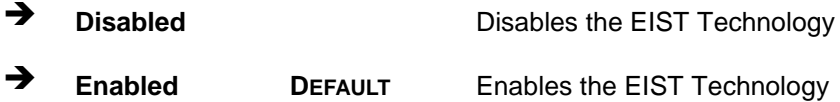

## <span id="page-78-2"></span>➔ **C states [Disabled]**

Use the **C states** option to enable or disable CPU power management which allows CPU to go to C states when it is not 100% utilized.

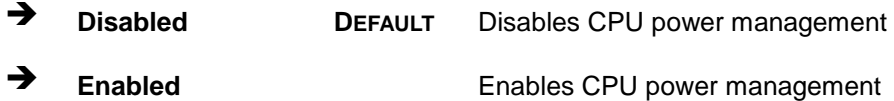

#### <span id="page-78-3"></span>➔ **Power Limit 1 [0]**

Use the + or – key to change the **Power Limit 1** value. BIOS will program the default values for Limit 1 and Power Limit 1 Time Window. For 12.50W, enter 12500.

#### <span id="page-78-4"></span>➔ **Power Limit 2 [0]**

Use the + or – key to change the **Power Limit 2** value. BIOS will round to the nearest 1/8W when programming. 0 = no custom override. For 12.50W, enter 12500.

#### <span id="page-79-1"></span>➔ **Power Limit 1 Time Window [0]**

Use the **Power Limit 1 Time Window** option to select the PL1 time duration. The value may vary from 0 to 128. For 0 is the default value

## **5.3.2 Trusted Computing**

**Integration Corp.** 

Use the **Trusted Computing** menu (**BIOS [Menu](#page-79-0) 4**) to configure settings related to the Trusted Computing Group (TCG) Trusted Platform Module (TPM).

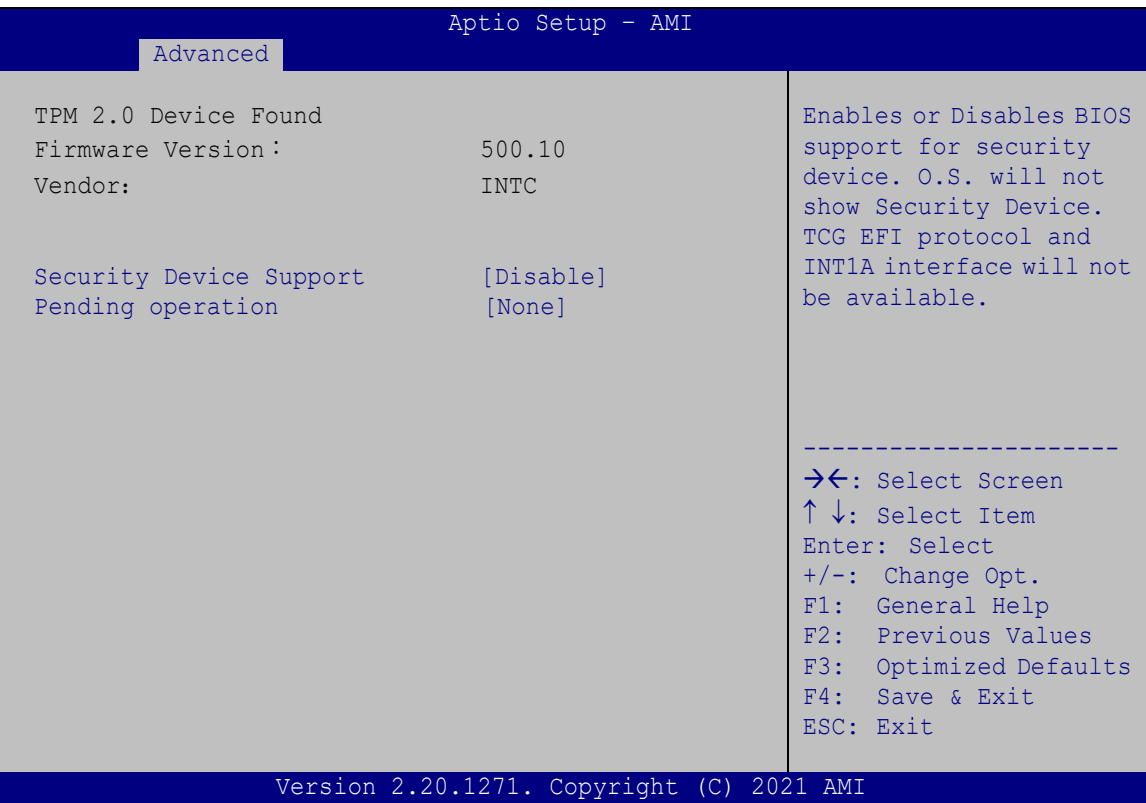

<span id="page-79-0"></span>**BIOS Menu 4: Trusted Computing**

<span id="page-79-2"></span>➔ **Security Device Support [Disable]**

Use the **Security Device Support** option to configure support for the TPM.

- ➔ **Disable DEFAULT** TPM support is disabled.
- ➔ **Enable** TPM support is enabled.
- <span id="page-79-3"></span>➔ **Pending Operation [None]**

<span id="page-80-1"></span>Use the **Pending Operation** option to schedule an operation for the security device.

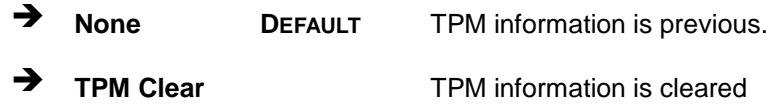

## **5.3.3 IT5571 Super IO Configuration**

Use the **IT5571 Super IO Configuration** menu (**BIOS [Menu](#page-80-0) 5**) to set or change the configurations for the serial ports.

| Advanced                                                                        | Aptio Setup - AMI               |                                                                                                    |
|---------------------------------------------------------------------------------|---------------------------------|----------------------------------------------------------------------------------------------------|
| IT5571 Super IO Configuration                                                   |                                 | Set Parameters of Serial<br>Port 1 (COMA)                                                                                                    |
| Super IO Chip<br>> Serial Port 1 Configuration<br>> Serial Port 2 Configuration | IT5571                          | $\rightarrow$ $\leftarrow$ : Select Screen<br>↑↓: Select Item<br>Enter: Select<br>$+/-$ : Change Opt.<br>F1: General Help<br>F2: Previous Values<br>F3: Optimized Defaults<br>F4: Save & Exit<br>ESC: Exit |
|                                                                                 | Version 2.21.1278 Copyright (C) | -2021 AMI                                                                                                    |

<span id="page-80-0"></span>**BIOS Menu 5: F81866 Super IO Configuration**

#### <span id="page-80-2"></span>➔ **IT5571 Super IO Configuration**

The **IT5571 Super IO Configuration** lists a brief summary of the Super IO Chip information. The items shown in the system overview include:

- **Serial Port 1 Configuration: Set Parameters of Serial Port 1 (COMA)**
- **Serial Port 2 Configuration: Set Parameters of Serial Port 2 (COMB)**

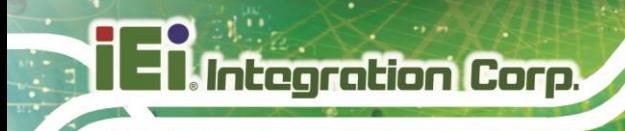

## **5.3.3.1 Serial Port 1 Configuration**

Use the **Serial Port 1 Configuration** submenu (**BIOS [Menu](#page-81-0) 6**) to configure serial port 1.

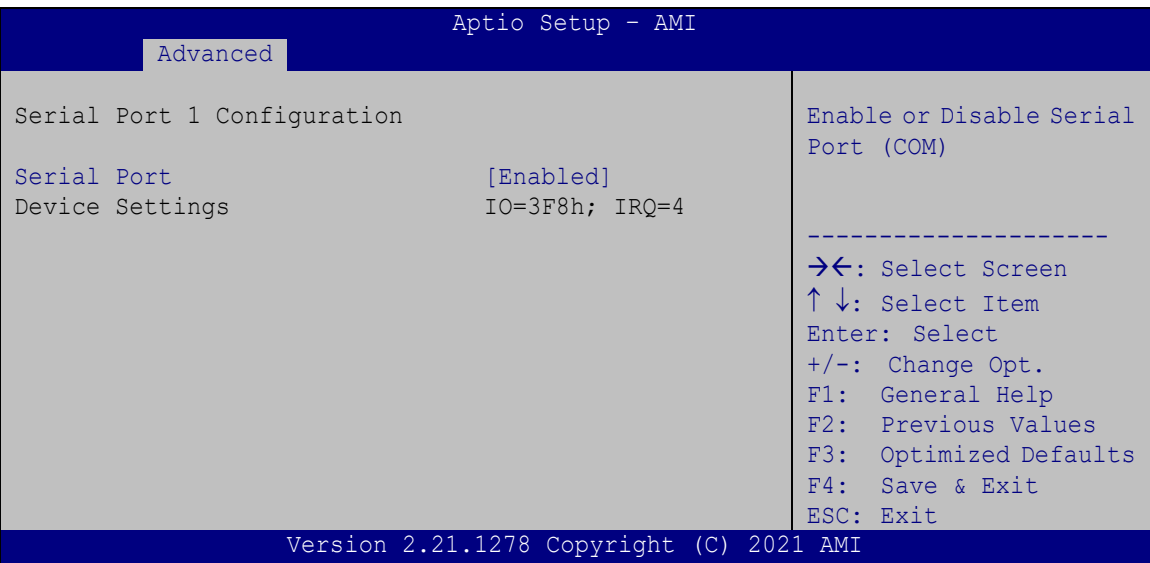

<span id="page-81-0"></span>**BIOS Menu 6: Serial Port 1 Configuration Menu**

## <span id="page-81-1"></span>➔ **Serial Port [Enabled]**

Use the **Serial Port** option to enable or disable the serial port.

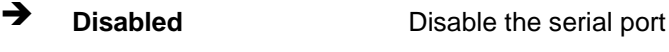

➔ **Enabled DEFAULT** Enable the serial port

## <span id="page-81-2"></span>➔ **Device Settings**

The **Device Settings** option shows the serial port IO port address and interrupt address.

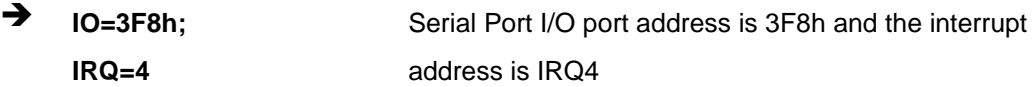

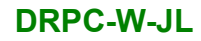

## **5.3.3.2 Serial Port 2 Configuration**

Use the **Serial Port 2 Configuration** submenu (**BIOS [Menu](#page-82-0) 7**) to configure serial port 2.

|                             | Aptio Setup - AMI                        |                                            |
|-----------------------------|------------------------------------------|--------------------------------------------|
| Advanced                    |                                          |                                            |
| Serial Port 2 Configuration |                                          | Enable or Disable Serial<br>Port (COM)     |
| Serial Port                 | [Enabled]                                |                                            |
| Device Settings             | $IO=2F8h; IRQ=3$                         |                                            |
|                             |                                          |                                            |
|                             |                                          | $\rightarrow$ $\leftarrow$ : Select Screen |
|                             |                                          | ↑↓: Select Item                            |
|                             |                                          | Enter: Select                              |
|                             |                                          | $+/-$ : Change Opt.                        |
|                             |                                          | F1: General Help                           |
|                             |                                          | F2: Previous Values                        |
|                             |                                          | F3: Optimized Defaults                     |
|                             |                                          | F4: Save & Exit                            |
|                             |                                          | ESC: Exit                                  |
|                             | Version 2.21.1278 Copyright (C) 2021 AMI |                                            |

<span id="page-82-0"></span>**BIOS Menu 7: Serial Port 2 Configuration Menu**

## <span id="page-82-1"></span>➔ **Serial Port [Enabled]**

Use the **Serial Port** option to enable or disable the serial port.

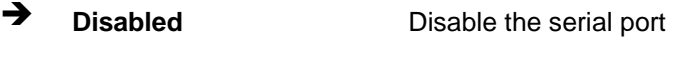

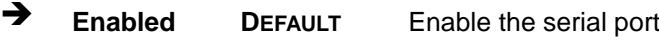

#### <span id="page-82-2"></span>➔ **Device Settings**

The **Device Settings** option shows the serial port IO port address and interrupt address.

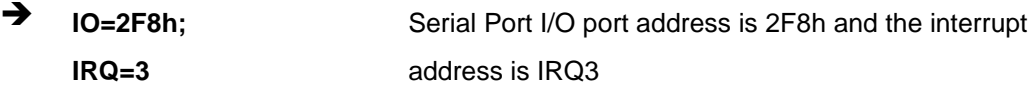

## **5.3.4 IT5571 H/W Monitor**

The **IT5571 H/W Monitor** menu (**BIOS [Menu](#page-83-0) 8**) contains the fan configuration submenu, and displays the system temperature and CPU fan speed.

|                                          | Aptio Setup - AMI |                                                                                                    |  |
|------------------------------------------|-------------------|----------------------------------------------------------------------------------------------------|--|
| Advanced                                 |                   |                                                                                                    |  |
| PC Health Status                         |                   | IT5571 H/W Monitor                                                                                 |  |
| CPU temperature                          | $: +49 °C$        |                                                                                                    |  |
| CPU FAN1 Speed                           | :2151 RPM         | $\rightarrow$ $\leftarrow$ : Select Screen<br>$\uparrow \downarrow$ : Select Item<br>Enter: Select |  |
| <b>VCCIN</b>                             | $: +0.929$ V      | +/-: Change Opt.<br>F1: General Help                                                               |  |
| P <sub>5V</sub>                          | $: +5.038$ V      | F2: Previous Values                                                                                |  |
| P12V                                     | $: +12.064$ V     | F3: Optimized Defaults                                                                             |  |
| <b>VDDR</b>                              | $: +1.196$ V      | F4: Save & Exit                                                                                    |  |
| P3V3                                     | $: +3.328$ V      | ESC: Exit                                                                                          |  |
| > Smart Fan Mode Configuration           |                   |                                                                                                    |  |
| Version 2.21.1278 Copyright (C) 2021 AMI |                   |                                                                                                    |  |

<span id="page-83-0"></span>**BIOS Menu 8:IT5571 H/W Monitor**

## <span id="page-83-1"></span>➔ **PC Health Status**

The following system parameters and values are shown. The system parameters that are monitored are:

- System Temperatures:
	- o CPU Temperature
- Fan Speeds:
	- o CPU Fan Speed
- Voltages:
	- o VCCIN
	- o P5V
	- o P12V
	- o VDDR
	- o P3V3

**Page 72**

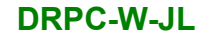

## **5.3.4.1 Smart Fan Mode Configuration**

Use the **Smart Fan Mode Configuration** submenu (**BIOS [Menu](#page-84-0) 9**) to configure the CPU/system fan temperature and speed settings.

**Integration Corp.** 

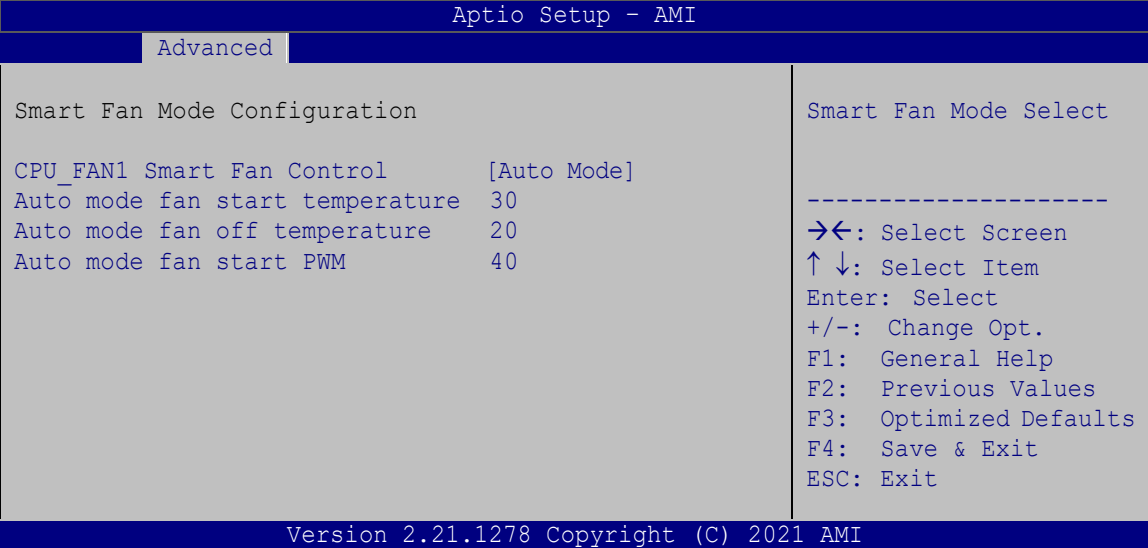

<span id="page-84-0"></span>**BIOS Menu 9: Smart Fan Mode Configuration**

<span id="page-84-1"></span>➔ **CPU\_FAN1 Smart Fan Control [Auto Mode]**

Use the **CPU\_FAN1 Smart Fan Control** option to configure the CPU Smart Fan.

- ➔ **Manual Mode** The fan spins at the speed set in Manual Mode settings.
- ➔ **Auto Mode DEFAULT** The fan adjusts its speed using Auto Mode settings.

#### <span id="page-84-2"></span>➔ **Auto mode fan start/off temperature**

Use the + or – key to change the **Auto mode fan start/off temperature** value. Enter a decimal number between 1 and 100.

## <span id="page-84-3"></span>➔ **Auto mode fan start PWM**

Use the + or – key to change the **Auto mode fan start PWM** value. Enter a decimal number between 1 and 100.

## **5.3.5 Serial Port Console Redirection**

The **Serial Port Console Redirection** menu (**BIOS [Menu](#page-85-0) 10**) allows the console redirection options to be configured. Console redirection allows users to maintain a system remotely by re-directing keyboard input and text output through the serial port.

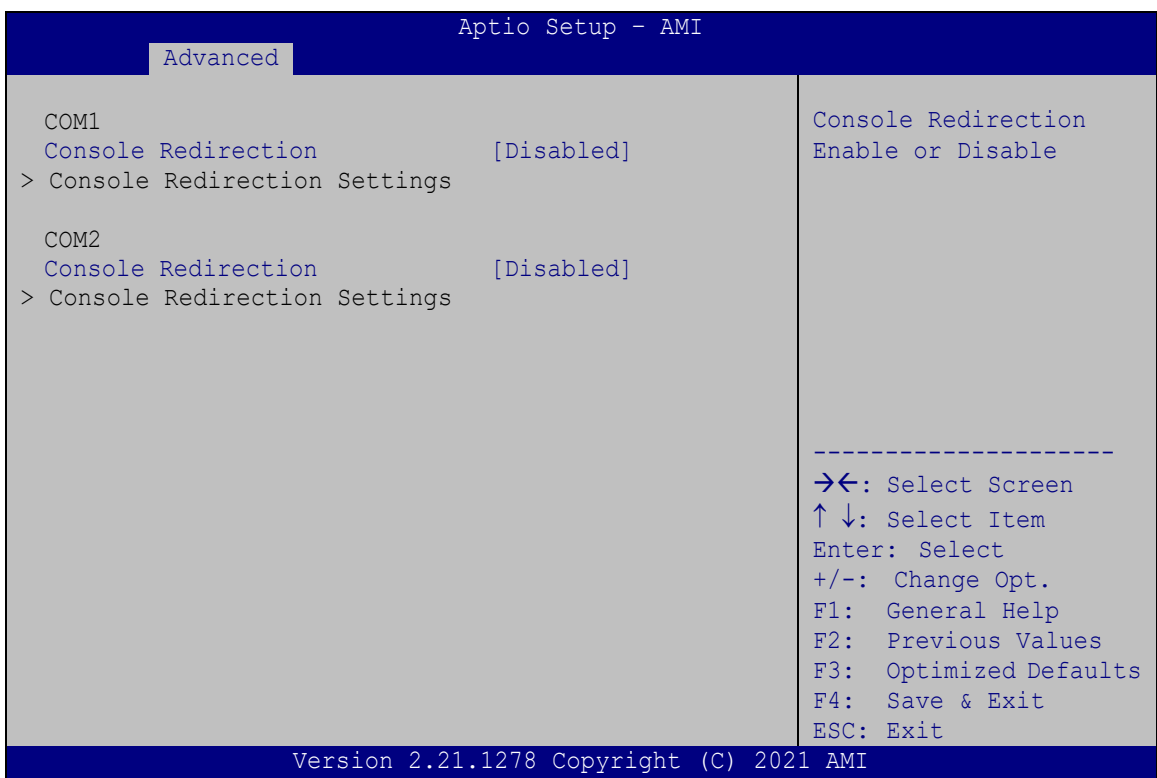

<span id="page-85-0"></span>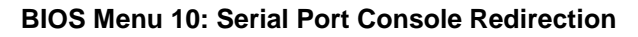

#### <span id="page-85-1"></span>➔ **Console Redirection [Disabled]**

Use **Console Redirection** option to enable or disable the console redirection function.

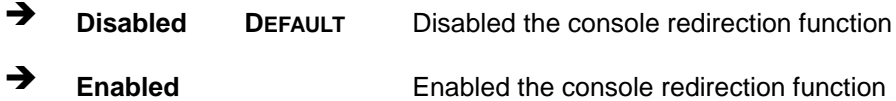

The following options are available in the **Console Redirection Settings** submenu when the **Console Redirection** option is enabled.

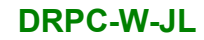

## **5.3.5.1 Console Redirection Settings**

The following options are available in the **Console Redirection Settings** submenu (**BIOS [Menu](#page-86-0) 11**) when the **COM Console Redirection (for COM1 to COM2)** option is enabled.

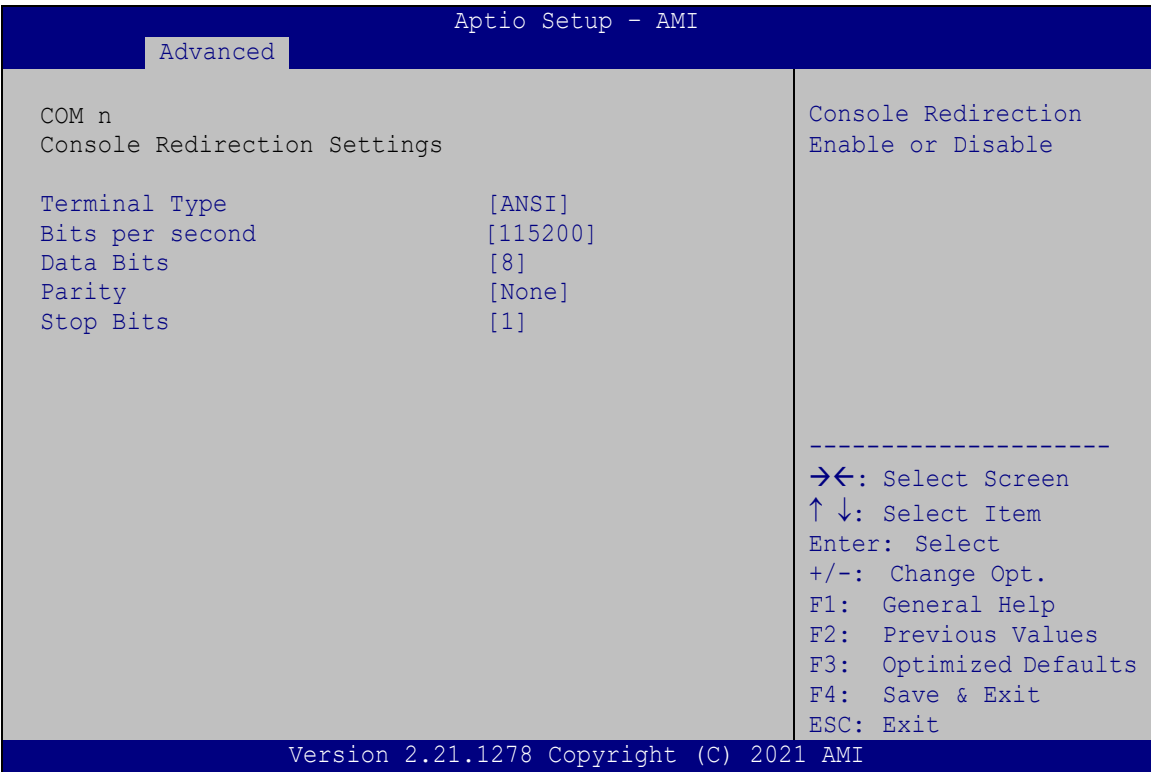

<span id="page-86-0"></span>**BIOS Menu 11: Console Redirection Settings**

## <span id="page-86-1"></span>➔ **Terminal Type [ANSI]**

Use the **Terminal Type** option to specify the remote terminal type.

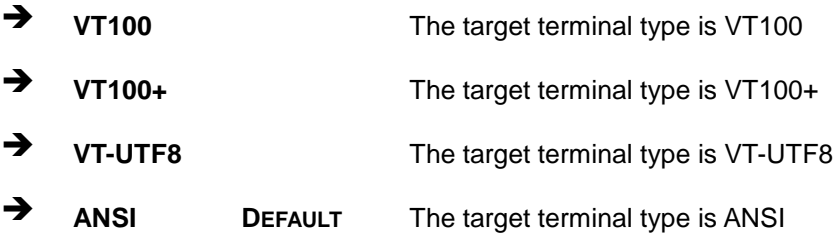

## <span id="page-87-0"></span>➔ **Bits per second [115200]**

Use the **Bits per second** option to specify the serial port transmission speed. The speed must match the other side. Long or noisy lines may require lower speeds.

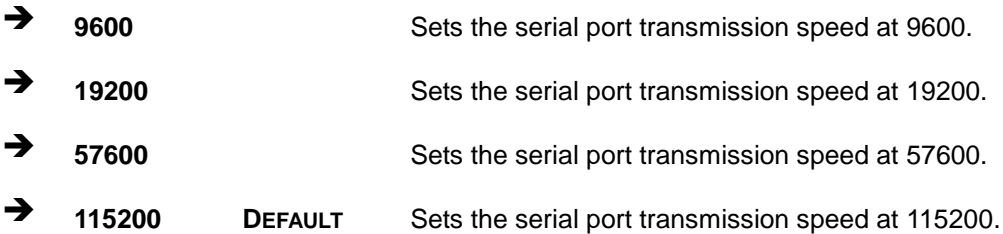

#### <span id="page-87-1"></span>➔ **Data Bits [8]**

Use the **Data Bits** option to specify the number of data bits.

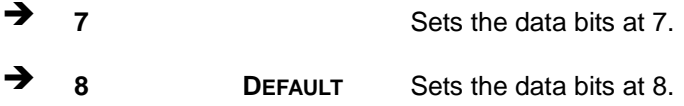

#### <span id="page-87-2"></span>➔ **Parity [None]**

Use the **Parity** option to specify the parity bit that can be sent with the data bits for detecting the transmission errors.

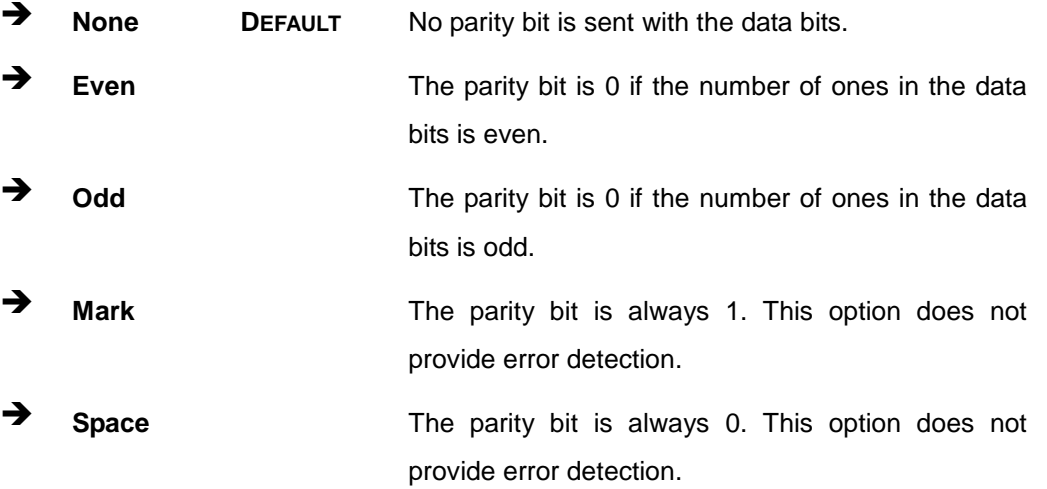

## <span id="page-88-1"></span>➔ **Stop Bits [1]**

Use the **Stop Bits** option to specify the number of stop bits used to indicate the end of a serial data packet. Communication with slow devices may require more than 1 stop bit.

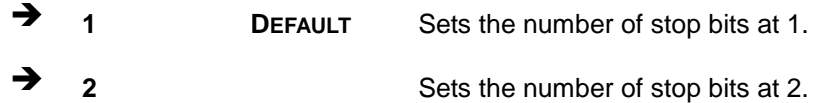

## **5.3.6 NVMe Configuration**

Use the **NVMe Configuration** (**BIOS [Menu](#page-88-0) 12**) menu to display the NVMe controller and device information.

| Aptio Setup - AMI                          |                                                                                                    |
|--------------------------------------------|----------------------------------------------------------------------------------------------------|
| Advanced                                   |                                                                                                    |
| NVMe Configuration<br>No NVMe Device Found | $\rightarrow$ $\leftarrow$ : Select Screen<br>↑↓: Select Item<br>Enter: Select<br>$+/-$ : Change Opt.<br>F1: General Help<br>F2: Previous Values<br>F3: Optimized Defaults<br>F4: Save & Exit<br>ESC: Exit |
| Version 2.21.1278 Copyright (C) 2021 AMI   |                                                                                                    |

<span id="page-88-0"></span>**BIOS Menu 12: NVMe Configuration**

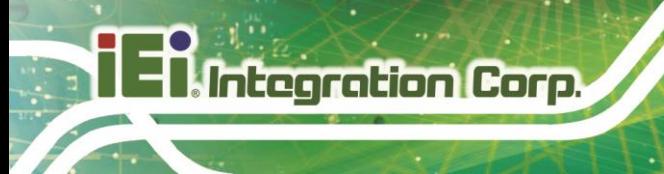

## **5.4 Chipset**

Use the **Chipset** menu (**BIOS [Menu](#page-89-0) 13**) to access the PCH IO and System Agent (SA) configuration menus.

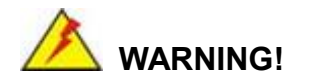

Setting the wrong values for the Chipset BIOS selections in the Chipset BIOS menu may cause the system to malfunction.

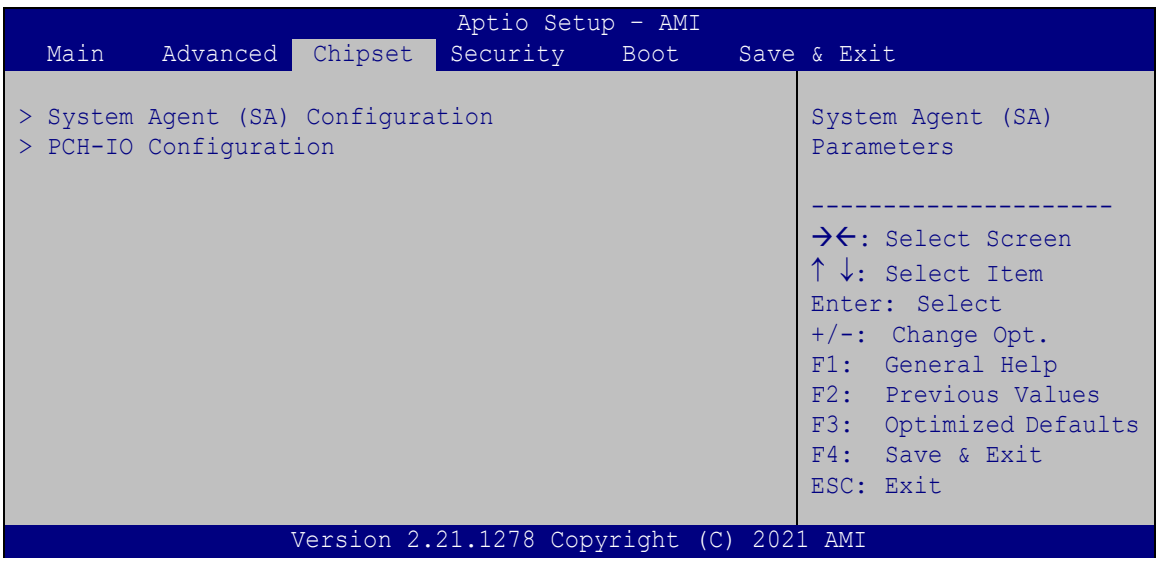

<span id="page-89-0"></span>**BIOS Menu 13: Chipset**

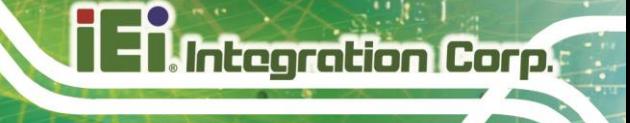

## **5.4.1 System Agent (SA) Configuration**

Use the **System Agent (SA) Configuration** menu (**BIOS [Menu](#page-90-0) 14**) to configure the System Agent (SA) parameters.

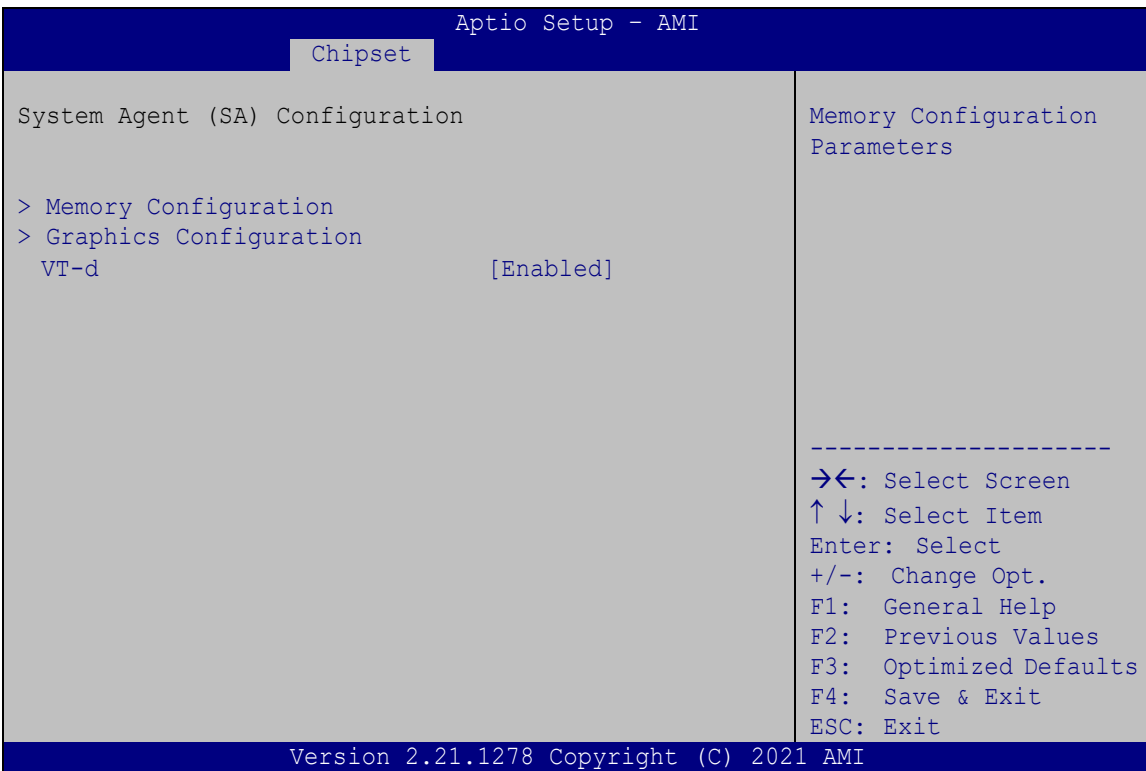

## <span id="page-90-0"></span>**BIOS Menu 14: System Agent (SA) Configuration**

## <span id="page-90-1"></span>➔ **VT-d [Enabled]**

Use the **VT-d** option to enable or disable the VT-d capability.

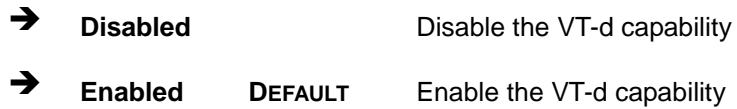

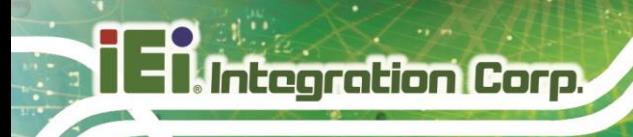

## **5.4.1.1 Memory Configuration**

Use the **Memory Configuration** submenu (**BIOS [Menu](#page-91-0) 15**) to view memory information.

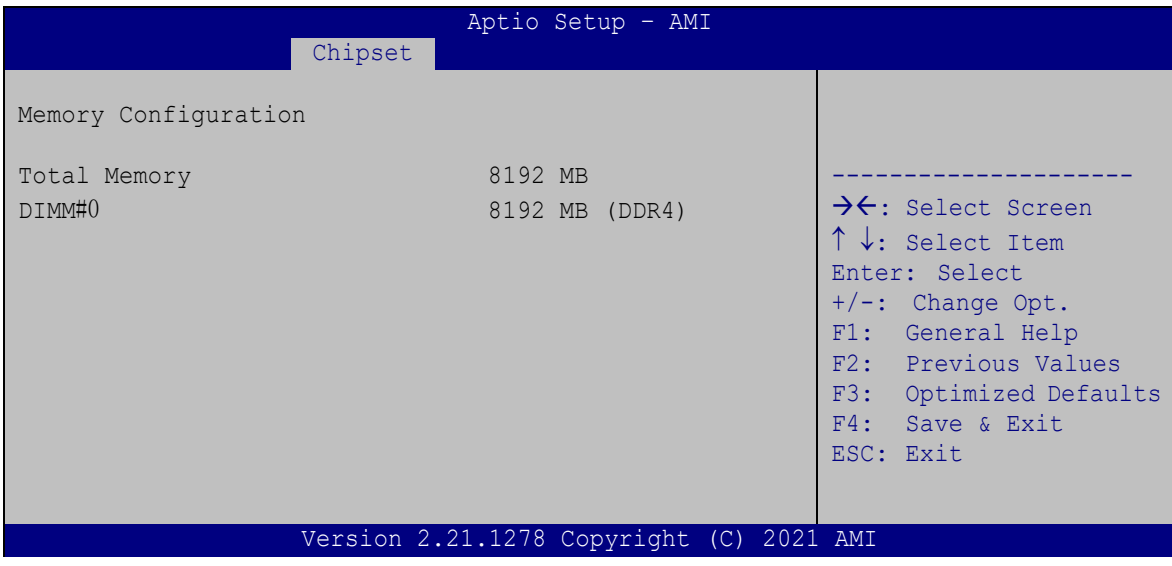

<span id="page-91-0"></span>**BIOS Menu 15: Memory Configuration** 

## **5.4.1.2 Graphics Configuration**

Use the **Graphics Configuration** (**BIOS [Menu](#page-91-1) 16**) menu to view the information of the video device connected to the system.

| Chipset                                                            |                                          | Aptio Setup Utility - Copyright (C) 2018 American Megatrends, Inc.                                                                                                    |
|--------------------------------------------------------------------|------------------------------------------|----------------------------------------------------------------------------------------------------|
| Graphics Configuration<br>DVMT Pre-Allocated<br>DVMT Total Gfx Mem | [128M]<br>[MAX]                          | Graphics Configuration<br>$\rightarrow$ $\leftarrow$ : Select Screen<br>$\uparrow \downarrow$ : Select Item<br>Enter: Select<br>$+/-$ : Change Opt.<br>F1: General Help<br>F2: Previous Values<br>F3: Optimized Defaults<br>F4: Save & Exit<br>ESC: Exit |
|                                                                    |                                          |                                                                                                    |
|                                                                    | Version 2.21.1278 Copyright (C) 2021 AMI |                                                                                                    |

<span id="page-91-1"></span>**BIOS Menu 16: Graphics Configuration**

**Page 80**

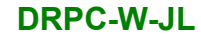

## **5.4.2 PCH-IO Configuration**

Use the **PCH-IO Configuration** menu (**BIOS [Menu](#page-92-0) 17**) to configure the PCH parameters.

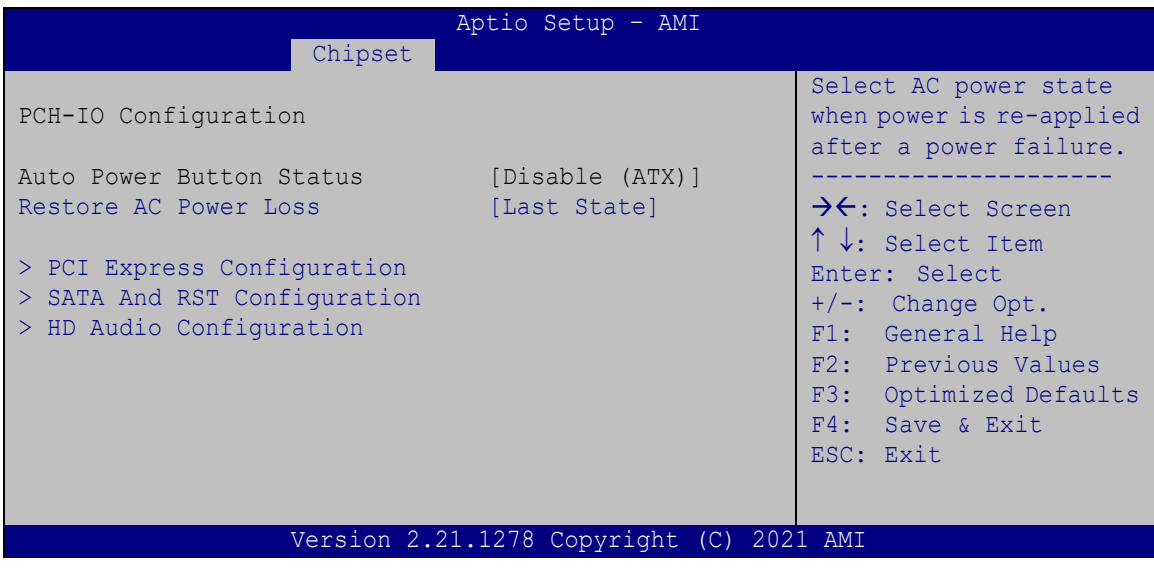

<span id="page-92-0"></span>**BIOS Menu 17: PCH-IO Configuration**

## <span id="page-92-1"></span>➔ **Auto Power Button Function [Disabled(ATX)]**

Use the **Auto Power Button Function** BIOS option to show the power mode state. Use the **J\_ATX\_AT1** to switch the AT/ATX power mode.

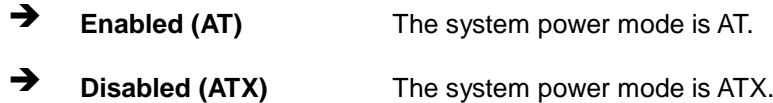

## <span id="page-92-2"></span>➔ **Restore AC Power Loss [Last State]**

Use the **Restore AC Power Loss** BIOS option to specify what state the system returns to if there is a sudden loss of power to the system.

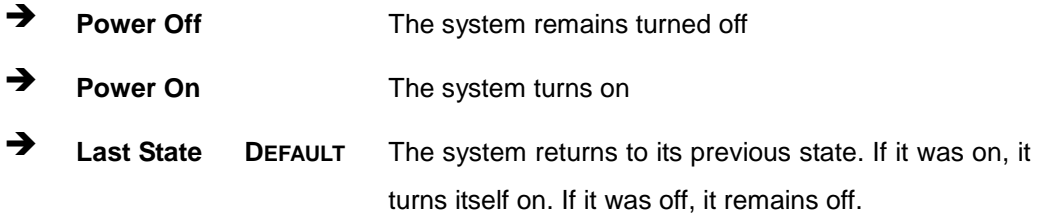

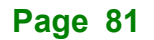

## **5.4.2.1 PCI Express Configuration**

Use the **PCI Express Configuration** menu (**BIOS [Menu](#page-93-0) 18**) to configure the PCI Express and M.2 slots.

| Aptio Setup - AMI<br>Chipset                               |                                                                                                    |
|------------------------------------------------------------|----------------------------------------------------------------------------------------------------|
| PCI Express Configuration<br>$>$ M2 1 Slot<br>> M2 A1 Slot | Select PCIEX4 3 slot<br>function.<br>Enable/Disable PCIEX4 3<br>Slot or SATA Port 3/4.                                                                                                    |
|                                                            | ++: Select Screen<br>$\uparrow \downarrow$ : Select Item<br>Enter: Select<br>+/-: Change Opt.<br>F1: General Help<br>F2: Previous Values<br>F3: Optimized Defaults<br>F4: Save & Exit<br>ESC: Exit |
| Version 2.21.1278 Copyright (C) 2021 AMI                   |                                                                                                    |

<span id="page-93-0"></span>**BIOS Menu 18: PCI Express Configuration**

## **5.4.2.1.1 M2\_1 and M2\_A1 Slots**

Use the **M2\_1, M2\_A1** submenu (**BIOS [Menu](#page-94-0) 19**) to configure the PCI Root Port Setting.

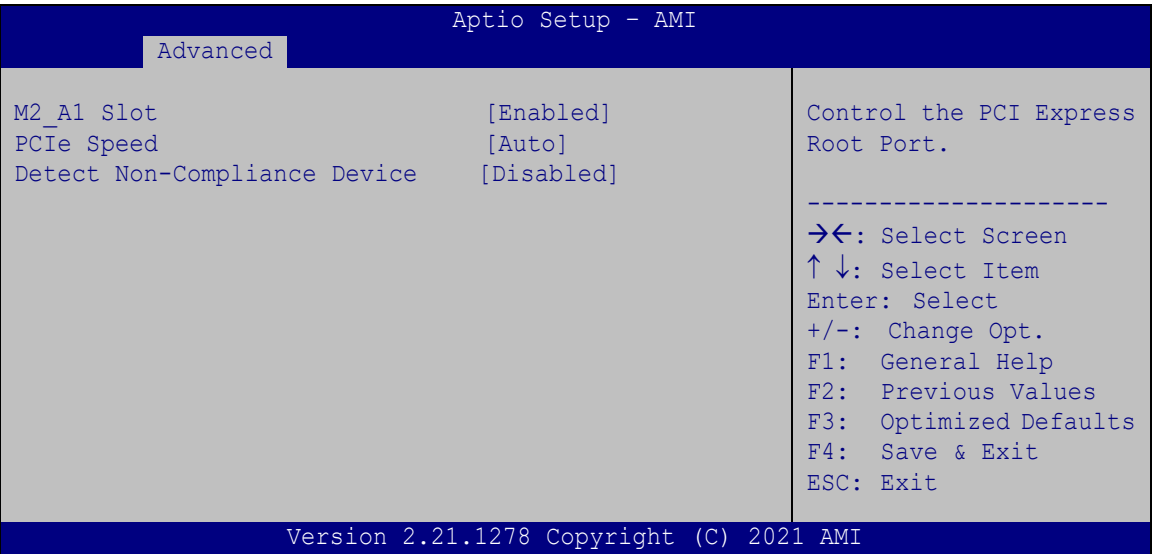

<span id="page-94-0"></span>**BIOS Menu 19: PCIe Slot Configuration Submenu**

#### <span id="page-94-1"></span>➔ **M2\_A1 Slot [Enabled]**

Use the **M2\_A1 Slot** option to enable or disable the M.2 slot.

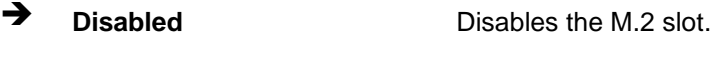

➔ **Enabled DEFAULT** Enables the M.2 slot.

## <span id="page-94-2"></span>➔ **PCIe Speed [Auto]**

Use the **PCIe Speed** option to specify the PCI Express port speed .

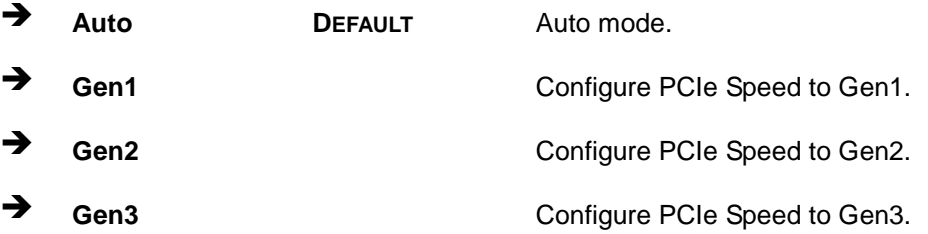

#### <span id="page-95-1"></span>➔ **Detect Non-Compliance Device [Disabled]**

Use the **Detect Non-Compliance Device** option to configure whether to detect if a non-compliance PCI Express device is connected to the PCI Express port.

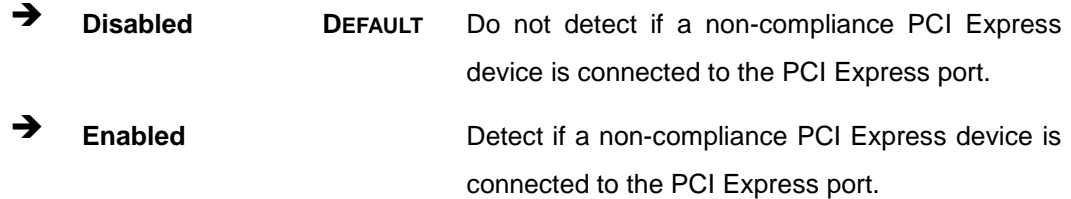

## **5.4.2.2 SATA And RST Configuration**

Use the **SATA And RST Configuration** menu (**BIOS [Menu](#page-95-0) 20**) to change and/or set the configuration of the SATA devices installed in the system.

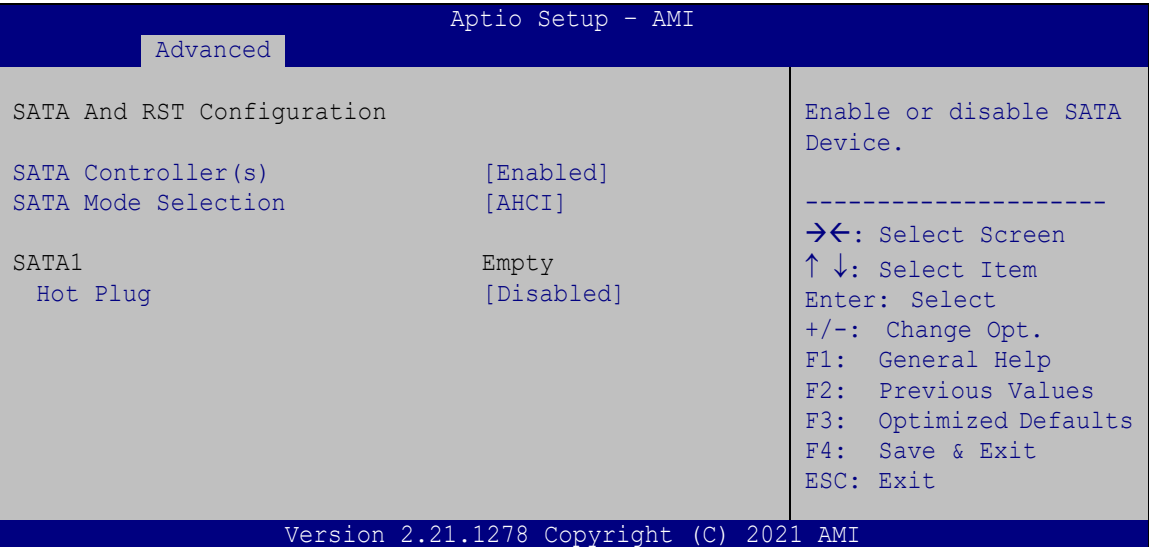

<span id="page-95-0"></span>**BIOS Menu 20: SATA Configuration**

#### <span id="page-95-2"></span>➔ **SATA Controller(s) [Enabled]**

Use the **SATA Controller(s)** option to configure the SATA controller(s).

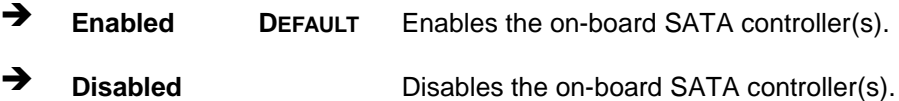

<span id="page-95-3"></span>➔ **SATA Mode Selection [AHCI]**

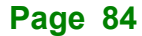

Use the **SATA Mode Selection** option to determine how the SATA devices operate.

➔ **AHCI DEFAULT** Configures SATA devices as AHCI device.

#### <span id="page-96-1"></span>➔ **Hot Plug [Disabled]**

Use the **Hot Plug** option to designate the correspondent SATA port as hot-pluggable.

- ➔ **Disabled DEFAULT** Disables the hot-pluggable function of the SATA port.
- ➔ **Enabled** Designates the SATA port as hot-pluggable.

## **5.4.2.3 HD Audio Configuration**

Use the **HD Audio Configuration** menu (**BIOS [Menu](#page-96-0) 21**) to configure the PCH Azalia settings.

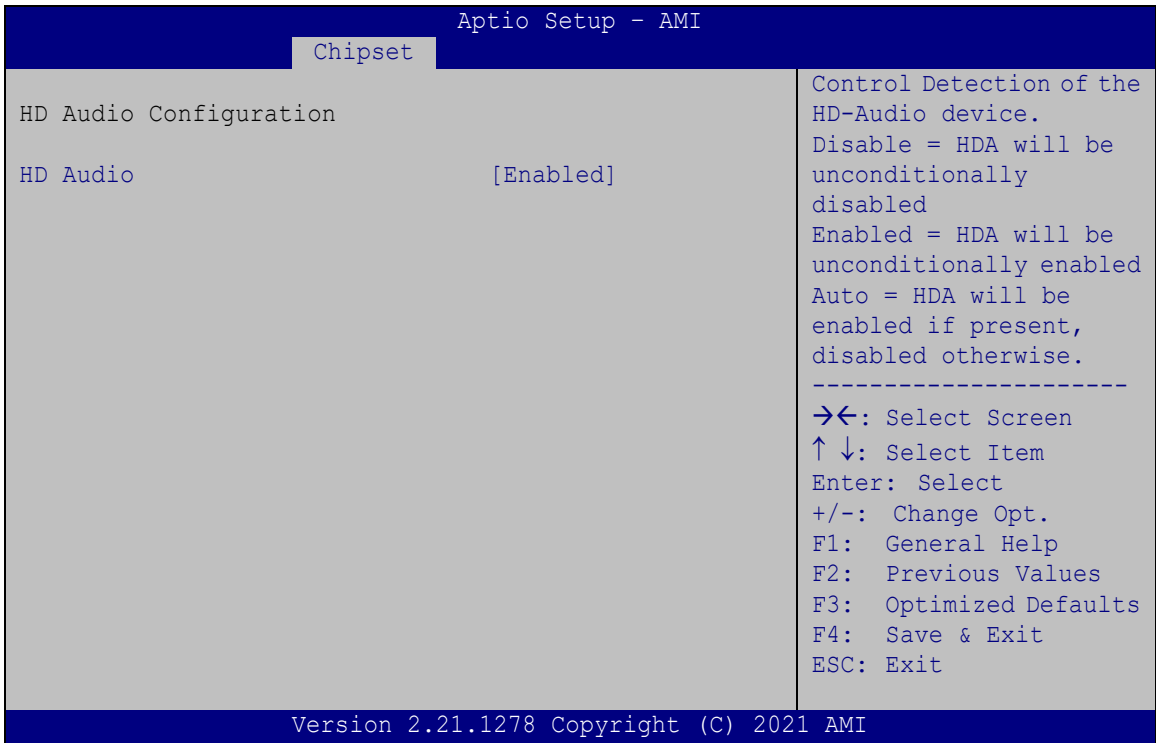

<span id="page-96-0"></span>**BIOS Menu 21: HD Audio Configuration**

## <span id="page-96-2"></span>➔ **HD Audio [Enabled]**

Use the **HD Audio** option to enable or disable the High Definition Audio controller.

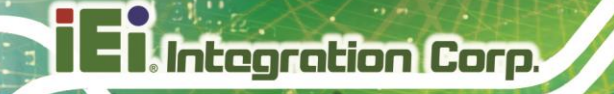

- ➔ **Disabled** The onboard High Definition Audio controller is disabled.
	- ➔ **Enabled DEFAULT** The onboard High Definition Audio controller is enabled.

## **5.5 Security**

Use the **Security** menu (**BIOS [Menu](#page-97-0) 22**) to set system and user passwords.

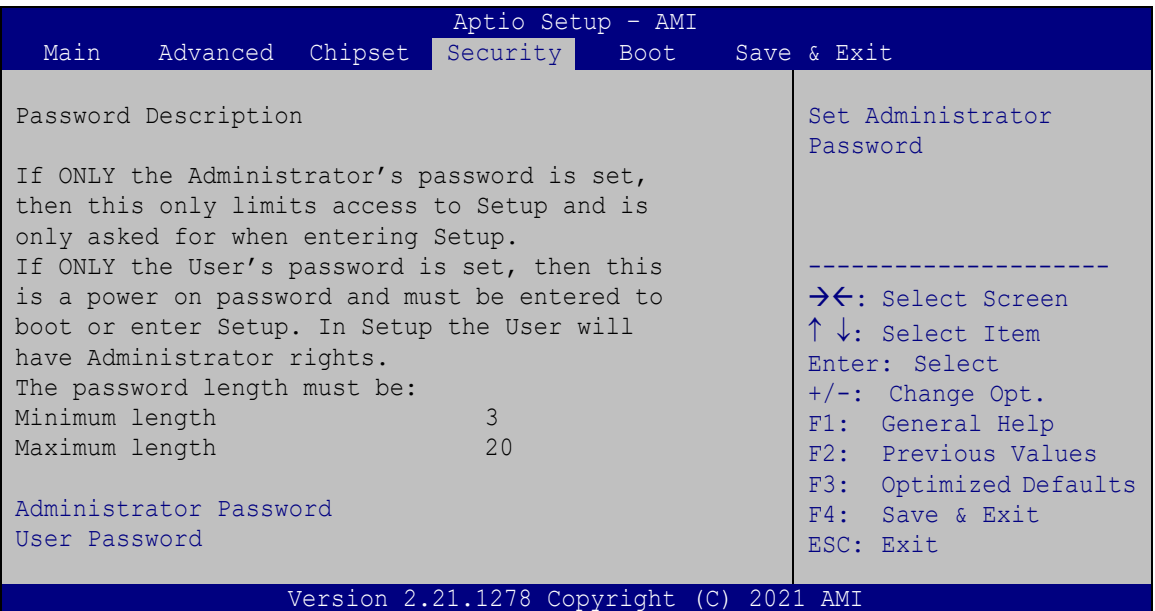

#### <span id="page-97-0"></span>**BIOS Menu 22: Security**

## <span id="page-97-1"></span>➔ **Administrator Password**

Use the **Administrator Password** to set or change a administrator password.

## <span id="page-97-2"></span>➔ **User Password**

Use the **User Password** to set or change a user password.

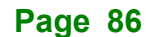

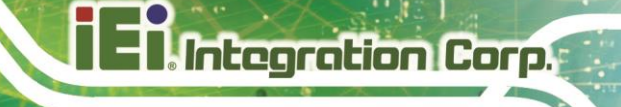

## **5.6 Boot**

Use the **Boot** menu (**BIOS [Menu](#page-98-0) 23**) to configure system boot options.

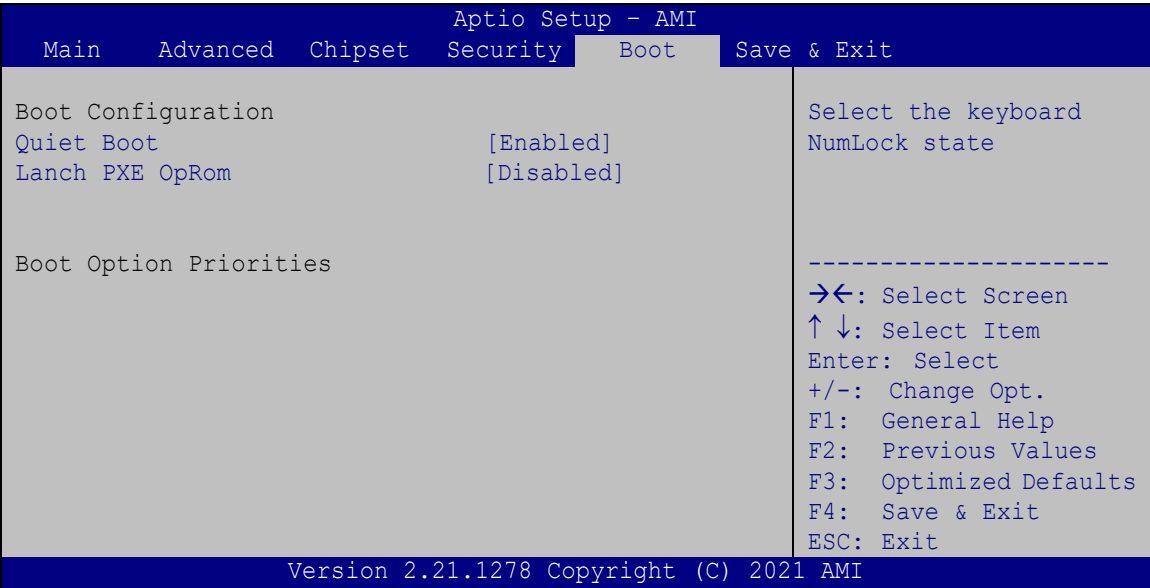

<span id="page-98-0"></span>**BIOS Menu 23: Boot**

## **5.6.1 Boot Configuration**

## <span id="page-98-1"></span>➔ **Quiet Boot [Enabled]**

Use the **Quiet Boot** BIOS option to select the screen display when the system boots.

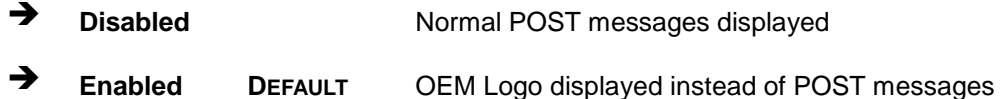

## <span id="page-98-2"></span>➔ **Launch PXE OpROM [Disabled]**

Use the **Launch PXE OpROM** option to enable or disable boot option for legacy network devices.

➔ **Disabled DEFAULT** Ignore all PXE Option ROMs Enabled Load PXE Option ROMs.

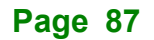

## **5.6.2 Boot Option Priorities**

**Integration Corp.** 

Use the Boot Option # N to choose the system boots from the peripherals you selected The following Boot Options are listed as an example.

## <span id="page-99-1"></span>➔ **Boot Option #1**

Sets the system boot order **ADATA SP580** as the first priority.

- ➔ **Windows Boot Manager (P1: ADATA SSD SP580 240GB)**
- ➔ **Disabled**

#### <span id="page-99-2"></span>➔ **Boot Option #2**

Sets the system boot order **UEFI: KingstonDataTraveler2.0** as the second priority.

- ➔ **UEFI: KingstonDataTraveler2.0, Partition 1**
- ➔ **Disabled**

## **5.7 Save & Exit**

Use the **Save & Exit** menu (**BIOS [Menu](#page-99-0) 24**) to load default BIOS values, optimal failsafe values and to save configuration changes.

| Aptio Setup - AMI |                                                                    |  |                                          |  |                                                                                                    |
|-------------------|--------------------------------------------------------------------|--|------------------------------------------|--|----------------------------------------------------------------------------------------------------|
| Main              | Advanced Chipset                                                   |  | Security Boot                            |  | Save & Exit                                                                                                    |
|                   | Save Changes and Reset<br>Discard Changes and Reset                |  |                                          |  | Exit the system after<br>saving the changes.                                                                                                    |
|                   | Restore Defaults<br>Save as User Defaults<br>Restore User Defaults |  |                                          |  | $\rightarrow$ $\leftarrow$ : Select Screen<br>$\uparrow \downarrow$ : Select Item<br>Enter: Select<br>$+/-$ : Change Opt.<br>F1: General Help<br>F2: Previous Values<br>F3: Optimized Defaults<br>F4: Save & Exit |
|                   |                                                                    |  |                                          |  | ESC: Exit                                                                                                    |
|                   |                                                                    |  | Version 2.21.1278 Copyright (C) 2021 AMI |  |                                                                                                    |

<span id="page-99-0"></span>**BIOS Menu 24: Save & Exit**

**Page 88**

<span id="page-100-0"></span>Use the **Save Changes and Reset** option to save the changes made to the BIOS options and reset the system.

#### <span id="page-100-1"></span>➔ **Discard Changes and Reset**

Use the **Discard Changes and Reset** option to exit the system without saving the changes made to the BIOS configuration setup program.

#### <span id="page-100-2"></span>➔ **Restore Defaults**

Use the **Restore Defaults** option to load the optimal default values for each of the parameters on the Setup menus. **F3 key can be used for this operation.**

#### <span id="page-100-3"></span>➔ **Save as User Defaults**

Use the **Save as User Defaults** option to save the changes done so far as user defaults.

#### <span id="page-100-4"></span>➔ **Restore User Defaults**

Use the **Restore User Defaults** option to restore the user defaults to all the setup options.

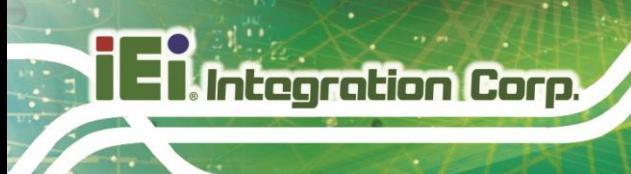

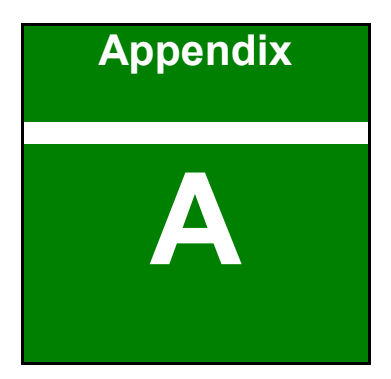

# **A Regulatory Compliance**

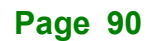

## **DECLARATION OF CONFORMITY**

This equipment has been tested and found to comply with specifications for CE marking. If the user modifies and/or installs other devices in the equipment, the CE conformity declaration may no longer apply.

## **FCC WARNING**

This equipment complies with Part 15 of the FCC Rules. Operation is subject to the following two conditions:

- This device may not cause harmful interference, and
- This device must accept any interference received, including interference that may cause undesired operation.

This equipment has been tested and found to comply with the limits for a Class A digital device, pursuant to part 15 of the FCC Rules. These limits are designed to provide reasonable protection against harmful interference when the equipment is operated in a commercial environment. This equipment generates, uses, and can radiate radio frequency energy and, if not installed and used in accordance with the instruction manual, may cause harmful interference to radio communications. Operation of this equipment in a residential area is likely to cause harmful interference in which case the user will be required to correct the interference at his own expense.

## $C \in$

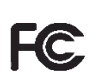

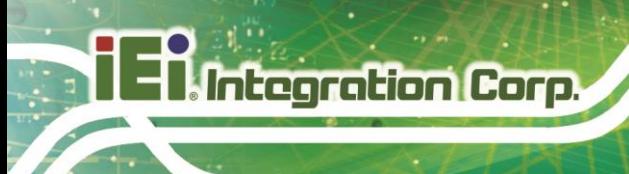

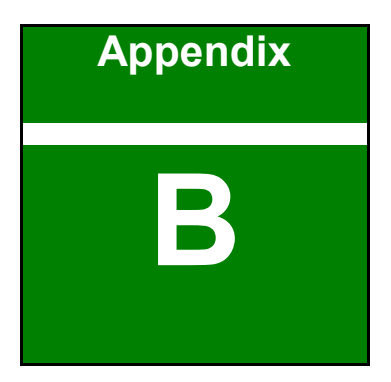

## **B Product Disposal**

**Page 92**

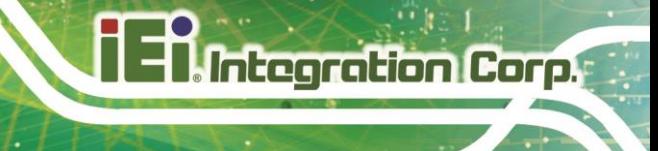

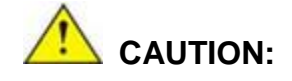

Risk of explosion if battery is replaced by an incorrect type. Only certified engineers should replace the on-board battery.

Dispose of used batteries according to instructions and local regulations.

- Outside the European Union–If you wish to dispose of used electrical and electronic products outside the European Union, please contact your local authority so as to comply with the correct disposal method.
- Within the European Union–The device that produces less waste and is easier to recycle is classified as electronic device in terms of the European Directive 2012/19/EU (WEEE), and must not be disposed of as domestic garbage.

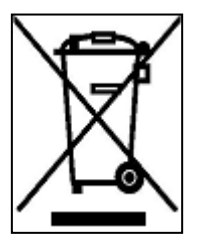

EU-wide legislation, as implemented in each Member State, requires that waste electrical and electronic products carrying the mark (left) must be disposed of separately from normal household waste. This includes monitors and electrical accessories, such as signal cables or power cords. When you need to dispose of your device, please follow the guidance of

your local authority, or ask the shop where you purchased the product. The mark on electrical and electronic products only applies to the current European Union Member States.

Please follow the national guidelines for electrical and electronic product disposal.

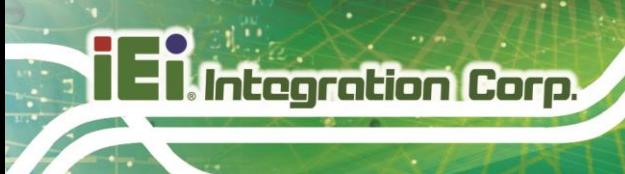

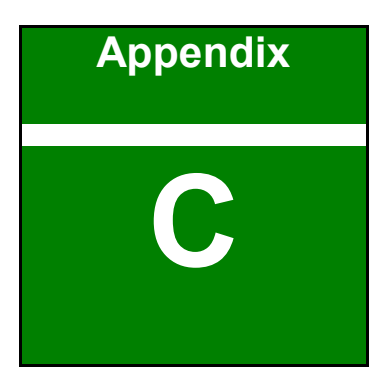

## **C BIOS Options**

**Page 94**

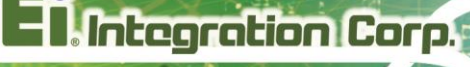

Below is a list of BIOS configuration options in the BIOS chapter.

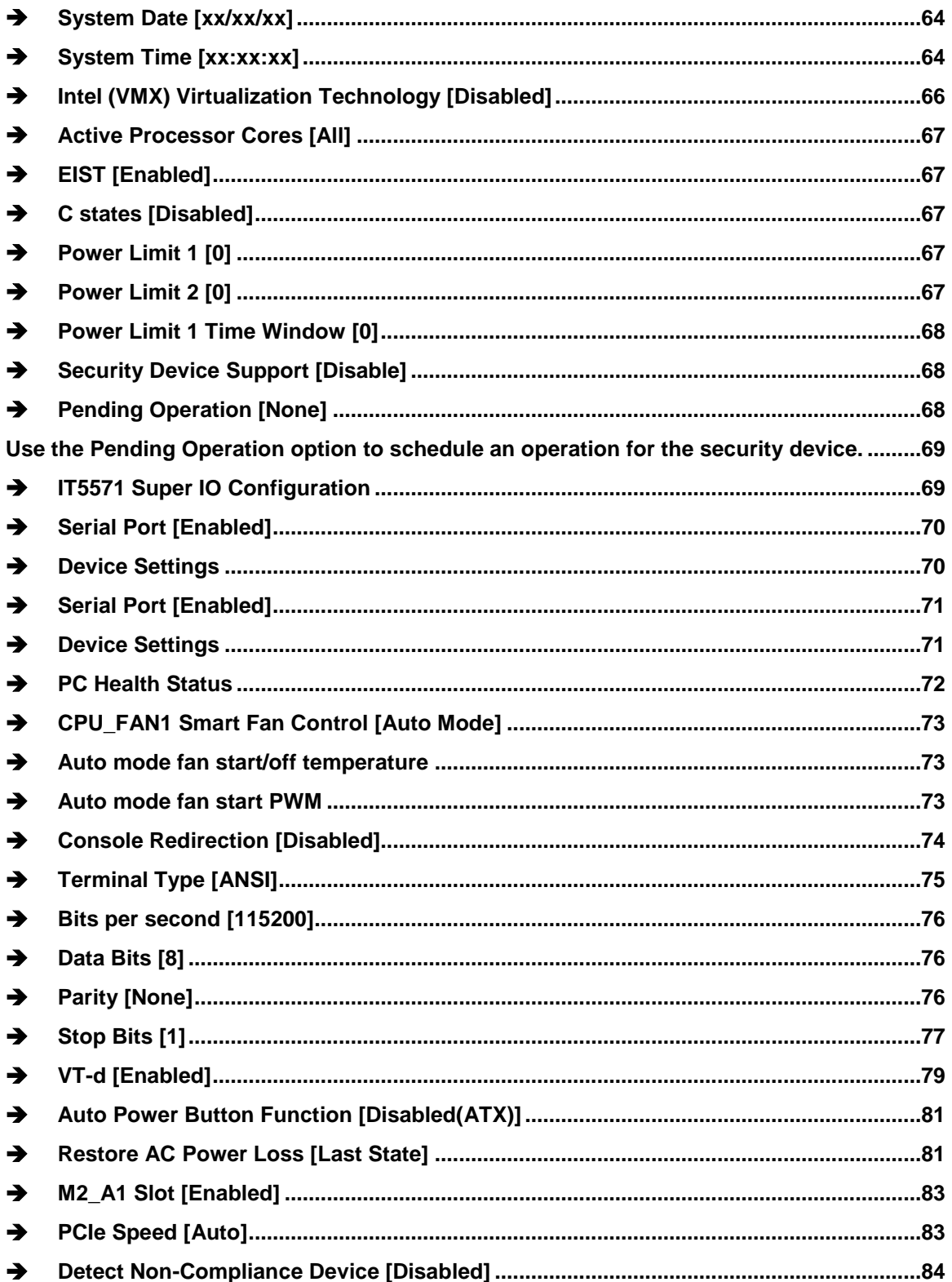

# 28<br>21 Integration Corp.

## **DRPC-W-JL**

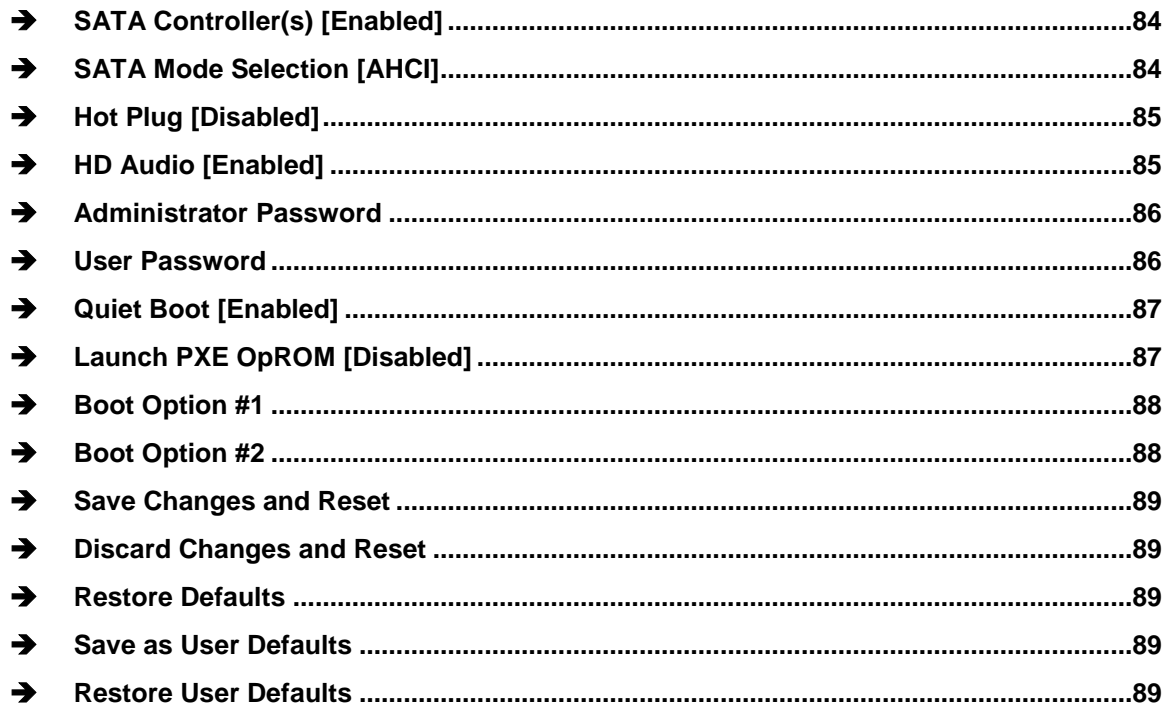
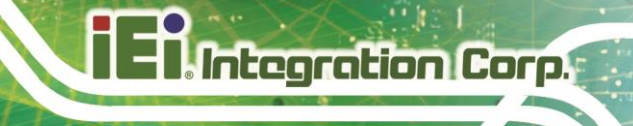

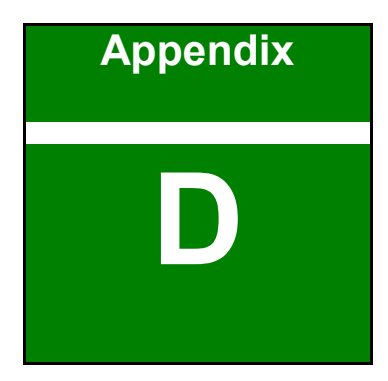

# **D Watchdog Timer**

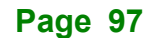

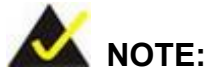

The following discussion applies to DOS environment. Contact IEI support or visit the IEI website for specific drivers for other operating systems.

The Watchdog Timer is provided to ensure that standalone systems can always recover from catastrophic conditions that cause the CPU to crash. This condition may have occurred by external EMIs or a software bug. When the CPU stops working correctly, Watchdog Timer either performs a hardware reset (cold boot) or a Non-Maskable Interrupt (NMI) to bring the system back to a known state.

A BIOS function call (INT 15H) is used to control the Watchdog Timer.

INT 15H:

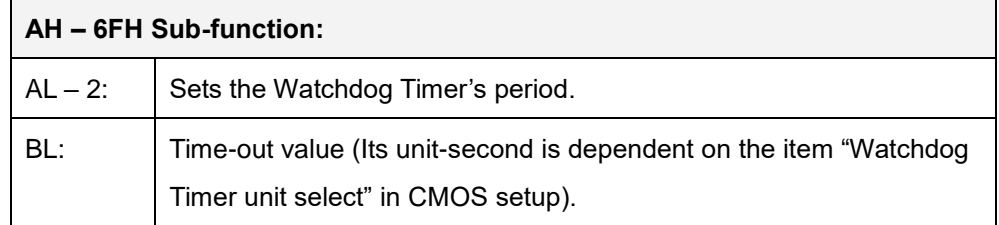

#### **Table D-1: AH-6FH Sub-function**

Call sub-function 2 to set the time-out period of Watchdog Timer first. If the time-out value is not zero, the Watchdog Timer starts counting down. When the timer value reaches zero, the system resets. To ensure that this reset condition does not occur, calling sub-function 2 must periodically refresh the Watchdog Timer. However, the watchdog timer is disabled if the time-out value is set to zero.

A tolerance of at least 10% must be maintained to avoid unknown routines within the operating system (DOS), such as disk I/O that can be very time-consuming.

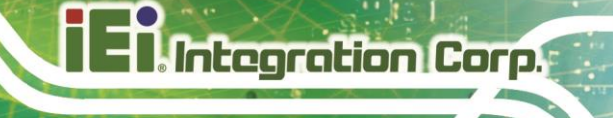

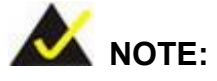

When exiting a program, it is necessary to disable the Watchdog Timer, otherwise the system resets.

### **EXAMPLE PROGRAM:**

### **; INITIAL TIMER PERIOD COUNTER**

**; W\_LOOP:**

**;**

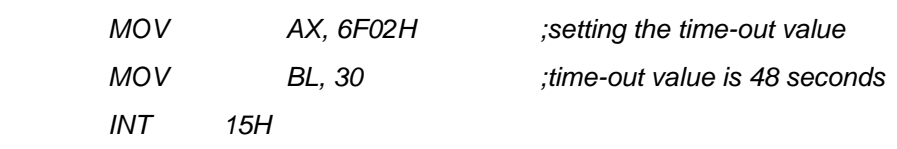

**;**

### **; ADD THE APPLICATION PROGRAM HERE**

**;**

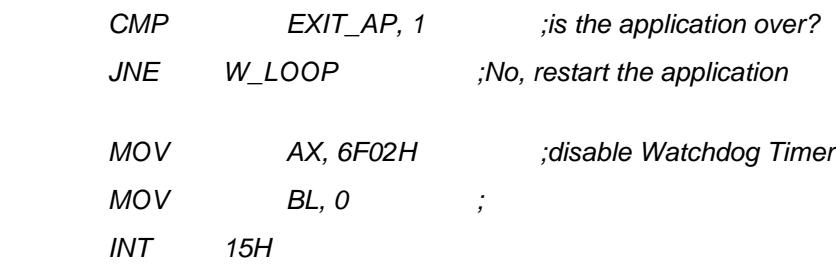

**; ; EXIT ;**

**Page 99**

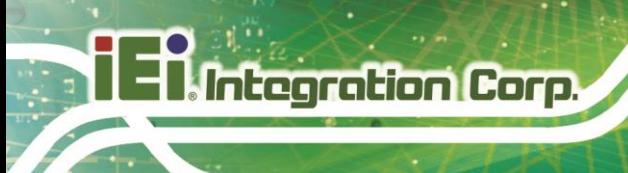

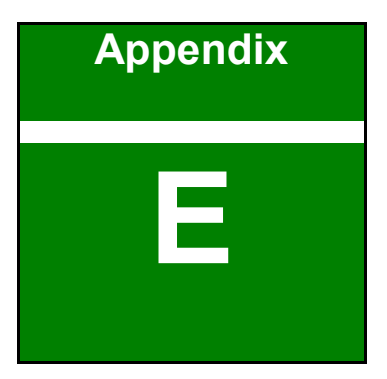

# **E Error Beep Code**

**Page 100**

# **Integration Corp.**

## **E.1 PEI Beep Codes**

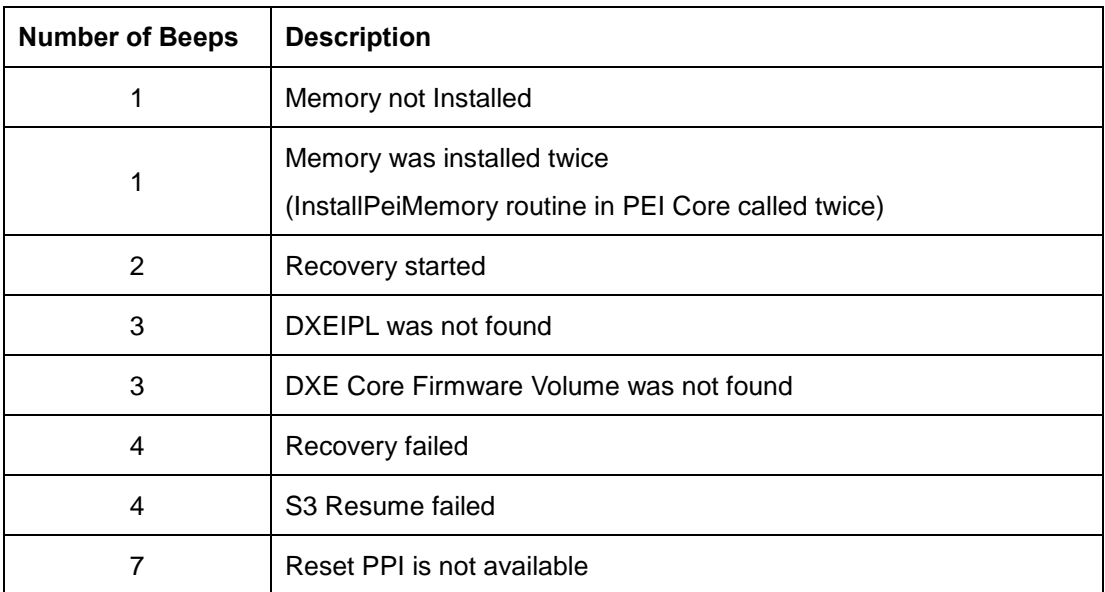

## **E.2 DXE Beep Codes**

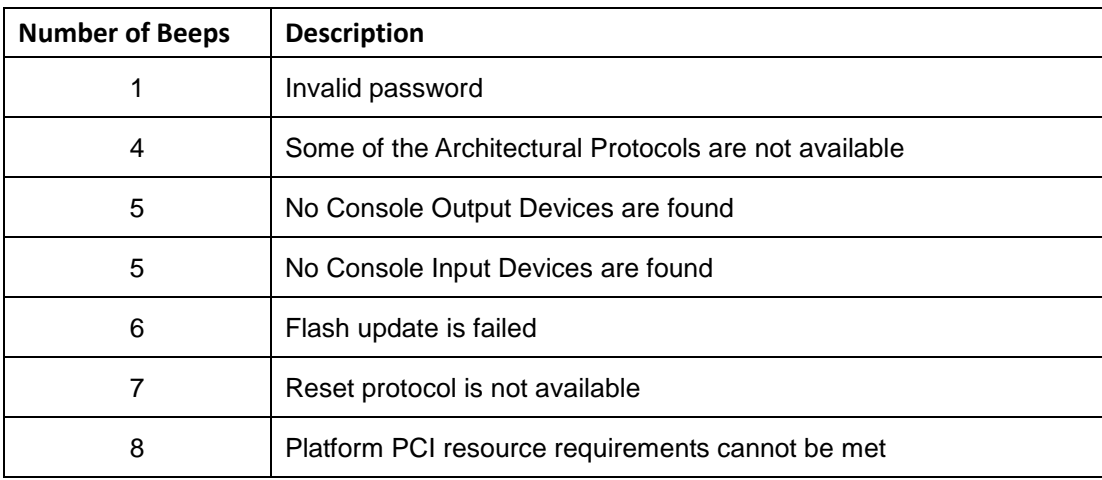

NOTE:

If you have any question, please contact IEI for further assistance.

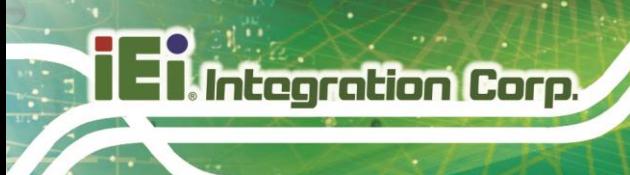

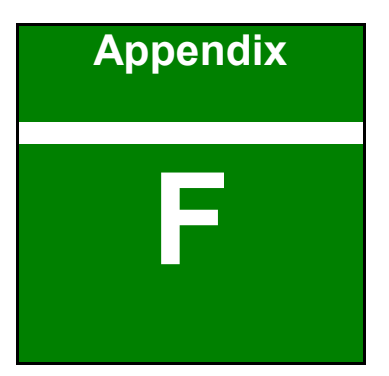

# **F Hazardous Materials Disclosure**

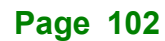

## **F.1 RoHS II Directive (2015/863/EU)**

The details provided in this appendix are to ensure that the product is compliant with the RoHS II Directive (2015/863/EU). The table below acknowledges the presences of small quantities of certain substances in the product, and is applicable to RoHS II Directive (2015/863/EU).

Please refer to the following table.

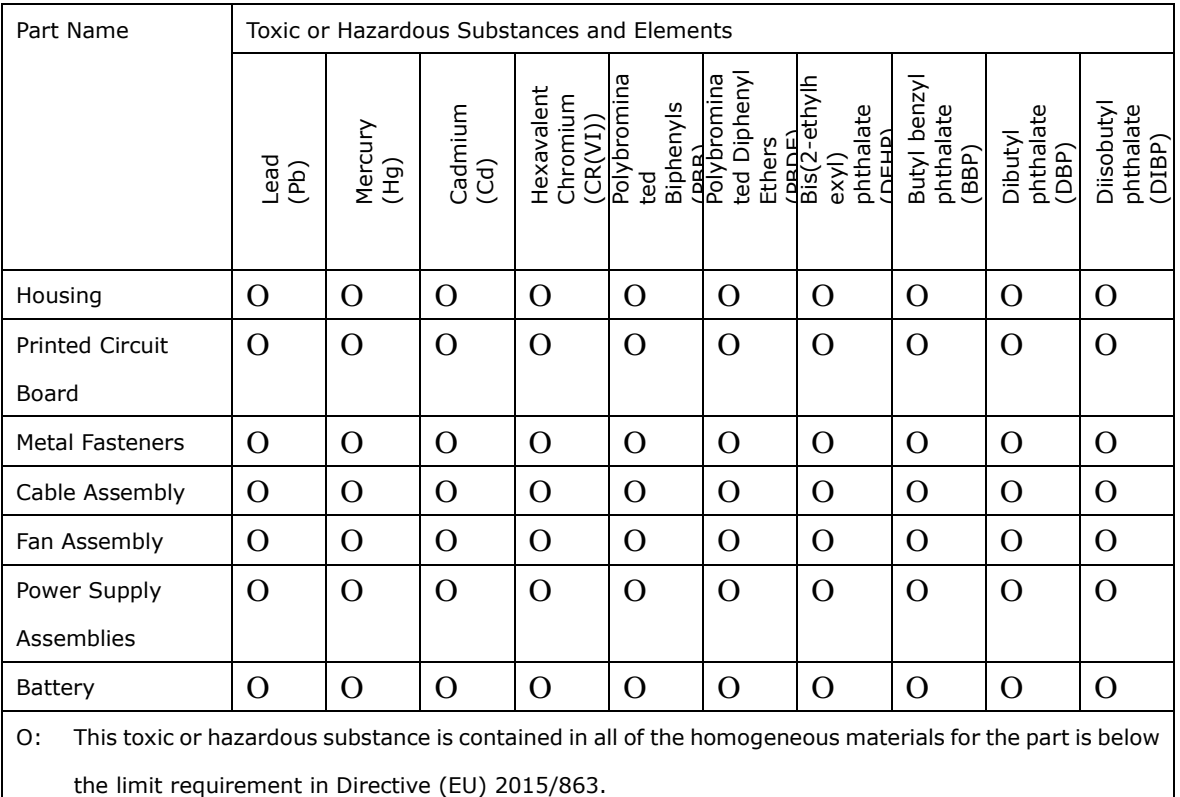

X: This toxic or hazardous substance is contained in at least one of the homogeneous materials for this part is above the limit requirement in Directive (EU) 2015/863.

**Page 103**

## **F.2 China RoHS**

此附件旨在确保本产品符合中国 RoHS 标准。以下表格标示此产品中某有毒物质的含量符 合中国 RoHS 标准规定的限量要求。

本产品上会附有"环境友好使用期限"的标签,此期限是估算这些物质"不会有泄漏或突变"的 年限。本产品可能包含有较短的环境友好使用期限的可替换元件,像是电池或灯管,这些元 件将会单独标示出来。

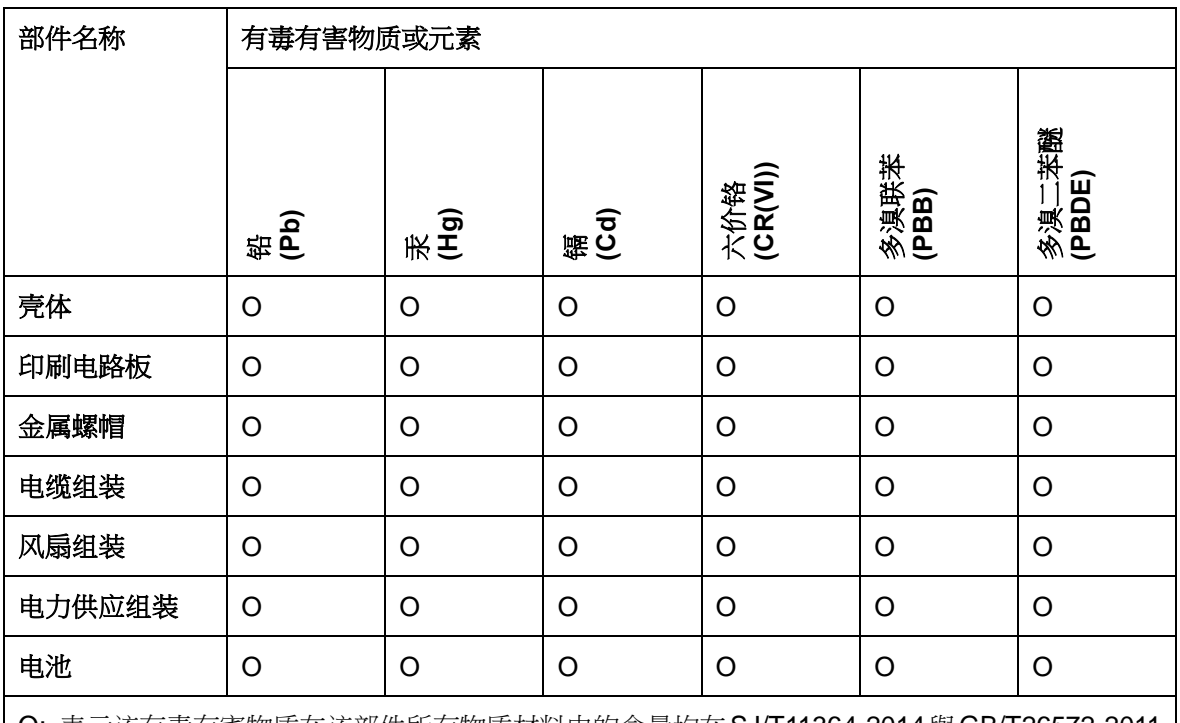

O: 表示该有毒有害物质在该部件所有物质材料中的含量均在SJ/T11364-2014與GB/T26572-2011 标准规定的限量要求以下。

X: 表示该有毒有害物质至少在该部件的某一均质材料中的含量超出 SJ/T11364-2014 與 GB/T26572-2011 标准规定的限量要求。